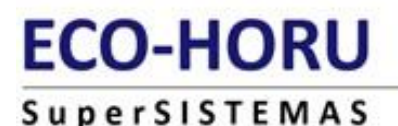

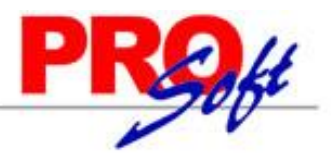

# **SuperADMINISTRADOR.**

Todo exacto y al instante. Sistema computarizado con tecnología actual de internet para que su Empresa esté bien controlada y proporcione excelentes servicios a sus Clientes.

El objetivo es administrar de una manera inmediata, práctica y amigable las áreas de Ventas, Cuentas por Cobrar, Inventarios, Compras, Cuentas por Pagar, Tesorería, Contabilidad y/o Fiscal.

Utilísimo para empresas de cualquier ramo, tamaño y ciudad mexicana con necesidades de minimizar costos y merecer más Clientes. Sirve para empresas y/o personas con actividades empresariales, honorarios y/o arrendamientos. Especial para sucursales/puntos de venta.

### **Lo más nuevo en tecnología.**

**Tecnología WEB** totalmente actualizada y profesional: Microsoft Visual Studio 2010 y SQL Server. Se puede instalar para operar a través de:

- Internet o red pública.
- Intranet o red privada.
- Una computadora solamente.

**El precio** se ajusta al tamaño de la empresa y módulos contratados.

**Soporte técnico** por teléfono, Messenger, Skype y/o Correo-e.

**Su sistema nunca se hará obsoleto.** Nos comprometemos a mantener el sistema constantemente con actualizaciones fiscales y mejoras por nuestra cuenta gratuitas dentro del año de adquisición y opcionales de contratar los años siguientes.

**Su sistema siempre le servirá como lo requiera.** Contamos con servicios especializados de desarrollo, implantación y soporte técnico; los cuales representan costos únicos con intenciones de uso por el resto de los años.

### **Generalidades en la impresión de Catálogos:**

- Todas las pantalla de este menú generan un reporte, el cual se presenta en pantalla haciendo clic en el botón , localizado en la parte superior derecha de cada pantalla.
- Al dar clic en **el dial de sistema presenta pantalla** "Impresión de Catálogo", en la cual puede indicar Opciones de impresión del reporte y realizar filtro de datos en la generación del reporte.
- Una vez indicado las Opciones del reporte y Filtro de datos haga clic en **lesto** de la pantalla "**Impresión de Catálogo**", el sistema presenta en pantalla el reporte impreso en archivo \*.PDF, el cual puede ser exportado a Microsoft Word y Excel.
- Para exportar a Word/Excel haga clic en  $\overline{W}$   $\overline{\mathbf{X}}$ , según corresponda, localizado en la parte superior izquierda de la pantalla de impresión (\*.PDF) que presenta el sistema.
- Al final de cada registro muestra fecha de Alta, Cambio y/o Baja y el Usuario que realizó el último movimiento y el total general de registros.

# **Generalidades en la impresión de reporte:**

- Los filtros de datos se realizan en la misma pantalla de Impresión del reporte.
- Para imprimir un reporte haga clic en el botón ubicado en la parte superior derecha de la pantalla.
- Al dar clic en el sistema presenta el reporte en \*.PDF, el cual puede exportar a Word/Excel haciendo clic en **MAL**, según corresponda, localizado en la parte superior izquierda de la pantalla de impresión (\*.PDF) que presenta el sistema.

#### **Generalidades en la Exportación a Excel de Catálogos flotantes:**

Al tener abierto el Catálogo flotante (Totales en Reportes, Rutas de Ventas, entre otros) localice el botón **en la parte superior derecha del** Catálogo y haga cli en el mismo, el sistema ¿Qué quieres hacer con el nombre del archivo.xml?, indique Abrir, Guardar y/o Guardar como.

**ECO-HORU SuperSISTEMAS** 

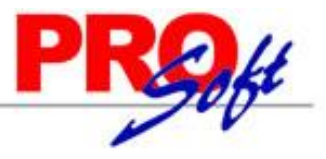

# <span id="page-1-0"></span>**Índice.**

# **1.0 [Menú Configuración.](#page-3-0)**

- 1.1 [Empresas.](#page-3-1)
- 1.2 [Sucursales.](#page-3-2)
- 1.3 [Diversos.](#page-3-3)
- 1.4 [Monedas.](#page-4-0)
	- 1.4.1 [Tipos de Cambio.](#page-4-1)
- 1.5 Impuestos 1.6 [Usuarios, Vendedores y/o Trabajadores.](#page-5-0)

# **2.0 [Menú Ventas.](#page-5-1)**

- 2.1 [Cuentas de VENTAS.](#page-6-0)
- 2.2 [Series y Folios de Comprobantes de VENTAS.](#page-6-1)
- 2.3 [Tipos de Comprobantes de VENTAS.](#page-7-0)
- 2.4 [Emitir Comprobantes de VENTAS.](#page-8-0)
- 2.5 [Control de Entregas y de Flotilla.](#page-8-1)
	- - 2.5.1 [Vehículos.](#page-8-2)<br>2.5.2 Salida de Y 2.5.2 [Salida de Vehículos.](#page-9-0)<br>2.5.3 Entrada de Vehículo
		- 2.5.3 Entrada de Vehículos<br>2.5.4 Diario de Entregas.
		- [Diario de Entregas.](#page-10-0)
		- 2.5.5 [Kilometrajes.](#page-10-1)
		- 2.5.6 [Comprobantes por Entregar.](#page-11-0)
		- 2.5.7 [Comprobantes no Entregados.](#page-11-1)
		- 2.5.8 [Gastos Salidas Foráneas.](#page-11-2)
		- 2.5.9 [Localización.](#page-11-3)
		- 2.5.10 [Salidas por Paquetería.](#page-12-0)<br>2.5.11 Verificador de Salidas p
		- [Verificador de Salidas por Paquetería.](#page-12-1)
- 2.6 [Diario de VENTAS.](#page-12-2)
- 2.7 [Ventas a Excel.](#page-13-0)
- 2.8 [Histórico por Cliente.](#page-13-1)
- 2.9 [Pedidos/Facturas por Surtir.](#page-14-0)
- 2.10 [Resumen de Ventas Netas por Líneas.](#page-15-0)
- 2.11 [Ventas por Producto.](#page-16-0)
- 2.12 [Verificador de Comprobantes.](#page-16-1)
- 2.13 [Gráfica.](#page-17-0)

### **3.0 [Menú Cuentas por Cobrar.](#page-18-0)**

- 3.1 [Clientes/Deudores.](#page-18-1)
- 3.2 [Conceptos Cargos/Abonos CXC.](#page-18-2)
- 3.3 [Cuentas de Cuentas por Cobrar.](#page-19-0)
- 3.4 [Emisión de Pagarés.](#page-19-1)
- 3.5 [Relaciones de Pagarés.](#page-20-0)
- 3.6 [Análisis de Antigüedad de Saldos CXC.](#page-21-0)
- 3.7 [Circular Auditoria de Saldos CXC](#page-21-1) y Etiquetas.
- 3.8 [Control Global CXC.](#page-23-0)
- 3.9 [Corte de Caja.](#page-24-0)
- 3.10 [Histórico de Comprobantes.](#page-24-1)
- 3.11 [Estado de Cuenta CXC.](#page-25-0)
- 3.12 [Ingresos del Período](#page-25-1)
- 3.13 [Relaciones Analíticas CXC.](#page-26-0)
- 3.14 [Verificador de Movimientos de Cuentas por Cobrar.](#page-26-1)

# **4.0 [Menú Inventario.](#page-27-0)**

- 4.1 [Catálogos de Inventario.](#page-27-1)
	- 4.1.1 [Artículos/Servicios.](#page-27-2)
	- 4.1.2 [Conceptos de Entradas/Salidas \(Cargos/Abonos\) de Inventarios.](#page-28-0)
	- 4.1.3 [Cuentas de Inventario.](#page-28-1)
	- 4.1.4 [Líneas.](#page-28-2)
- 4.2 [Verificador de Movimientos de Inventarios.](#page-29-0)
- 4.3 [Estado de Cuenta de Inventarios.](#page-30-0)<br>4.4 Existencias.
- [Existencias.](#page-30-1)
- 4.5 [Inventario Físico.](#page-31-0)<br>4.5.1
- [Listado para Toma de Inventario Físico.](#page-31-1)
- 4.5.2 [Verificador de Capturas de Inventario Físico.](#page-31-2)
- 4.6 [Verificador Lotes.](#page-31-3)
- 4.7 [Kardex.](#page-32-0)
- 4.8 [Pendientes por Entregar.](#page-33-0)
- 4.9 [Listado de Traspasos-Requisiciones.](#page-34-0)
- 4.10 [Costo de Ventas Acumulado.](#page-35-0)
- 4.11 [Control Global de Inventarios.](#page-35-1)
- 4.12 [Ventas por Cantidad.](#page-36-0)

**Página 2 de 63**

# **SuperSISTEMAS**

# **5.0 [Menú Compras.](#page-36-1)**

- 5.1 [Cuentas de COMPRAS.](#page-36-2)
- 5.2 [Series y Folios de Comprobantes de COMPRAS.](#page-37-0)
- 5.3 [Tipos de Comprobantes de COMPRAS.](#page-37-1)
- 5.4 [Emitir Comprobantes de COMPRAS.](#page-38-0)
- 5.5 [Diario de COMPRAS.](#page-39-0)
- 5.6 [Órdenes de Compra Pendientes de Surtir.](#page-40-0)
- 5.7 [Resumen de Compras Netas por Líneas.](#page-41-0)
- 5.8 [Verificador de Comprobantes de COMPRAS.](#page-41-1)
- 5.9 [Consulta Costos Menor/Mayor por Artículos.](#page-41-2)

# **6.0 [Menú Cuentas por Pagar.](#page-42-0)**

- 6.1 [Conceptos Cargos/Abonos CXP.](#page-42-1)
- 6.2 [Cuentas de Cuentas por Pagar.](#page-42-2)
- 6.3 [Proveedores/Acreedores.](#page-43-0)
- 6.4 [Verificador de Movimientos de Cuentas por Pagar.](#page-43-1)
- 6.5 [Análisis de Antigüedad de Saldos CXP.](#page-44-0)
- 6.6 [Circular Auditoria de Saldos CXP.](#page-45-0)
- 6.7 [Control Global CXP.](#page-47-0)
- 6.8 [Egresos del Período.](#page-48-0)
- 6.9 [Estado de Cuenta CXP.](#page-48-1)
- 6.10 [Relaciones Analíticas CXP.](#page-49-0)

# **7.0 [Menú Tesorería.](#page-50-0)**

- 7.1 [Conceptos de Cargos/Abonos de Tesorería.](#page-50-1)
- 7.2 [Cuentas de Tesorería.](#page-50-2)
- 7.3 [Tipos de Pagos.](#page-51-0)
- 7.4 [Chequera.](#page-51-1)
- 7.5 [Diario de Tesorería.](#page-51-2)
- 7.6 [Verificador de Comprobantes Tesorería.](#page-52-0)
- 7.7 [Verificador de Movimientos de Tesorería.](#page-52-1)
- 7.8 [Verificador de Caja Chica.](#page-53-0)

### **8.0 [Menú Contabilidad.](#page-53-1)**

- 8.1 [Cuentas.](#page-53-2)
- 8.2 [Conceptos de Subcuentas Genéricas.](#page-54-0)
- 8.3 [Centros de ICG.](#page-54-1)
- 8.4 [Verificador de Pólizas.](#page-55-0)
- 8.5 [Balanza de Comprobación.](#page-56-0)
- 8.6 [Relaciones Analíticas.](#page-57-0)<br>8.7 Mayor General.
- [Mayor General.](#page-58-0)
- 8.8 [Diario General.](#page-58-1)<br>8.9 Generación de
- [Generación de Póliza.](#page-59-0)

### **9.0 [Menú Fiscal.](#page-59-1)**

- 9.1 [Diario de Comprobantes Emitidos/Recibidos.](#page-59-2)
- 9.2 [Reporte Auxiliar de CFDI para Anexo Póliza.](#page-60-0)

# **10.0 [Administración de Proyectos.](#page-60-1)**

- 10.1 [Proyectos.](#page-60-2)
- 10.2 [Cuentas de Proyectos.](#page-61-0)
- 10.3 [Asignación de Presupuesto.](#page-61-1)
- 10.4 [Captura de Tiempos.](#page-61-2)
- 10.5 [Captura de Gastos.](#page-61-3)
- 10.6 [Administración de Proyectos.](#page-61-4)

Para regresar al "**Índice**" haga clic en "[Regresar](#page-1-0)", que se encuentra al final de cada reporte.

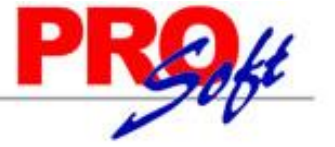

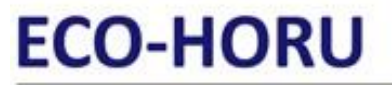

SuperSISTEMAS

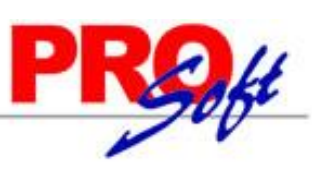

# <span id="page-3-0"></span>**1.0 Menú Configuración.**

Procesos de captura inicial y esporádica para adaptar el sistema a la Empresa.

### <span id="page-3-1"></span>**1.1 Empresas.**

Haga clic en el menú "**Configuración**" y seleccione el submenú "**Empresas**".

Se genera un reporte de las Empresas existentes en la Base de Datos, Módulos Contratados, RFC y CURP (Persona Física), Domicilio Fiscal, información de Contactos con los cuales se tendrá comunicación en la Empresa y datos del Representante Legal.

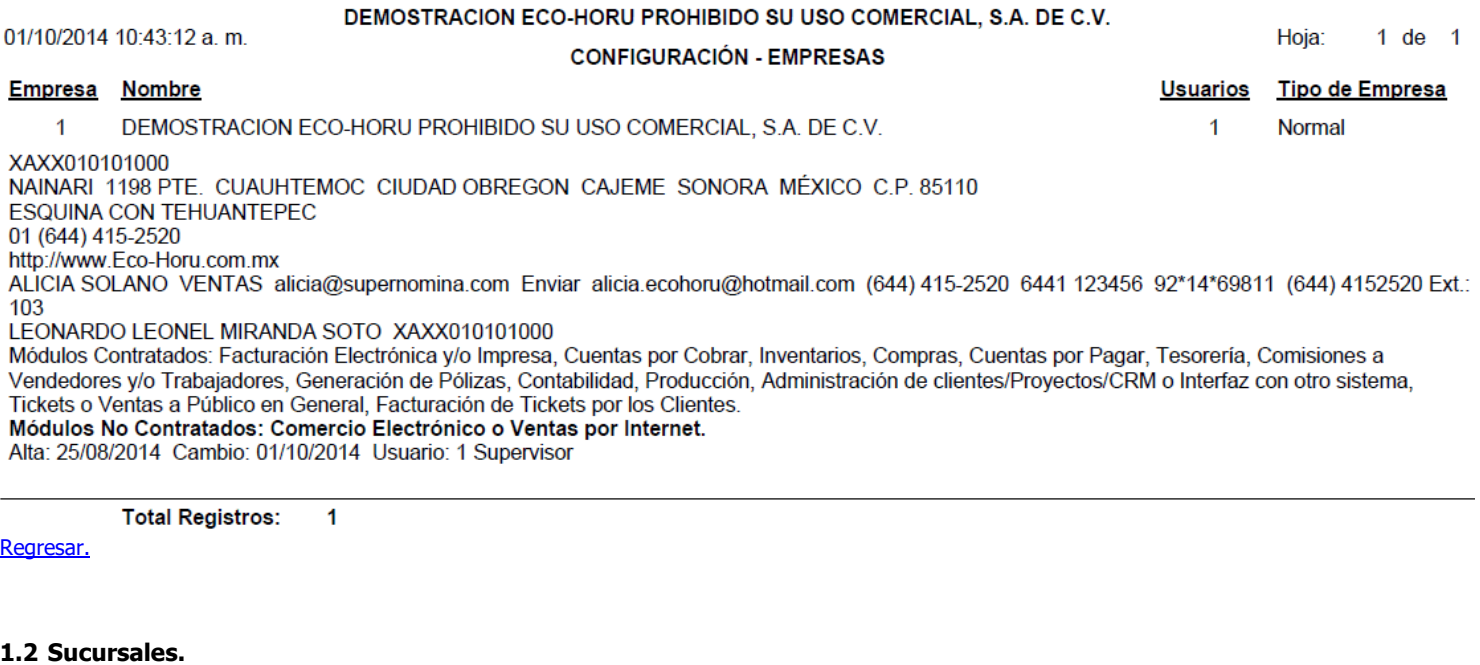

#### <span id="page-3-2"></span>Haga clic en el menú "**Configuración**" y seleccione el submenú "**Sucursales**".

Se genera un reporte de las Sucursales existentes por Empresa, indicando el Domicilio Fiscal, Contactos con los cuales se tendrá comunicación en la Sucursal, Grupo para Totales en los Reportes y si utiliza los Catálogos existentes de otra Sucursal o maneja sus Catálogos de manera independiente.

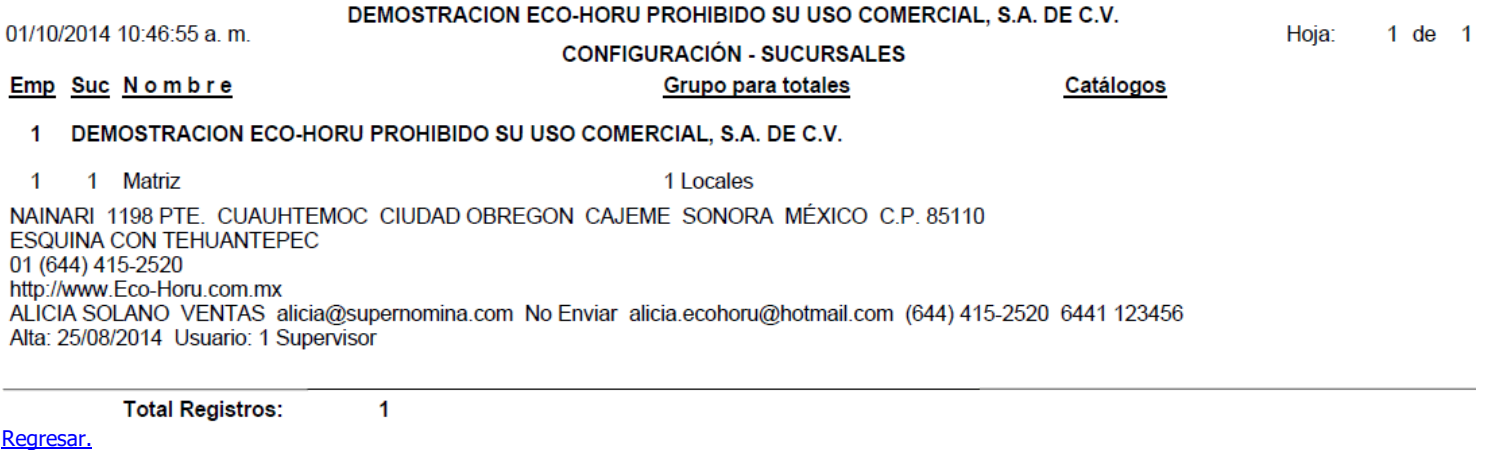

#### <span id="page-3-3"></span>**1.3 Diversos.**

Haga clic en el menú "**Configuración**" y seleccione el submenú "**Diversos**".

Se genera un reporte en el cual se indica ruta física y lógica para generar respaldo del sistema, de igual manera muestra la configuración realizada al Servidor de salida SMTP para el envío de correos electrónicos por medio del sistema. Sirve para el envío de facturas Ventas/Compras emitidas por medio del sistema.

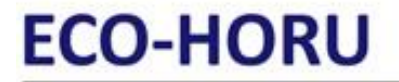

Hoja:

 $1<sub>de</sub>$  $\overline{1}$ 

**SuperSISTEMAS** DEMOSTRACION ECO-HORU PROHIBIDO SU USO COMERCIAL, S.A. DE C.V.

01/10/2014 10:53:42 a.m.

## **CONFIGURACIÓN - DIVERSOS**

Emp Suc Configuración

 $\overline{1}$ -1 **Matriz** 

Ruta Física: D:\Respaldo SA\ Ruta Lógica: *IIHECTORIRespaldo SAI* Correo para Ventas Servidor SMTP: mail.superadministrador.com.mx Puerto SMTP: 26 **SSL: No Utiliza** Usuario: ventas@superadministrador.com.mx Correo Electrónico: ventas@superadministrador.com.mx Regeneración Automática de Kardex: No Utiliza

Correo para Compra Servidor SMTP: mail.superadministrador.com.mx Puerto SMTP: 587 **SSL: No Utiliza** Usuario: compras@superadministrador.com.mx Correo Electrónico: compras@superadministrador.com.mx Regeneración Automática de Kardex: No Utiliza

**Total Registros:** 

### <span id="page-4-0"></span>**1.4 Monedas.**

[Regresar.](#page-1-0)

Haga clic en el menú "**Configuración**" y seleccione el submenú "**Monedas**".

-1

Se genera un reporte del Catálogo de Monedas que se utilizan en las Compras y Ventas de la Empresa, mostrando la clase de la Moneda (Nacional/Extranjera), nombre de la Moneda en Singular/Plural, leyenda para centavos, idioma en que se imprime en factura y decimales que acepta la Moneda. DEMOSTRACION ECO-HORU PROHIBIDO SU USO COMERCIAL, S.A. DE C.V.

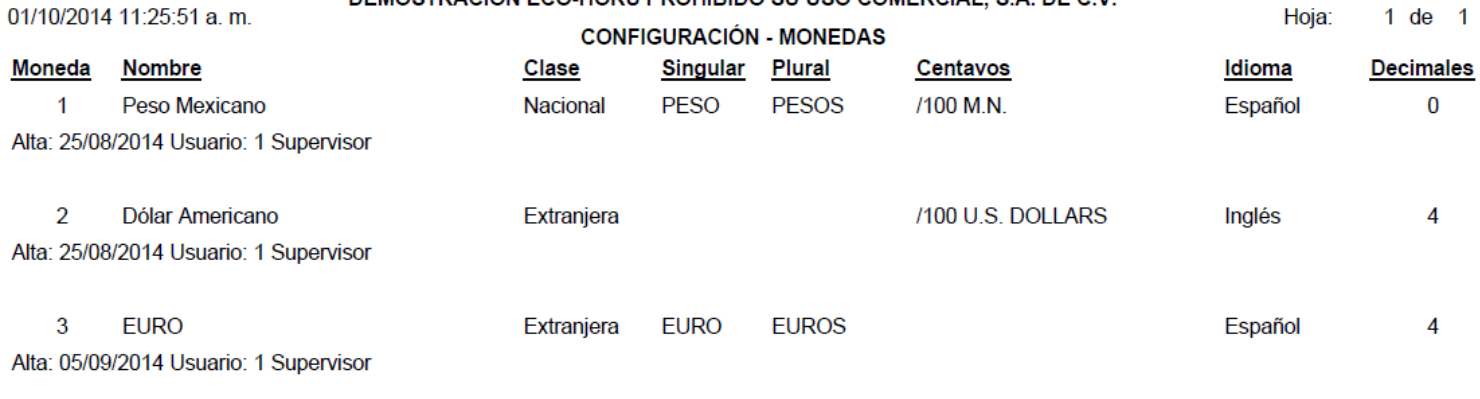

**Total Registros:** 

Regresar

3

# <span id="page-4-1"></span>**1.4.1 Tipos de cambio.**

Se habré en automático al dar clic en la liga "**Tipos de cambio**" en la pantalla de "**Monedas**".

Se genera un reporte de los Tipos de cambio por Moneda, mostrando fecha del Tipo de cambio, importe del Tipo de cambio a usar en Ventas/Compras. En este reporte solamente se incluyen las Monedas de Clase "**Extranjera**".

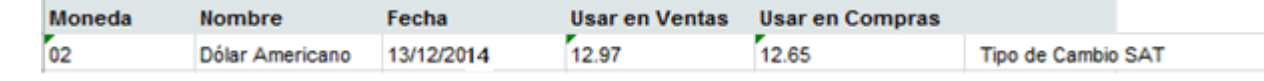

[Regresar.](#page-1-0)

# <span id="page-4-2"></span>**1.5 Impuestos.**

Haga clic en el menú "**Configuración**" y seleccione el submenú "**Impuestos**".

Se genera un reporte de los Impuestos Aplicables para Ventas y Compras que se utilizan para Emitir Comprobantes de Ventas y/o Compras. El sistema predefine los Impuestos que normalmente se utilizan, pero brinda la posibilidad de crear nuevos Impuestos y/o modificar los ya existentes.

# **SuperSISTEMAS** DEMOSTRACION ECO-HORU PROHIBIDO SU USO COMERCIAL, S.A. DE C.V.

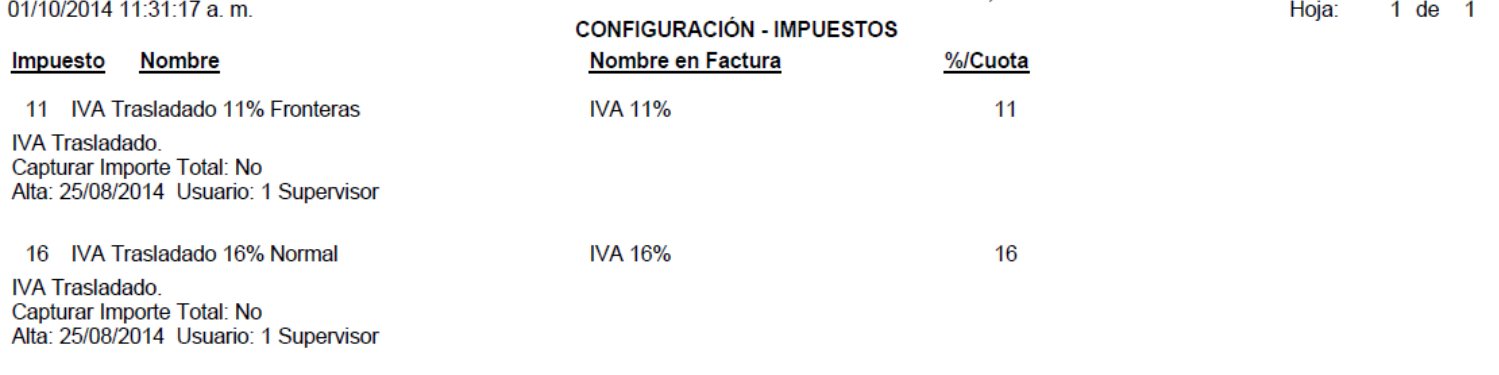

**Total Registros:** 

[Regresar.](#page-1-0)

# <span id="page-5-0"></span>**1.6 Usuarios, Vendedores y/o Trabajadores.**

 $\overline{\mathbf{2}}$ 

Haga clic en el menú "**Configuración**" y seleccione el submenú "**Usuarios, Vendedores y/o Trabajadores**".

Se genera un reporte de los Usuarios, Vendedores y/o Trabajadores existentes en el sistema, agrupados por Empresa-Sucursal, mostrando información detallada de los Usuarios.

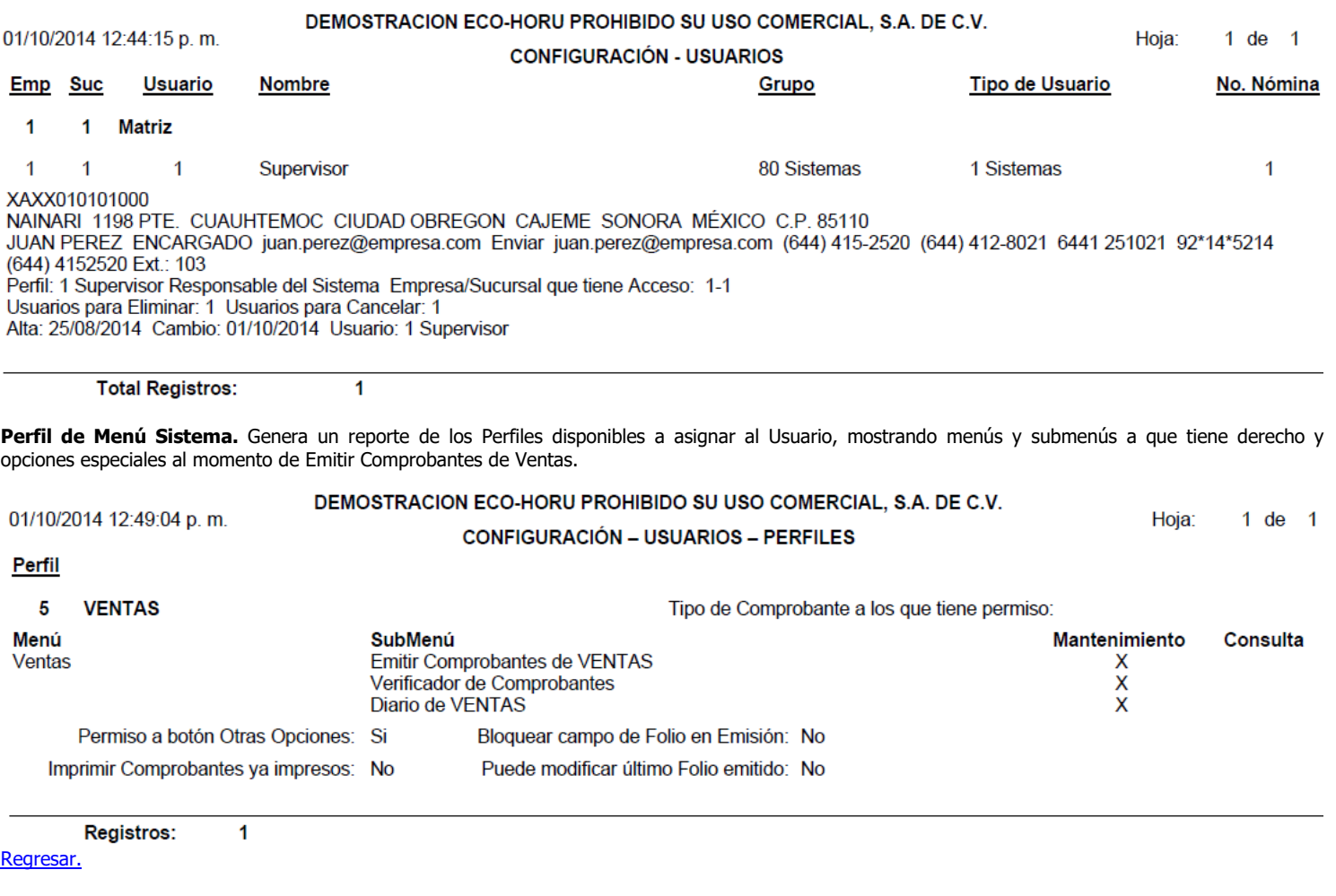

<span id="page-5-1"></span>**2.0 Menú Ventas.**

Procesos de Ventas y atención a Clientes/Deudores.

**Página 6 de 63**

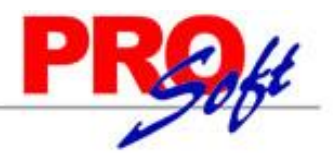

**SuperSISTEMAS** 

# <span id="page-6-0"></span>**2.1 Cuentas de VENTAS.**

# Haga clic en el menú "**Ventas**" y seleccione el submenú "**Cuentas de VENTAS**".

Se genera un reporte de las Cuentas de VENTAS a utilizar, mostrando su Cuenta de IVA por Pagar, Cuentas de Ventas, Devoluciones/Bonificaciones sobre Ventas, Costos de Ventas, indicando si manera Centro de Costos, para generar Pólizas de Ventas.

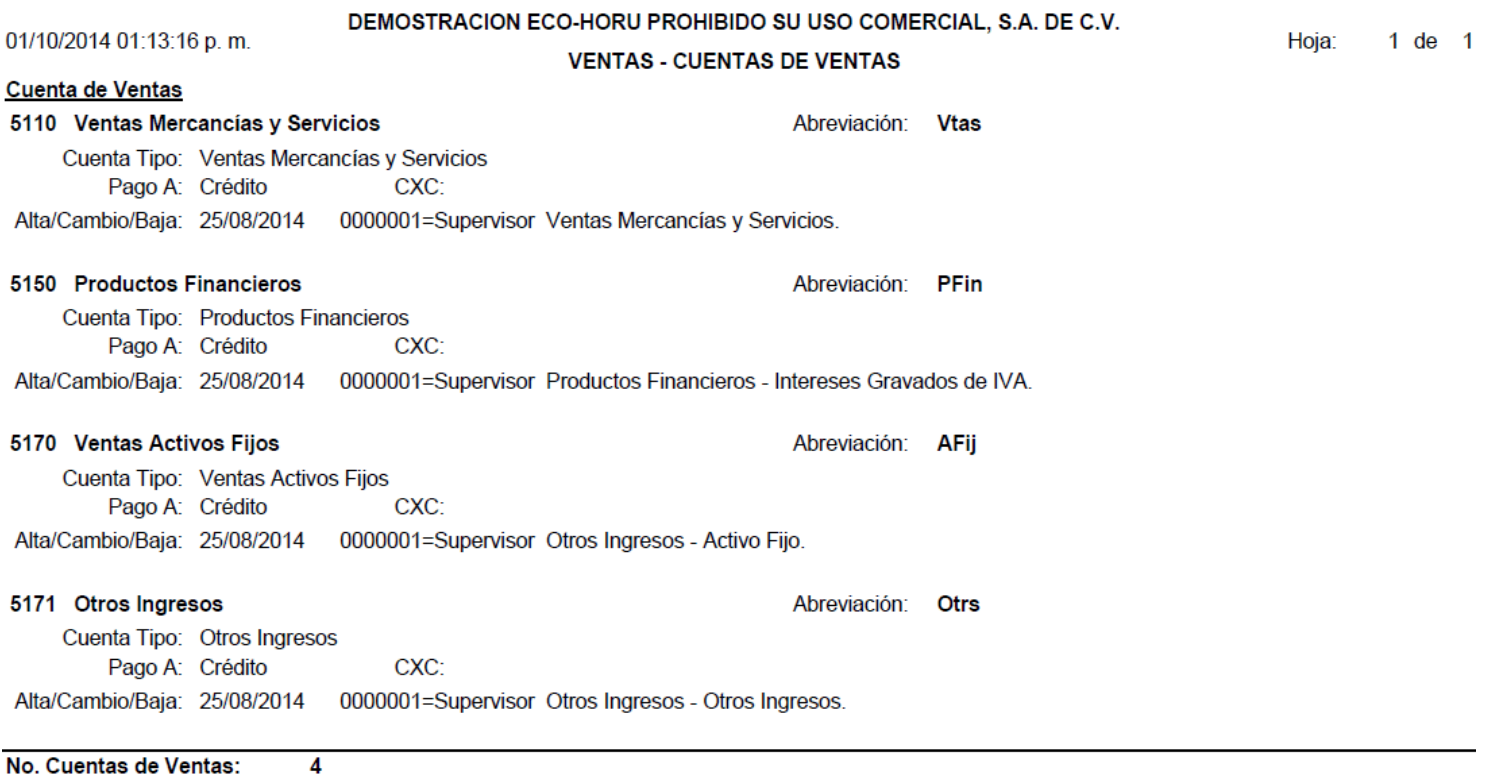

[Regresar.](#page-1-0)

### <span id="page-6-1"></span>**2.2 Series y Folios de Comprobantes de VENTAS.**

Haga clic en el menú "**Ventas**" y seleccione el submenú "**Series y Folios de Comprobantes**".

Se genera un reporte de las Series y Folios de Comprobantes de VENTAS, por Tipo de Comprobante, que utiliza para la Emisión de Comprobantes de VENTAS y/o Documento de uso interno.

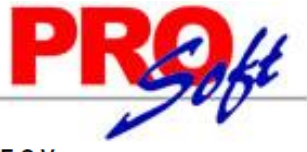

SuperSISTEMAS DEMOSTRACION ECO-HORU PROHIBIDO SU USO COMERCIAL, S.A. DE C.V.

.<br>Heier  $\overline{4}$  de

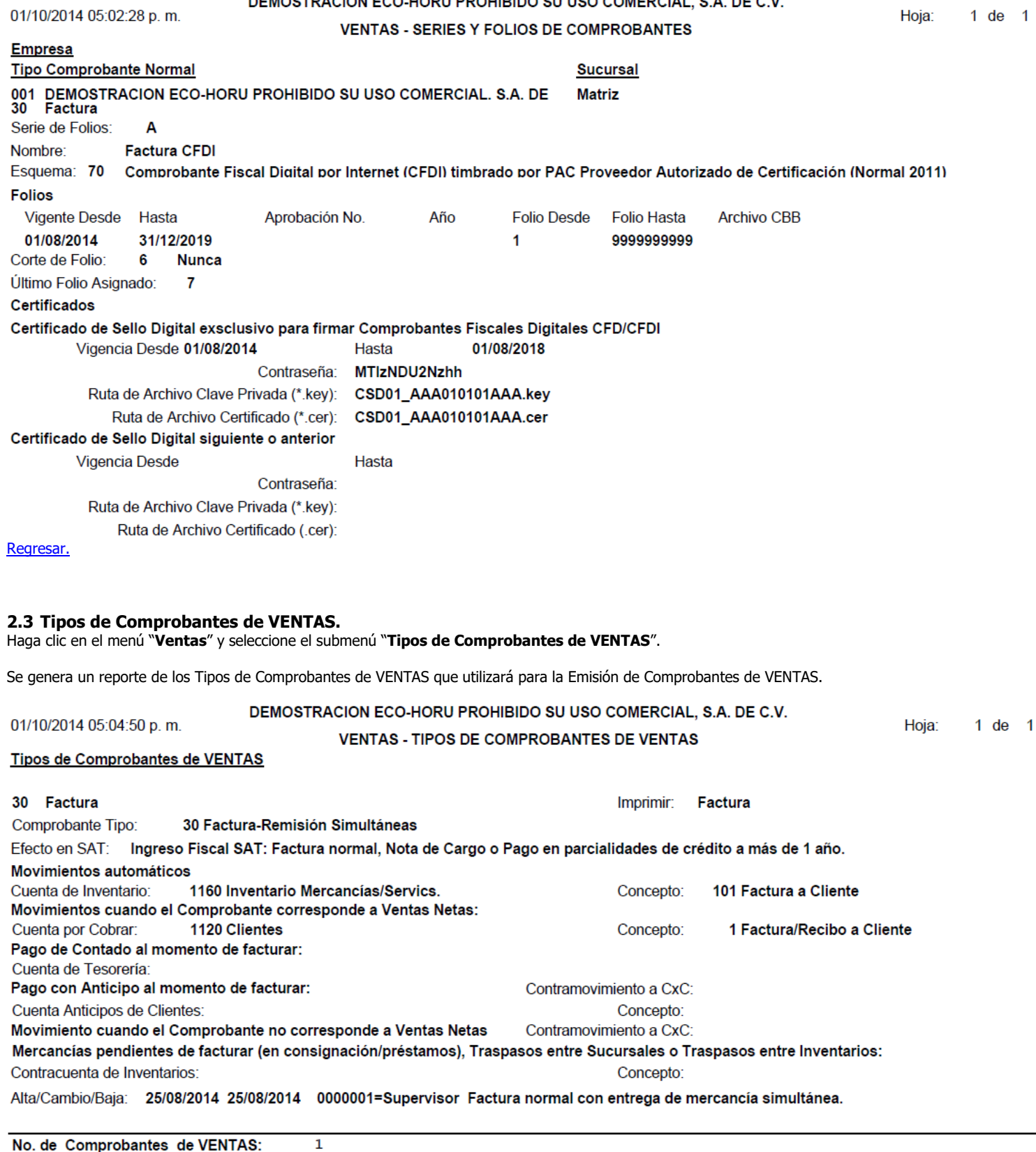

<span id="page-7-0"></span>No. de Comprobantes de VENTAS:

[Regresar.](#page-1-0)

**Página 8 de 63**

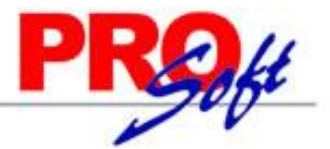

**SuperSISTEMAS** 

<span id="page-8-0"></span>**2.4 Emitir Comprobantes de VENTAS.**

Haga clic en el menú "**Ventas**" y seleccione el submenú "**Emitir Comprobantes de VENTAS**".

En esta pantalla se Emite Comprobantes de VENTAS para los esquemas:

- Comprobante Fiscal Impreso a través de Internet (CFDI).
- Comprobantes de uso interno.

# **DEMOSTRACION ECO-HORU PROHIBIDO SU USO COMERCIAL.** S.A. DE C.V.

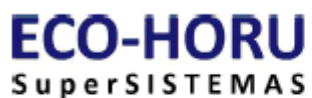

R.F.C. XAXX010101000

NAINARI 1198 PTE., CUAUHTEMOC CIUDAD OBREGON, CAJEME, SONORA **MÉXICO, C.P. 85110** 

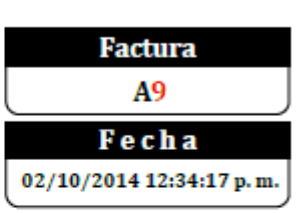

Lugar de Expedición: CIUDAD OBREGON, SONORA

# **Condiciones:**

# **SEFI SOPORTE EN INFORMÁTICA**

NAINARI 1198 PTE. **CUAUHTEMOC** CIUDAD OBREGON, CAJEME, SONORA<br>MÉXICO, C.P. 85110 R.F.C. XAXX010101000 Código: 3

Cliente:

Contado Método de Pago: No Identificado

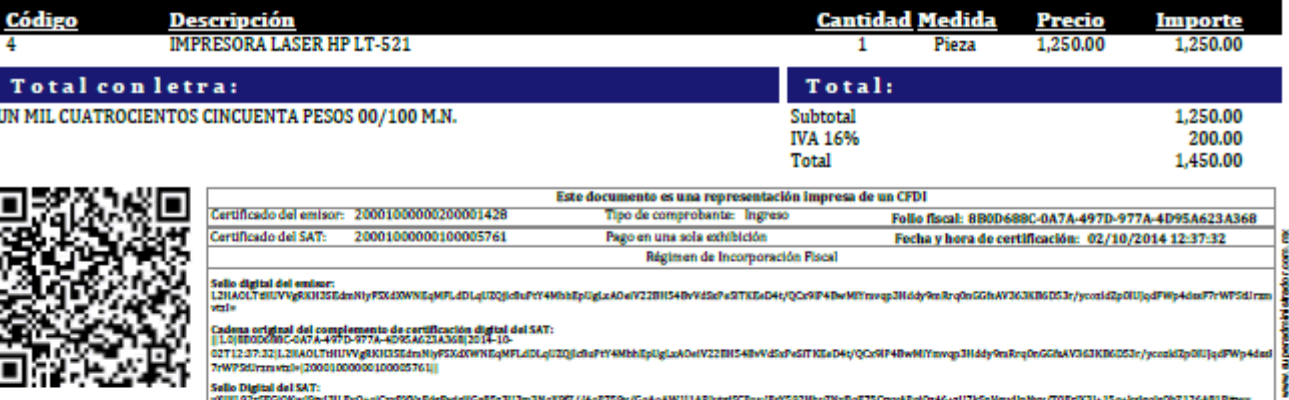

[Regresar.](#page-1-0)

B

Página 1 de 1

# <span id="page-8-1"></span>**2.5 Control de Entregas y de Flotilla.**

Proceso de Entrega de Mercancías a los Clientes, manejo de Flotilla y entregas por medio de Paquetería.

# <span id="page-8-2"></span>**2.5.1 Vehículos.**

Haga clic en el menú "**Ventas**" y seleccione el submenú "**Control de Entregas y Flotillas – Vehículos**".

Presenta relación de Vehículos utilizados para entregar la Mercancía al domicilio que indique el Cliente.

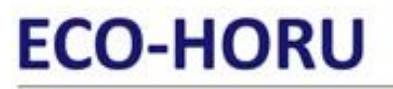

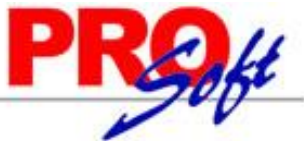

 $\overline{1}$ 

SuperSISTEMAS<br>DEMOSTRACION ECO-HORU PROHIBIDO SU USO COMERCIAL, S.A. DE C.V.

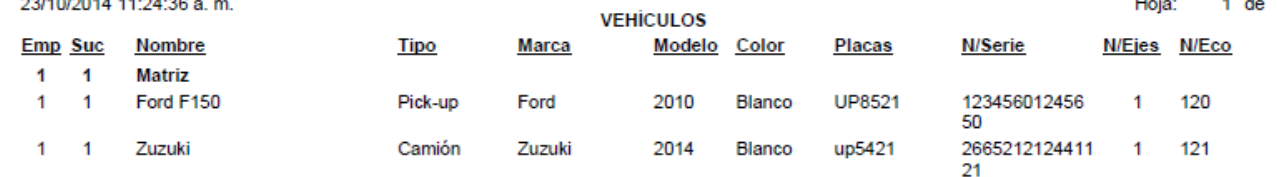

[Regresar.](#page-1-0)

### <span id="page-9-0"></span>**2.5.2 Salida de Vehículos.**

Haga clic en el menú "**Ventas**" y seleccione el submenú "**Control de Entregas y Flotillas – Salida de Vehículos**".

Presenta relación de Comprobantes para su entrega al domicilio del Cliente, mostrando datos del vehículo, chofer, ayudante y demás datos del envío.

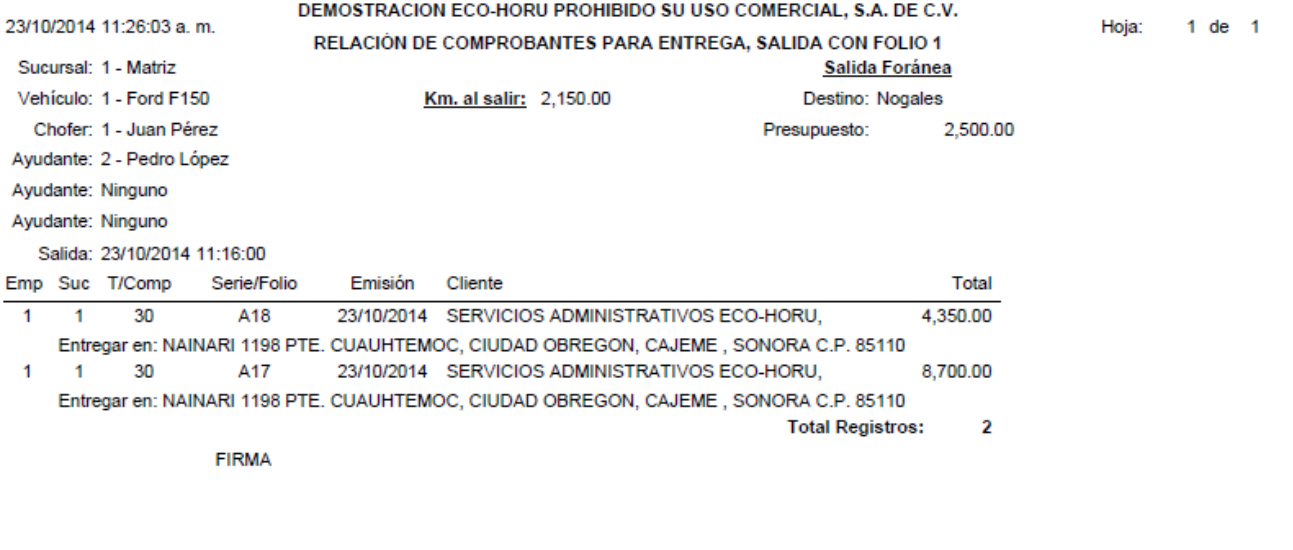

Juan Pérez

[Regresar.](#page-1-0)

# <span id="page-9-1"></span>**2.5.3 Entrada de Vehículos.**

Haga clic en el menú "**Ventas**" y seleccione el submenú "**Control de Entregas y Flotillas – Entrada de Vehículos**".

Presenta relación de Comprobantes para Entregados, mostrando datos del vehículo, chofer, ayudante, gastos, combustible y demás datos del envío.

**SuperSISTEMAS** 

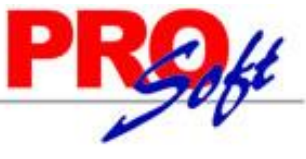

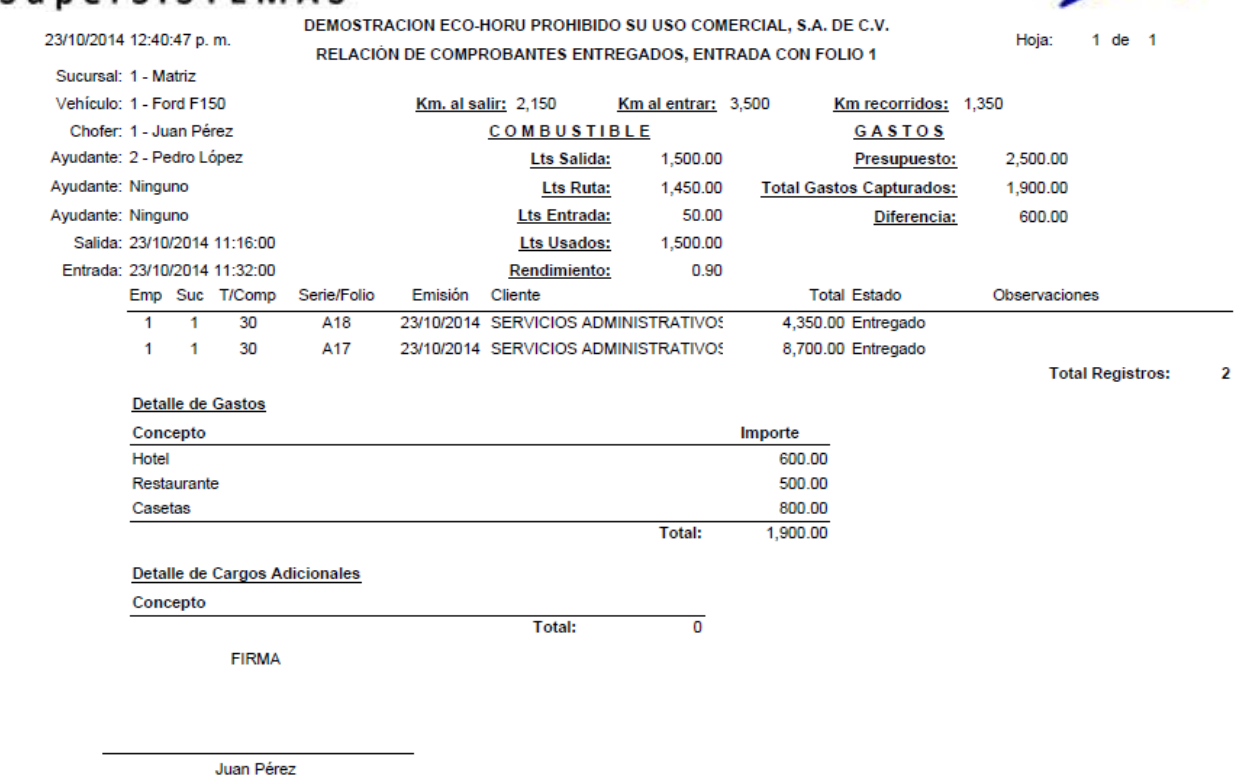

[Regresar.](#page-1-0)

# <span id="page-10-0"></span>**2.5.4 Diario de Entregas.**

Haga clic en el menú "**Ventas**" y seleccione el submenú "**Control de Entregas y Flotillas – Diario de Entregas**".

Relación de Comprobantes Entregados.

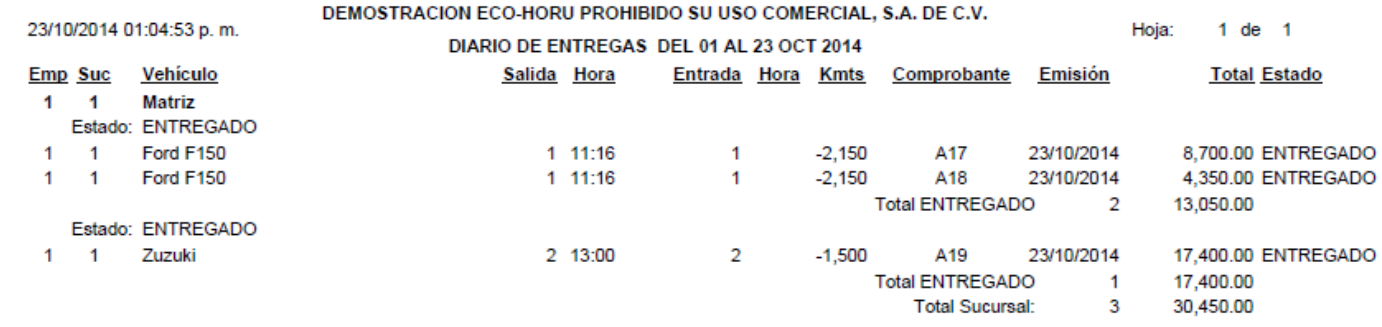

[Regresar.](#page-1-0)

[Regresar.](#page-1-0)

### <span id="page-10-1"></span>**2.5.5 Kilometrajes.**

Haga clic en el menú "**Ventas**" y seleccione el submenú "**Control de Entregas y Flotillas – Kilometrajes**".

Relación de kilometraje recorrido por c/u de los Vehículos de la Flota de Entregas.

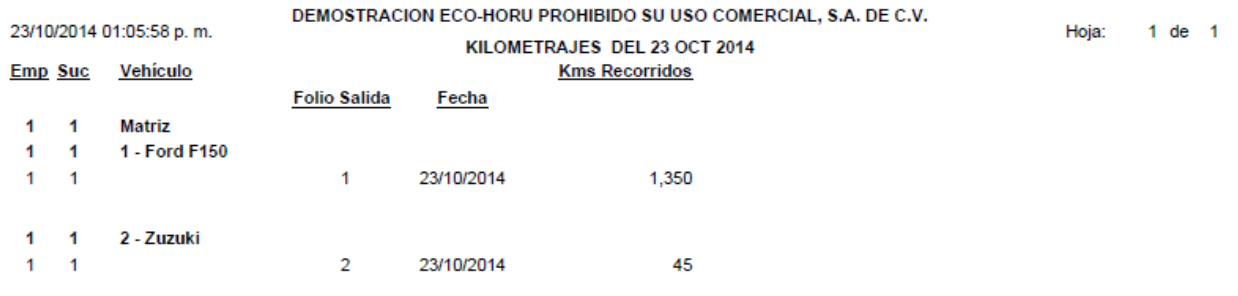

**Página 11 de 63**

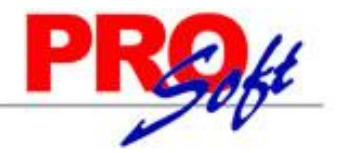

# **SuperSISTEMAS 2.5.6 Comprobantes por Entregar.**

<span id="page-11-0"></span>Haga clic en el menú "**Ventas**" y seleccione el submenú "**Control de Entregas y Flotillas – Comprobantes por Entregar**".

Relación de Comprobantes que no se han entregado a los Clientes.

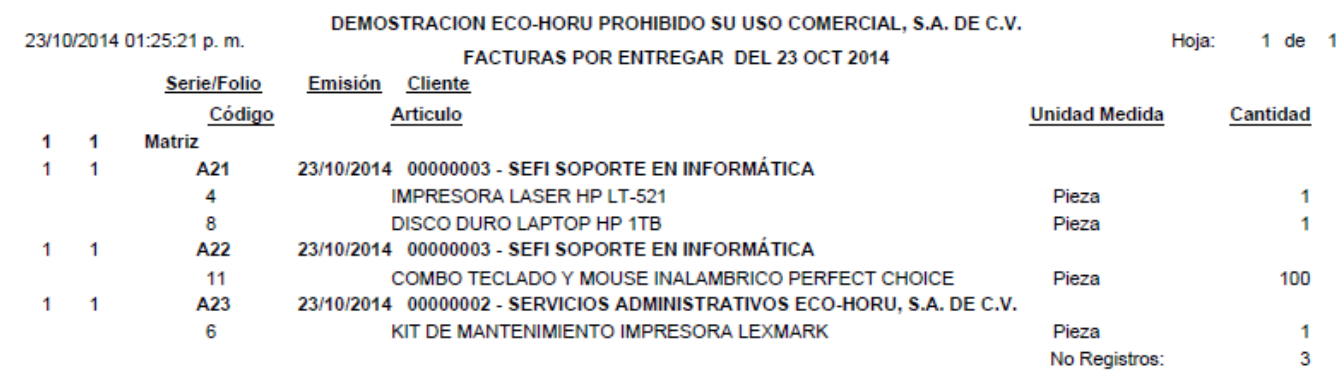

[Regresar.](#page-1-0)

# <span id="page-11-1"></span>**2.5.7 Comprobantes no Entregados.**

Haga clic en el menú "**Ventas**" y seleccione el submenú "**Control de Entregas y Flotillas – Comprobantes no Entregados**".

Relación de Comprobantes que no se entregaron al Cliente por alguna causa de fuerza mayor y se tuvo que regresar con la mercancía.

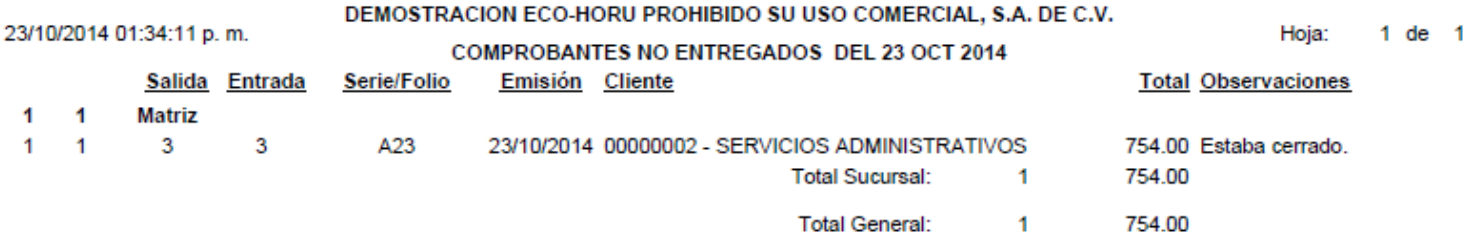

[Regresar.](#page-1-0)

# <span id="page-11-2"></span>**2.5.8 Gastos Salidas Foráneas.**

Haga clic en el menú "**Ventas**" y seleccione el submenú "**Control de Entregas y Flotillas – Gastos Salidas Foráneas**".

**Total Gastos:** 

Relación de Gastos por el envío de la Mercancía fuera de la ciudad.

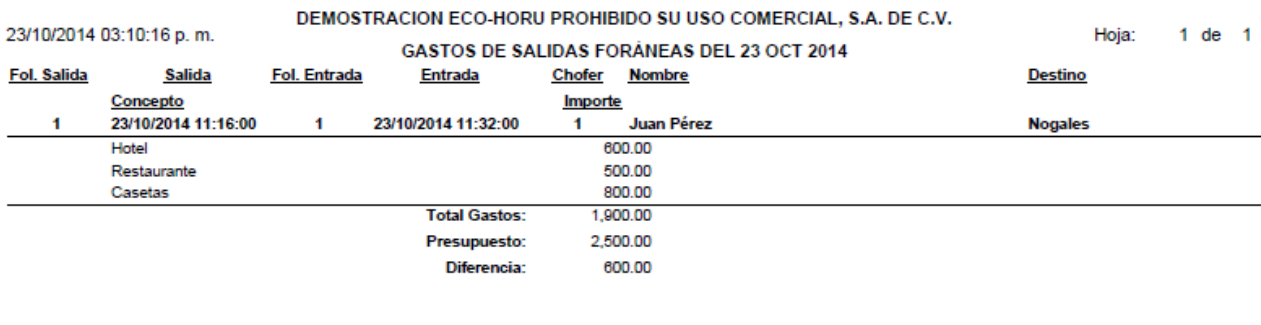

1,900.00

[Regresar.](#page-1-0)

# <span id="page-11-3"></span>**2.5.9 Localización.**

Haga clic en el menú "**Ventas**" y seleccione el submenú "**Control de Entregas y Flotillas – Localización**".

Muestra la ubicación del Vehículo en un mapa, en tiempo real.

[Regresar.](#page-1-0)

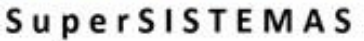

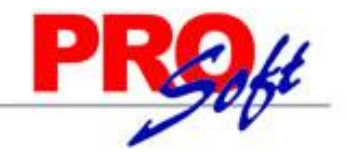

# <span id="page-12-0"></span>**2.5.10 Salidas por Paquetería.**

Haga clic en el menú "**Ventas**" y seleccione el submenú "**Control de Entregas y Flotillas – Salidas por Paquetería**".

Relación de Comprobantes para el envío por Paquetería.

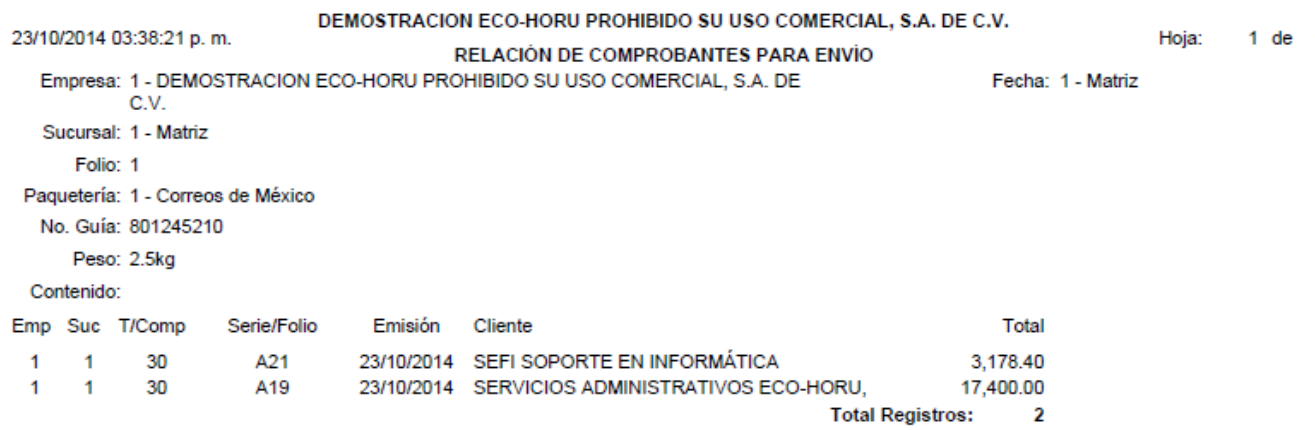

[Regresar.](#page-1-0)

# <span id="page-12-1"></span>**2.5.11 Verificador de Salidas por Paquetería.**

Haga clic en el menú "**Ventas**" y seleccione el submenú "**Control de Entregas y Flotillas – Verificador de Salidas por Paquetería**".

Relación de envíos por Paquetería.

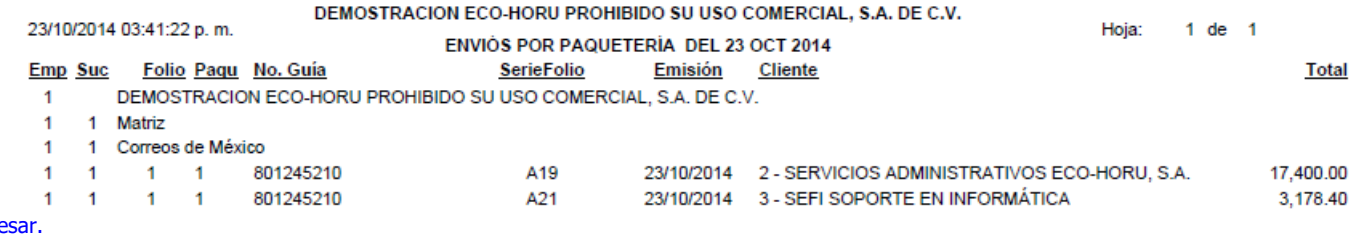

**Regres** 

# <span id="page-12-2"></span>**2.6 Diario de VENTAS.**

Haga clic en el menú "**Ventas**" y seleccione el submenú "**Diario de VENTAS**".

Se genera un reporte de Comprobantes Fiscales Emitidos por día y/o rango de fechas, los cuales se integran a las Ventas Netas incluyendo sus impuestos para cuadrar contra Contabilidad.

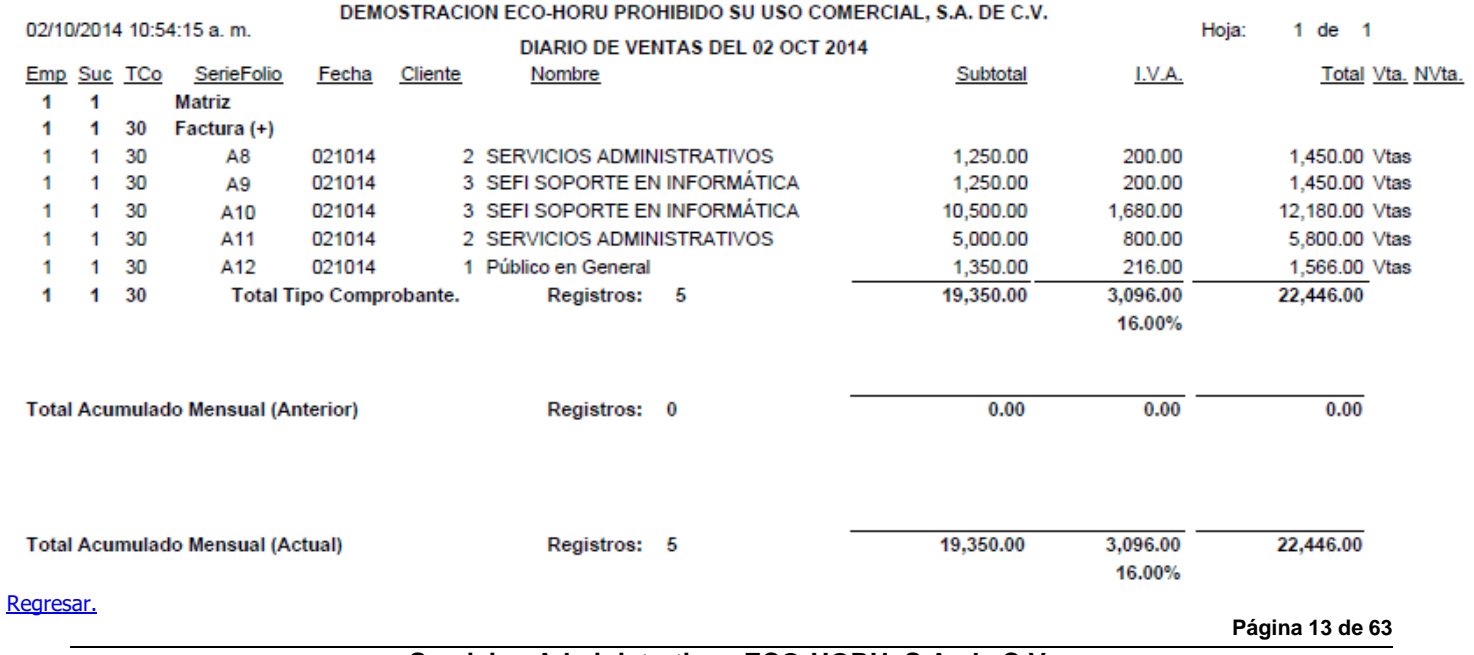

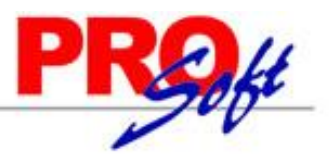

# SuperSISTEMAS **2.7 Ventas a Excel.**

<span id="page-13-0"></span>Haga clic en el menú "**Ventas**" y seleccione el submenú "**Ventas a Excel**".

Descarga a Excel del reporte de Ventas según los filtros indicados en el reporte.

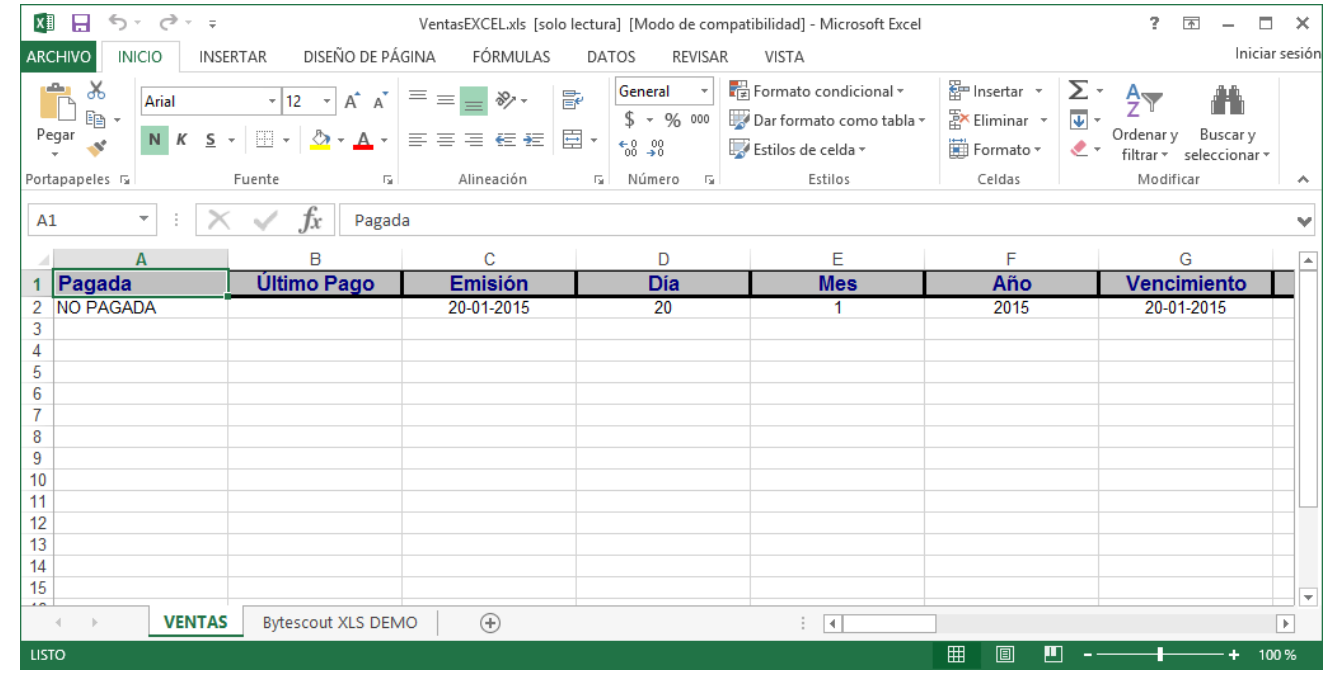

[Regresar.](#page-1-0)

# <span id="page-13-1"></span>**2.8 Histórico por Cliente.**

Haga clic en el menú "**Ventas**" y seleccione el submenú "**Histórico por Cliente**".

Reporte que muestra el histórico de Comprobantes Emitidos a un Cliente en específico, por rango de fechas.

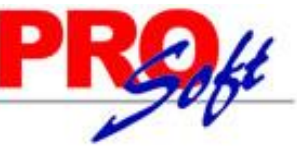

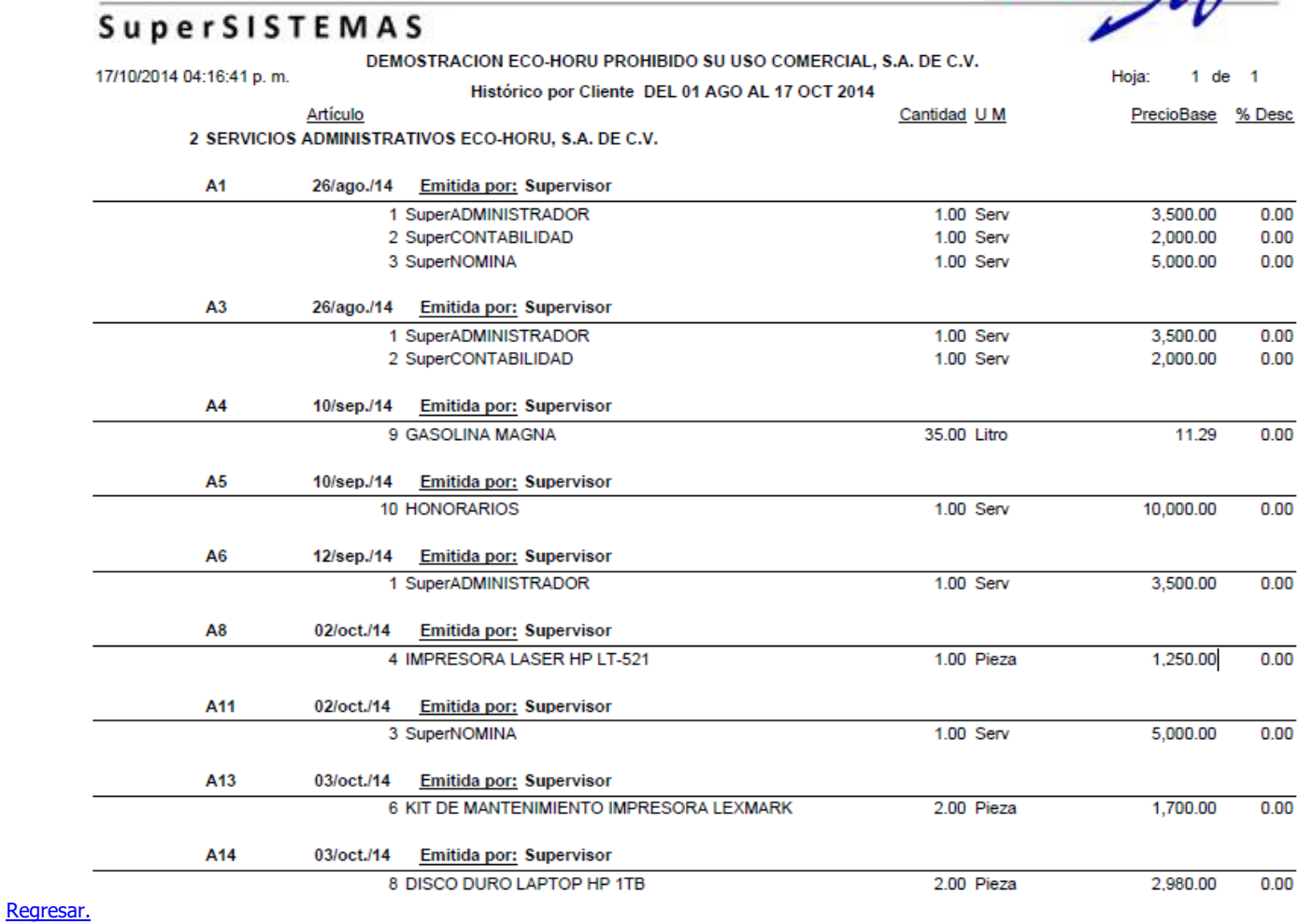

# <span id="page-14-0"></span>**2.9 Pedidos/Facturas por Surtir.**

Haga clic en el menú "**Ventas**" y seleccione el submenú "**Pedidos/Facturas por Surtir**".

Reporte para generar relación de Pedidos/Facturas surtidos, no surtidos o parcial.

 $\overline{1}$ 

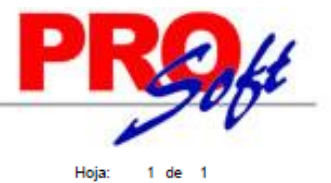

SuperSISTEMAS DEMOSTRACION ECO-HORU PROHIBIDO SU USO COMERCIAL, S.A. DE C.V. 17/10/2014 04:24:58 p.m. FACTURAS PENDIENTES POR SURTIR DEL 01 AL 17 OCT 2014

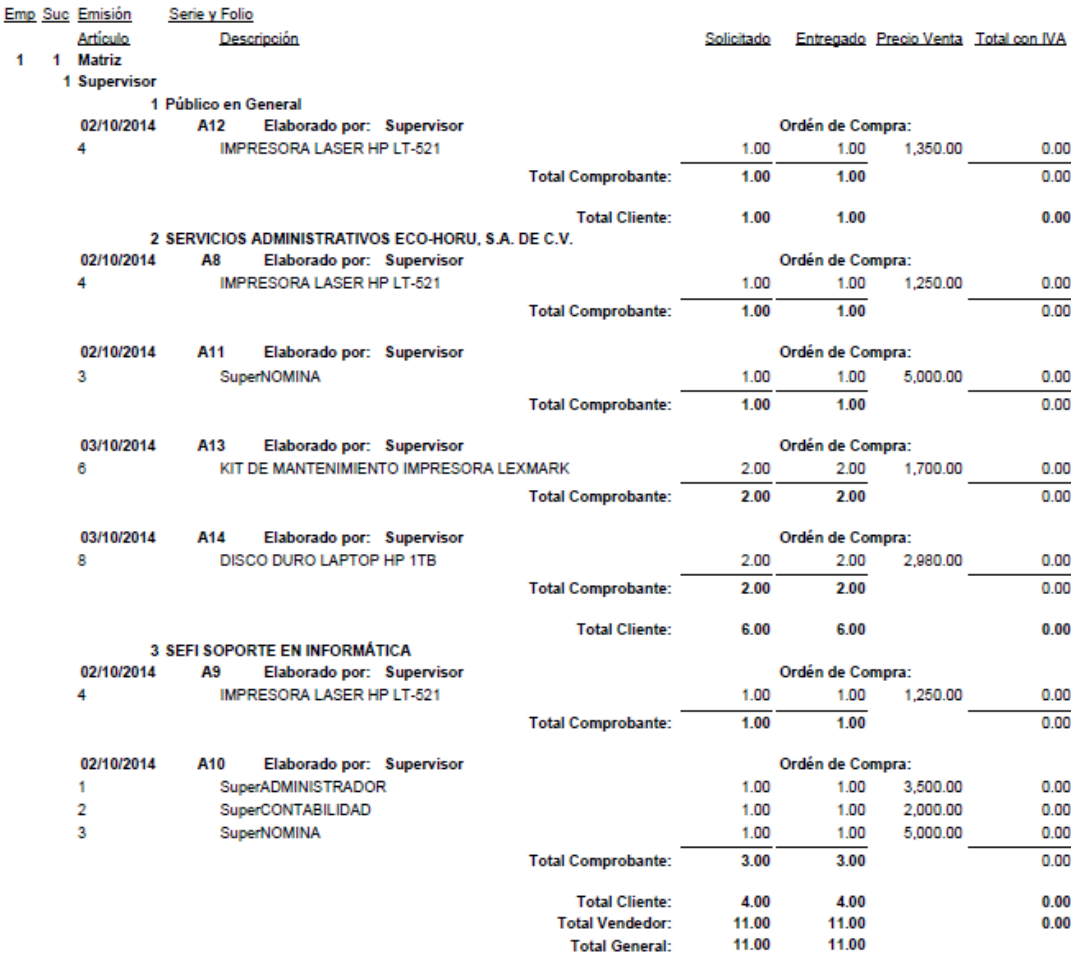

[Regresar.](#page-1-0)

# <span id="page-15-0"></span>**2.10 Resumen de Ventas Netas por Líneas.**

Haga clic en el menú "**Ventas**" y seleccione el submenú "**Resumen de Ventas Netas por Líneas**".

Se genera un reporte de las Ventas Netas por Líneas/SubLíneas de Inventarios.

SuperSISTEMAS

02/10/2014 11:51:20 a.m.

DEMOSTRACION ECO-HORU PROHIBIDO SU USO COMERCIAL, S.A. DE C.V.

RESUMEN DE VENTAS NETAS POR LÍNEA DE INVENTARIO DEL 01 ENE AL 30 SEP 2014

Hoja:  $1$  de  $1$ 

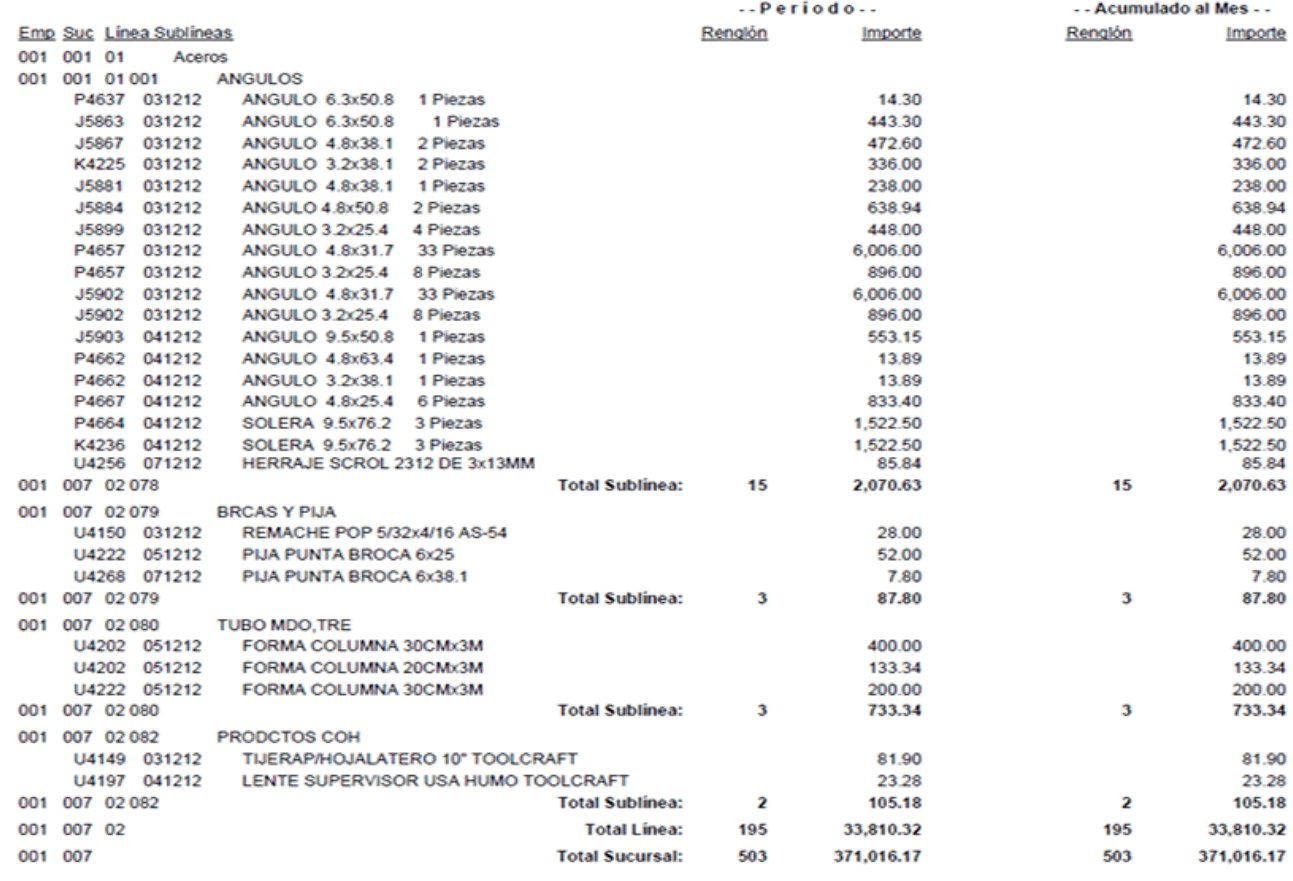

[Regresar.](#page-1-0)

# <span id="page-16-0"></span>**2.11 Ventas por Producto.**

### Haga clic en el menú "**Ventas**" y seleccione el submenú "**Ventas por Producto**".

Reporte de los Artículos/Servicios más vendidos por importe o cantidad. Útil herramienta para la toma de decisiones antes de publicar ofertas y/o descuentos.

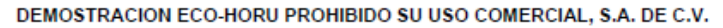

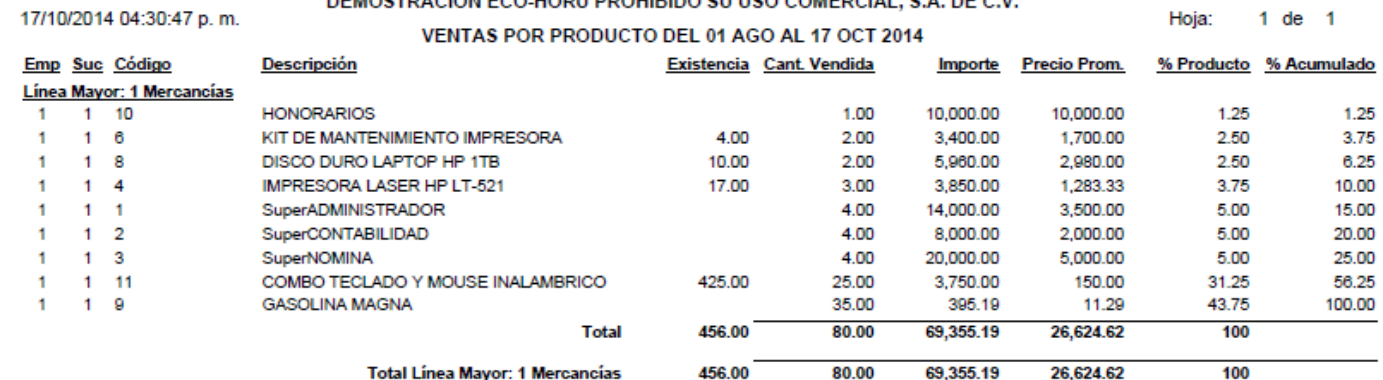

[Regresar.](#page-1-0)

# <span id="page-16-1"></span>**2.12 Verificador de Comprobantes de VENTAS.**

Haga clic en el menú "**Ventas**" y seleccione el submenú "**Verificador de Comprobantes de VENTAS**".

Se genera un reporte el cual sirve para Verificar los Comprobantes de Ventas Emitidos en el día y/o rango de fechas.

**Lining** 

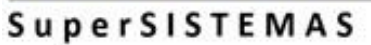

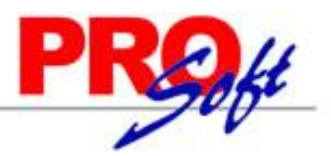

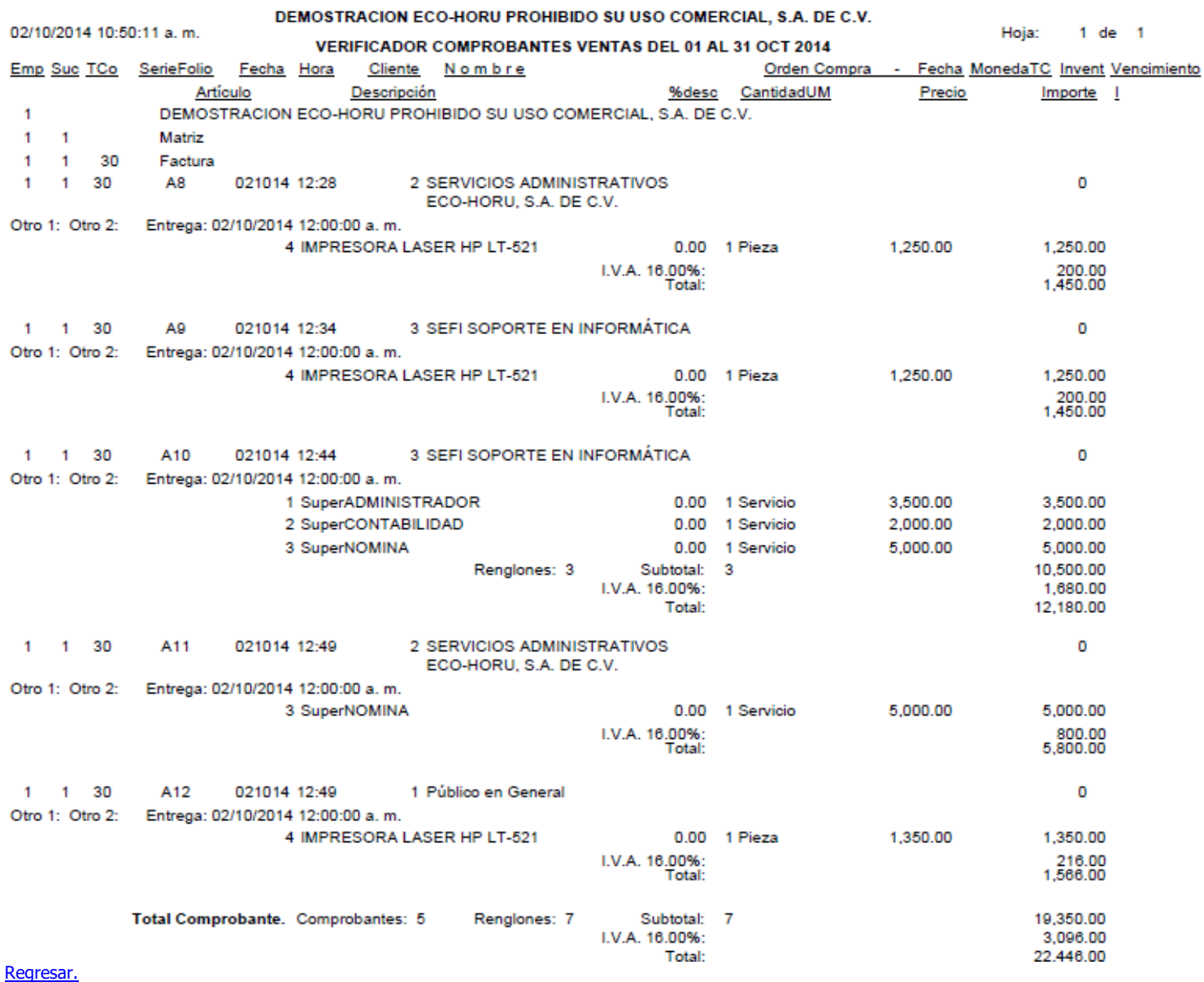

# <span id="page-17-0"></span>**2.13 Gráficas.**

Haga clic en el menú "**Ventas**" y seleccione el submenú "**Gráficas**".

Se genera gráficas de Ventas en diferentes tipos: pastel, barras y puntos.

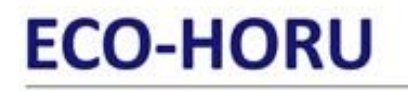

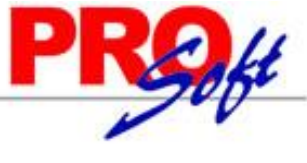

4 de

Hoia:

**SuperSISTEMAS** DEMOSTRACION ECO-HORU PROHIBIDO SU USO COMERCIAL, S.A. DE C.V. 20/01/2015 11:20:33 a.m. GRÁFICA DE VENTAS POR CATEGORÍA DEL 13 ENE 2015 Porcentaje Concepto Importe Mercancías y Servicios en General 12.180.00 100.00 **Total VENTAS:** 12,180.00 100.00 **GRÁFICA DE VENTAS** 

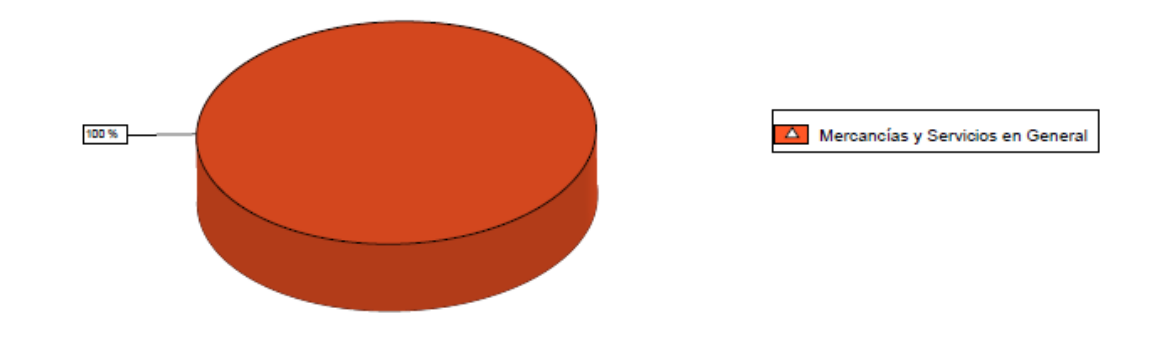

[Regresar.](#page-1-0)

# <span id="page-18-0"></span>**3.0 Menú Cuentas por Cobrar.**

Procesos de saldos y movimientos de Clientes y otros Deudores.

# <span id="page-18-1"></span>**3.1 Clientes/Deudores.**

Haga clic en el menú "**Cuentas por Cobrar**" y seleccione el submenú "**Clientes/Deudores**".

Se genera un reporte de los Clientes/Deudores existentes en el sistema, agrupados por Empresa-Sucursal, mostrando información a detalle del Cliente.

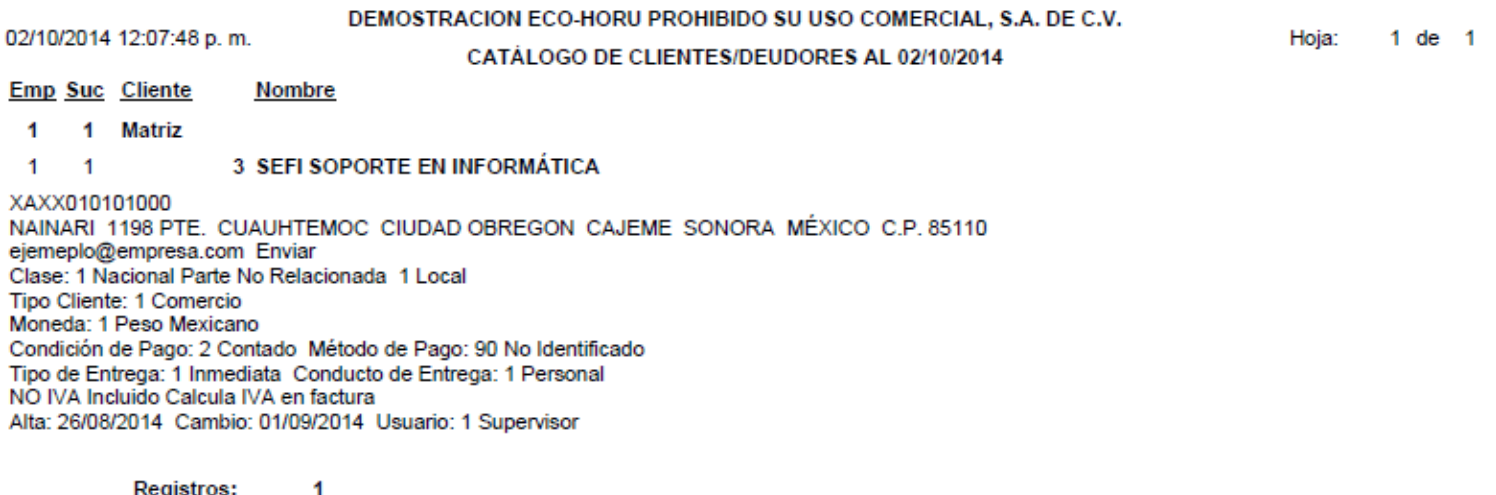

[Regresar.](#page-1-0)

# <span id="page-18-2"></span>**3.2 Conceptos Cargos/Abonos CXC.**

Haga clic en el menú "**Cuentas por Cobrar**" y seleccione el submenú "**Conceptos Cargos/Abonos CXC**".

Se genera un reporte de los Conceptos de Cargos/Abonos de CXC a utilizar. Un Concepto de Cargos o Abonos de CXC es un tipo de movimiento que suma (cargo) o resta (abono) al saldo de Cuentas por Cobrar.

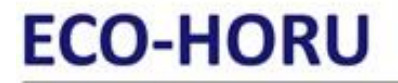

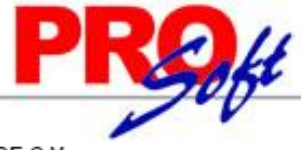

Hoja:

 $1$  de  $1$ 

**SuperSISTEMAS** DEMOSTRACION ECO-HORU PROHIBIDO SU USO COMERCIAL, S.A. DE C.V.

02/10/2014 12:06:00 p.m.

**CONCEPTOS DE CARGOS/ABONOS CXC** 

Concepto de Cargos/Abonos de CXC:

001 Factura/Recibo a Cliente

Nombre corto/Concepto Tipo: FacturaClte 001 = Factura/Recibo a Cliente Alta/Cambio/Baja: 25/08/2014 0000001=Supervisor Venta de Mercancía/Servicios.

 $\overline{1}$ 

No. Conceptos de Cargos/Abonos de CXC:

[Regresar.](#page-1-0)

# <span id="page-19-0"></span>**3.3 Cuentas de Cuentas por Cobrar.**

Haga clic en el menú "**Cuentas por Cobrar**" y seleccione el submenú "**Cuentas de Cuentas por Cobrar**".

Se genera un reporte de las Cuentas de Cuentas por Cobrar a utilizar. Una Cuenta de Cuentas por Cobrar normalmente corresponde a una Cuenta de Mayor de los Deudores o Cuentas por Cobrar de la Contabilidad de la Empresa.

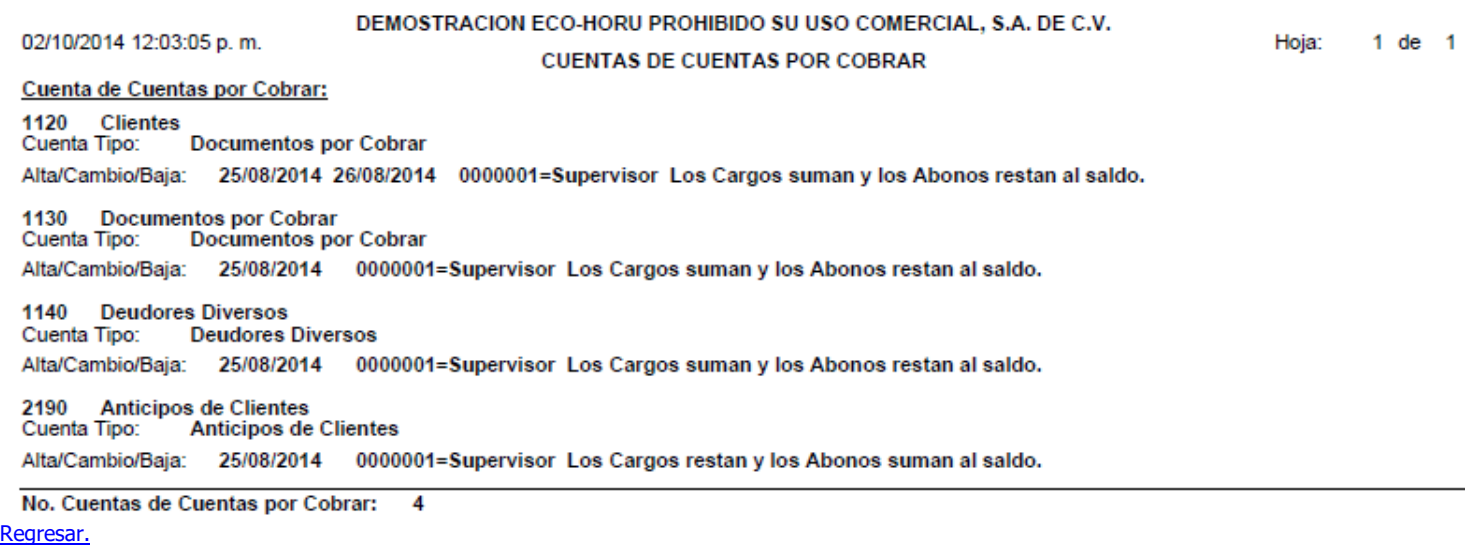

<span id="page-19-1"></span>**3.4 Emisión de Pagarés.**

Haga clic en el menú "**Cuentas por Cobrar**" y seleccione el submenú "**Emisión de Pagarés**".

Se genera una impresión de Pagarés configurable en pantalla.

# **ECO-HORU SuperSISTEMAS**

# **ECO-HORU SuperSISTEMAS**

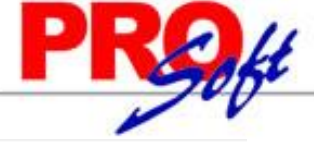

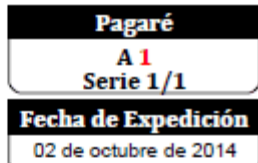

Lugar de Expedición: CIUDAD OBREGON, SONORA.

Por el presente PAGARÉ reconozco(cemos) deber y me(nos) obligo(amos) a pagar incondicionalmente a la orden de JUAN PEREZ LOPEZ en su domicilio de 5 DE FEBRERO, 105, , CENTRO, CIUDAD OBREGON, CAJEME, SONORA, MÉXICO, C.P. 85000 o en cualquier otra ciudad en que se me(nos) requiera de pago, la cantidad de:

15,000.00 (QUINCE MIL PESOS 00/100 M.N.) valor recibido a mi(nuestra) entera satisfacción y a más tardar a su fecha de vencimiento el día 02 de noviembre de 2014.

Este documento es un pagaré mercantil y se encuentra regido por la Ley General de Títulos y Operaciones de Crédito, especialmente por el párrafo del artículo 173 y demás relativos. Por no ser pagaré domiciliado, no necesitará protesto ni ningún otro requisito para su exigibilidad.

Este pagaré forma parte de una serie numerada del 1 al 1, y todos están sujetos a la condición de que, al no pagarse cualquiera de ellos a su vencimiento, serán exigibles todos los que le sigan en numero, además de los ya vencidos, desde la fecha de vencimiento de este documento hasta el día de su liquidación.

En los términos del artículo 174 de la ley mencionada, este pagaré causará intereses moratorios a razón del 10 % mensual en caso de que no sea pagado a su vencimiento. Los gastos que origine este pagaré, serán pagados por el suscriptor.

#### Deudor(es):

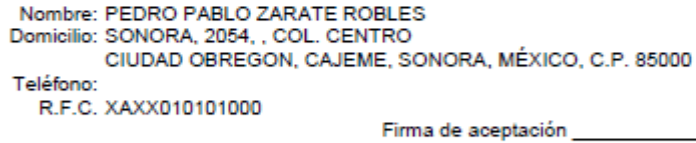

Aval(es):

Nombre: LUIS MONTOYA PEÑA Domicilio: PASEO LAS PALMAS, 5210, , VILLA FONTANA CIUDAD OBREGON, CAJEME, SONORA, MÉXICO, C.P. 85095 Teléfono: R.F.C. XAXX010101000

Firma de aceptación

#### [Regresar.](#page-1-0)

Página 1 de 1

### <span id="page-20-0"></span>**3.5 Relaciones de Pagarés.**

Haga clic en el menú "**Cuentas por Cobrar**" y seleccione el submenú "**Relaciones de Pagarés**".

Se genera un reporte de Pagarés Emitidos por día o rango de fechas.

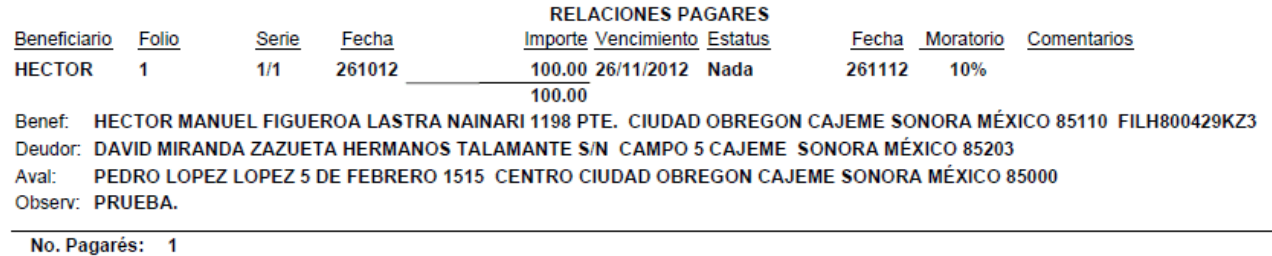

[Regresar.](#page-1-0)

**Página 21 de 63**

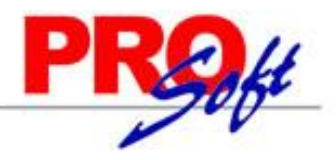

# SuperSISTEMAS

# <span id="page-21-0"></span>**3.6 Análisis de Antigüedad de Saldos CXC.**

Haga clic en el menú "**Cuentas por Cobrar**" y seleccione el submenú "**Análisis de Antigüedad de Saldos CXC**". Se genera un reporte de Comprobantes pendientes de Pago por parte de los Clientes.

#### DEMOSTRACION ECO-HORU PROHIBIDO SU USO COMERCIAL, S.A. DE C.V.

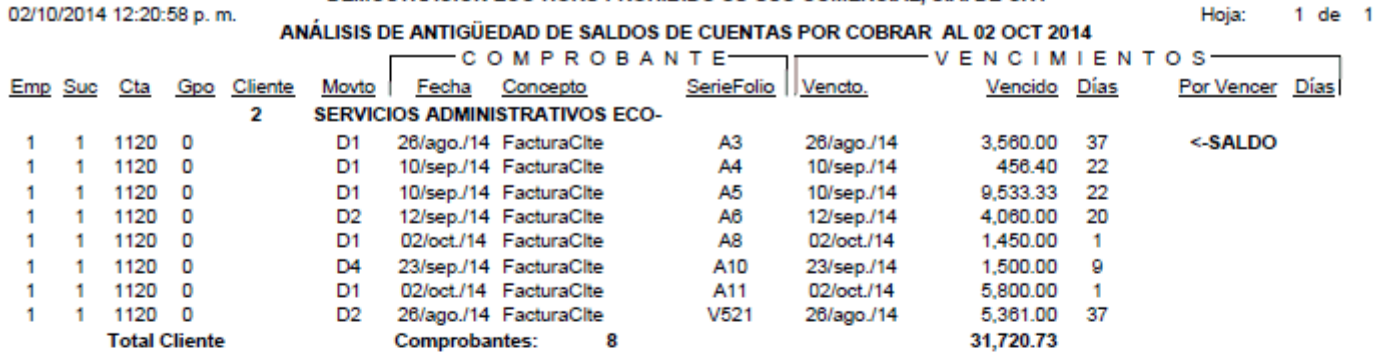

 $\sim$ 

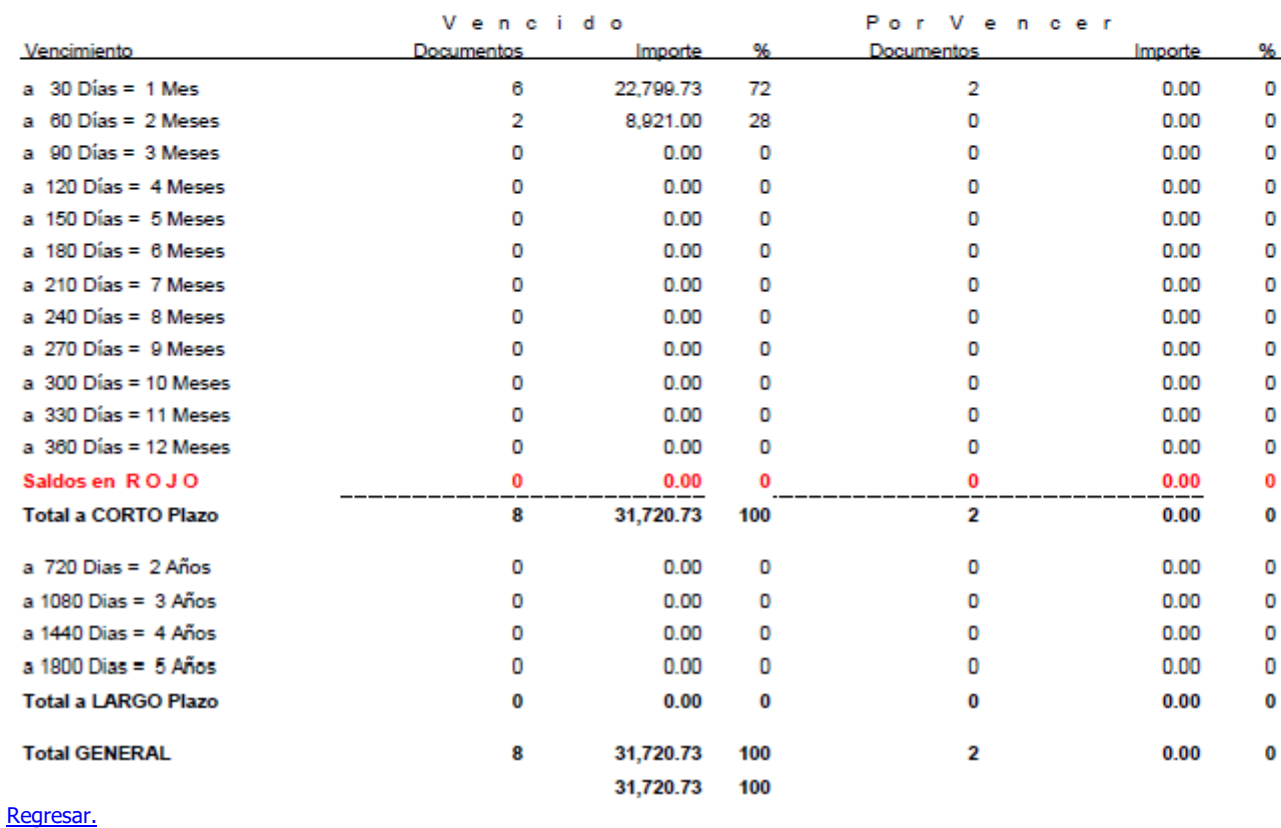

# <span id="page-21-1"></span>**3.7 Circular Auditoria de Saldos CXC y Etiquetas.**

Haga clic en el menú "**Cuentas por Cobrar**" y seleccione el submenú "**Circular Auditoria de Saldos CXC y Etiquetas**".

Se genera un reporte del Salgo de Cuenta por Cobrar de un Cliente y/o rango de Clientes, en formato .PDF, con los datos del Cliente, para su posterior envío al Cliente/Deudor.

31.720.73

# **ECO-HORU** SuperSISTEMAS

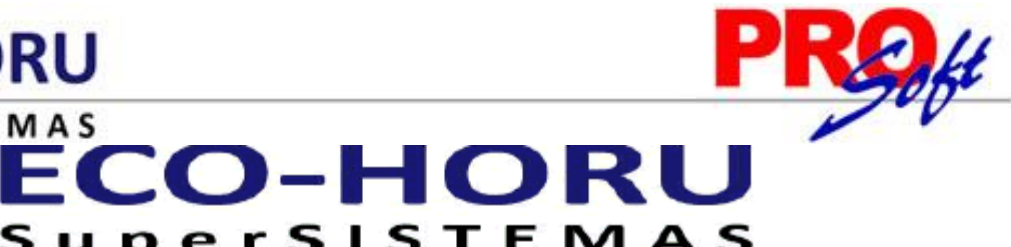

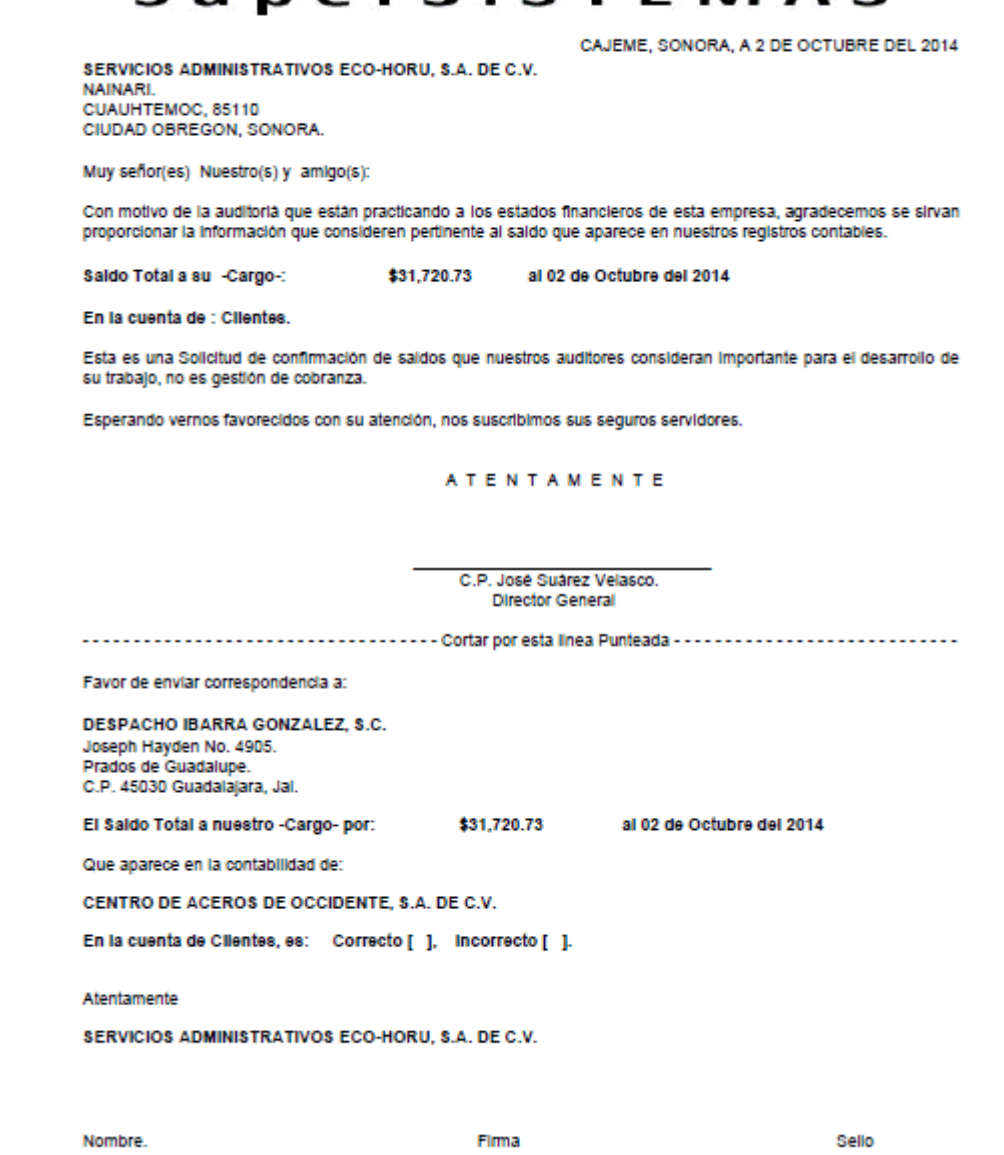

"SI existen diferencias favor de anexar Estado de Cuenta.

**Impresión de Etiquetas.** Opción de generar etiquetas en una y dos columnas, con los datos del Cliente para su posterior impresión.

**Página 23 de 63**

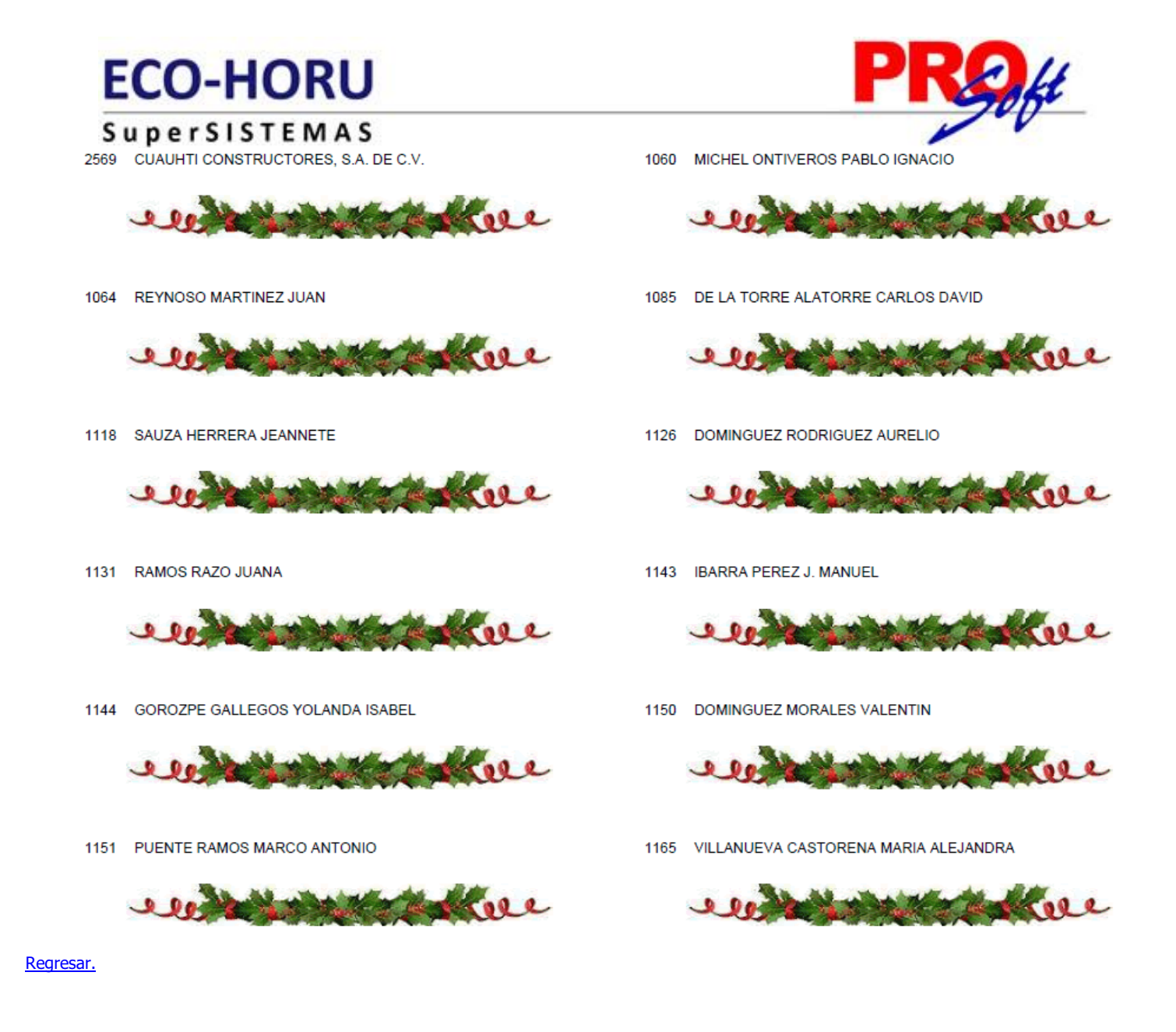

# <span id="page-23-0"></span>**3.8 Control Global CXC.**

Haga clic en el menú "**Cuentas por Cobrar**" y seleccione el submenú "**Control Global CXC**".

Se genera un reporte en el cual se muestra el saldo anterior, movimientos del debe y haber, y el saldo actual. El reporte se puede filtrar por Empresa, Sucursal, Cuenta y Cliente.

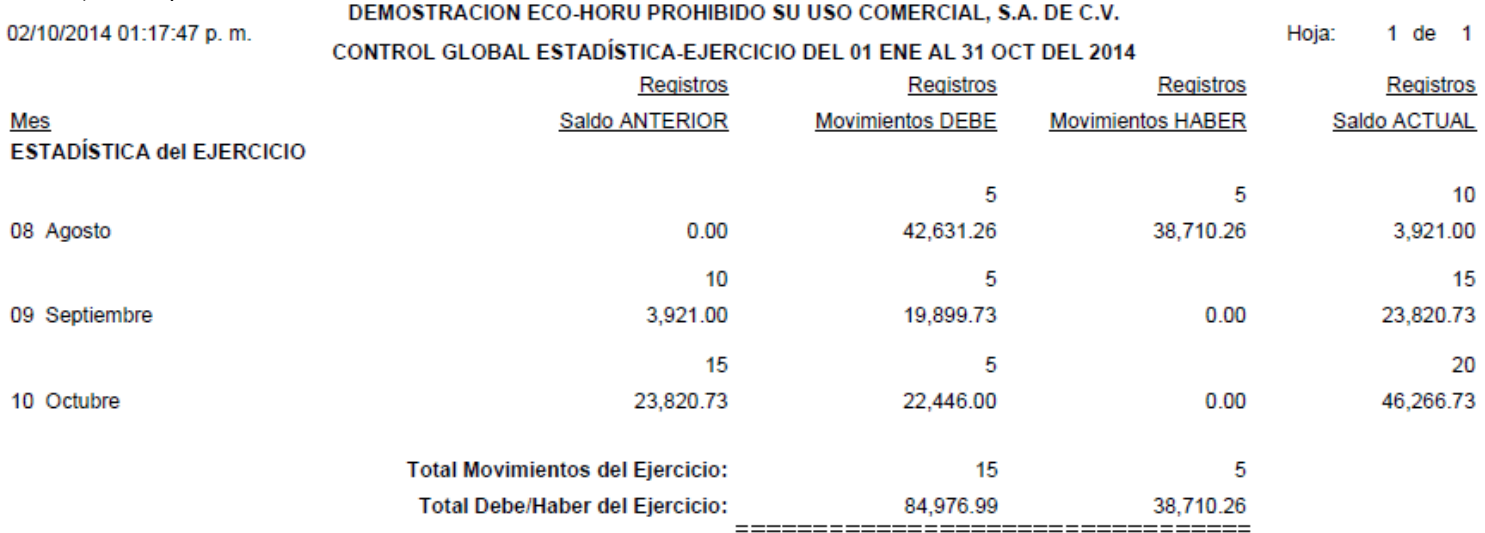

[Regresar.](#page-1-0)

**Página 24 de 63**

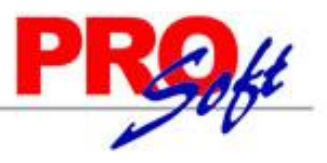

SuperSISTEMAS

# <span id="page-24-0"></span>**3.9 Corte de Caja.**

Haga clic en el menú "**Cuentas por Cobrar**" y seleccione el submenú "**Corte de Caja**".

Se genera un reporte de las facturas pagadas por los Clientes en el día.

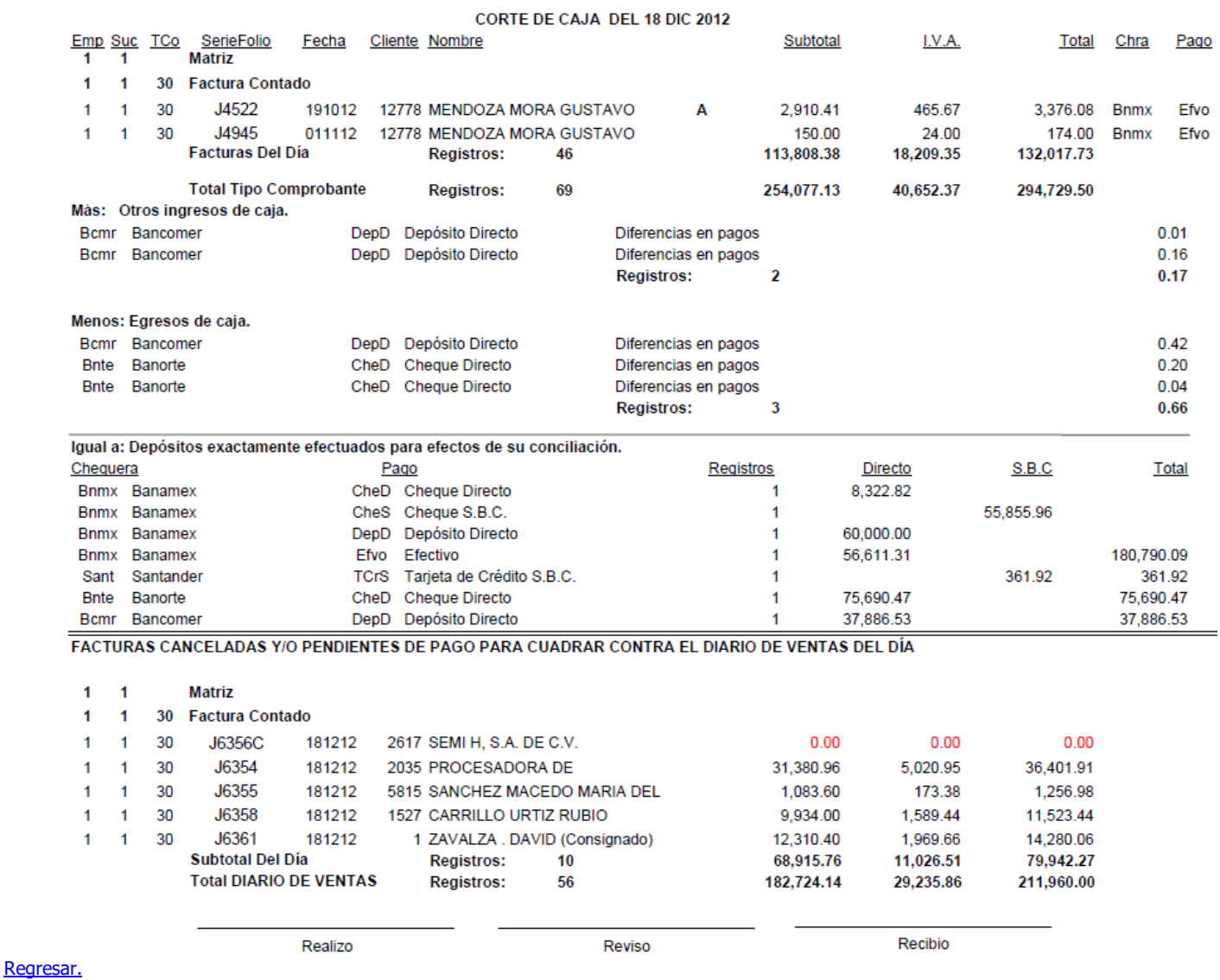

# <span id="page-24-1"></span>**3.10 Histórico de Comprobantes.**

Haga clic en el menú "**Cuentas por Cobrar**" y seleccione el submenú "**Histórico de Comprobantes**".

Reporte de tipo histórico por Sucursal, Vendedor, Cliente o por Tipo de Comprobante. Detalla los movimientos registrados para un Comprobante como: Pagos, Bonificaciones, Devoluciones, entre otros.

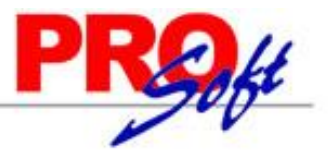

SuperSISTEMAS DEMOSTRACION ECO-HORU PROHIBIDO SU USO COMERCIAL, S.A. DE C.V. 20/0

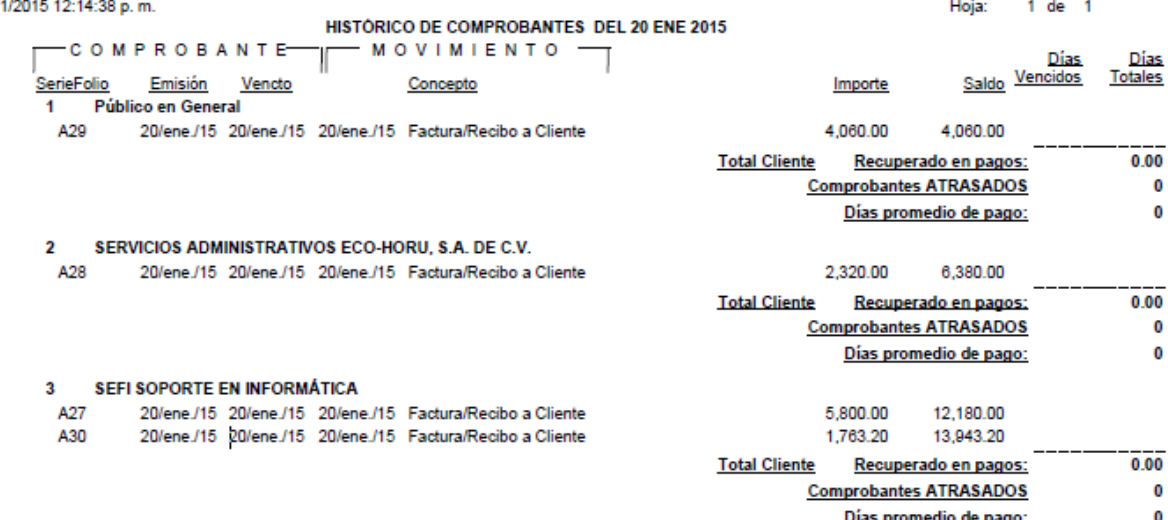

[Regresar.](#page-1-0)

### <span id="page-25-0"></span>**3.11 Estado de Cuenta de CXC.**

Haga clic en el menú "**Cuentas por Cobrar**" y seleccione el submenú "**Estado de Cuenta de CXC**".

Se genera un reporte de Estado de Cuenta por Cuenta por Cobrar, Cliente y corte en fecha del reporte.

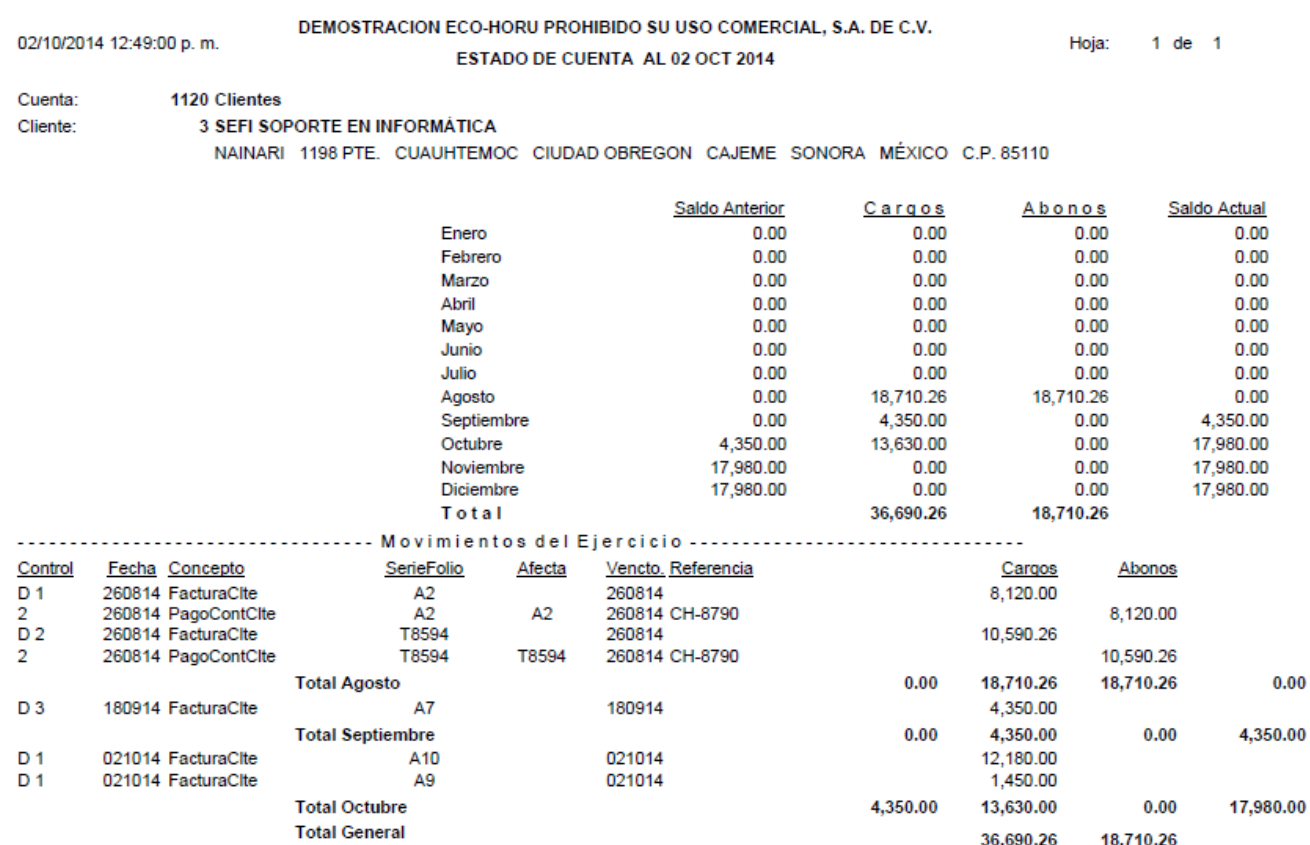

[Regresar.](#page-1-0)

# <span id="page-25-1"></span>**3.11 Ingresos del Período.**

Haga clic en el menú "**Cuentas por Cobrar**" y seleccione el submenú "**Ingresos del Período**".

Se genera un reporte de los Ingresos Netos por Semana, Mes o Anual, filtrado por Empresa, Sucursal, Cliente y Línea/SubLíneas.

 $0.00$ 

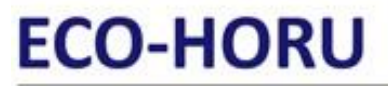

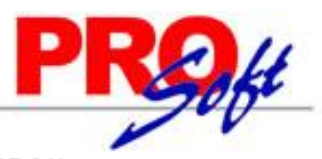

Hoja:

 $1$  de  $1$ 

**SuperSISTEMAS** DEMOSTRACION ECO-HORU PROHIBIDO SU USO COMERCIAL, S.A. DE C.V.

DEMOSTRACIÓN ECO-RONO PRORIBIDO SO OSO COMERCIAL, S.A. DE C.V.<br>INGRESOS NETOS DEL PERIODO Y ACUMULADO DEL AÑO POR LÍNEA DEL 01 AGO AL 02 OCT 2014

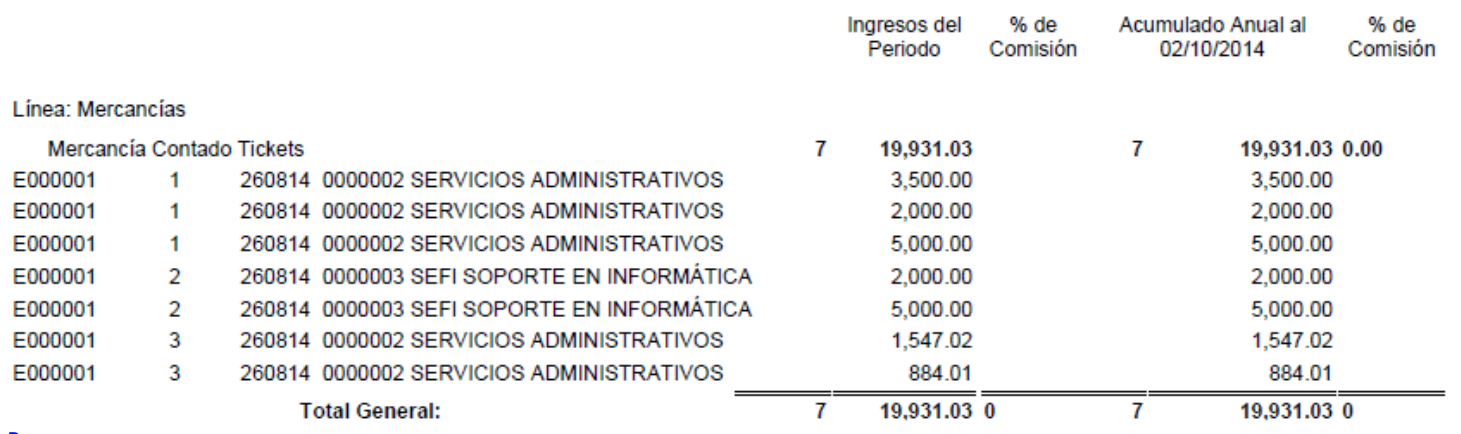

[Regresar.](#page-1-0)

# <span id="page-26-0"></span>**3.12 Relaciones Analíticas de CXC.**

Haga clic en el menú "**Cuentas por Cobrar**" y seleccione el submenú "**Relaciones Analíticas de CXC**".

Se genera un reporte de Relación Analítica de Cuentas por Cobrar, se puede filtrar por Empresa-Sucursal, Mes, Cuenta de CXC y Cliente.

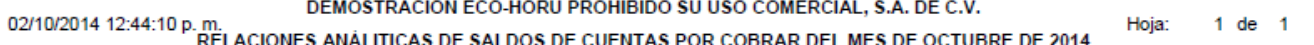

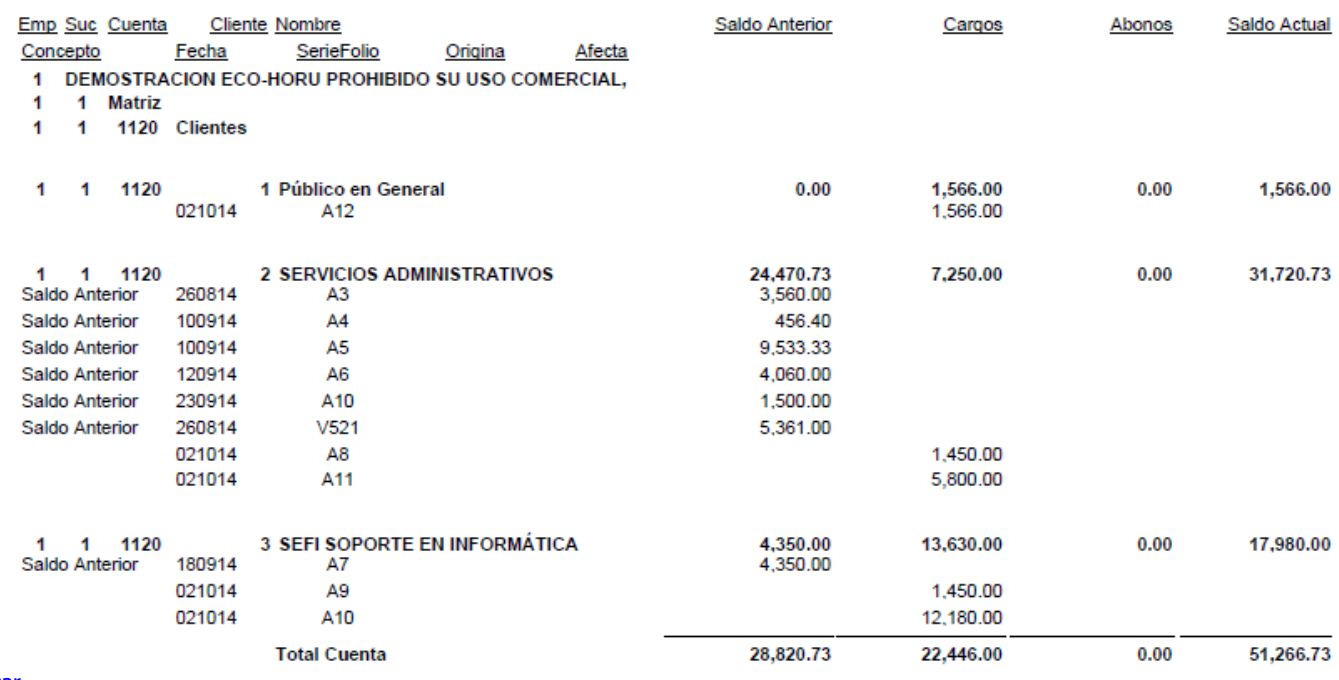

[Regresar.](#page-1-0)

# <span id="page-26-1"></span>**3.13 Verificador de Movimientos de Cuentas por Cobrar.**

Haga clic en el menú "**Cuentas por Cobrar**" y seleccione el submenú "**Verificador de Movimientos de Cuentas por Cobrar**".

Se genera un reporte el cual sirve para Verificar los Comprobantes de Ventas Pagados por los Clientes por día o por rango de fechas.

**SungrSISTEMAS** 

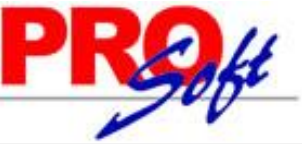

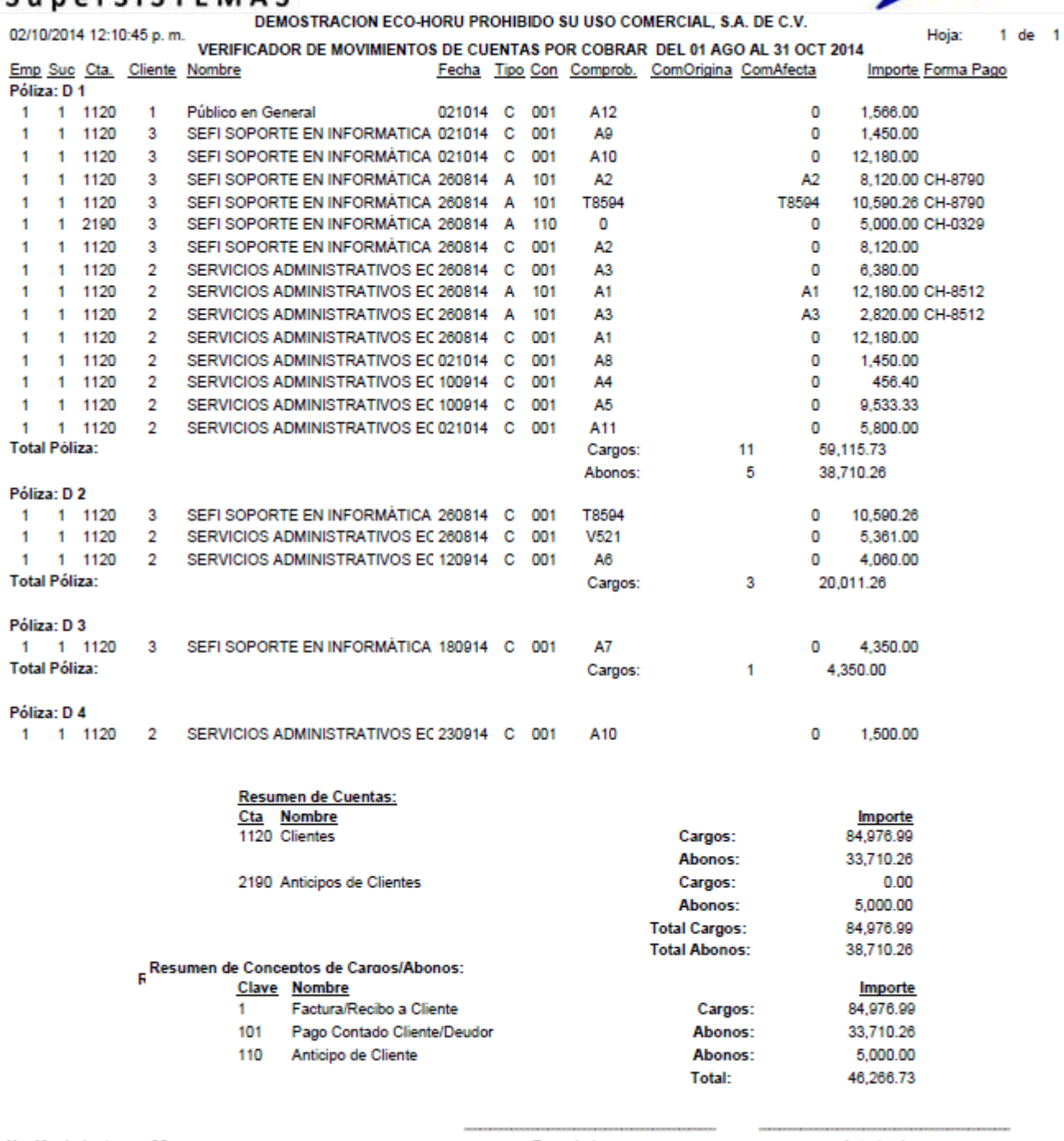

No. Movimientos: 20

Formulado por

Autorizado por

[Regresar.](#page-1-0)

# <span id="page-27-0"></span>**4.0 Menú Inventarios.**

Procesos de saldos y movimientos de Artículos/Servicios.

# <span id="page-27-1"></span>**4.1 Catálogos de Inventarios.**

# <span id="page-27-2"></span>**4.1.1 Artículos/Servicios.**

Haga clic en el menú "**Inventarios**" y seleccione el submenú "**Catálogos de Inventarios – Artículos/Servicios**".

Se genera un reporte de los Artículos/Servicios existentes en el sistema, agrupados por Empresa-Sucursal, mostrando información detallada del Artículo.

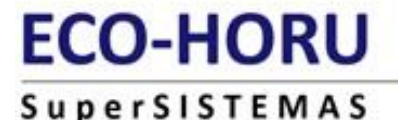

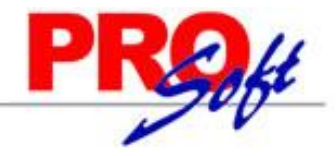

02/10/2014 05:17:33 p.m.

# DEMOSTRACION ECO-HORU PROHIBIDO SU USO COMERCIAL, S.A. DE C.V. **ARTICULOS Y SERVICIOS**

Hoja: 1 de  $\overline{1}$ 

# Emp Suc Artículo/Servicio Nombre

1 1 Matriz

4 IMPRESORA LASER HP LT-521 1  $\overline{1}$ 

Descripción adicional al Facturar: No Número de Serie: No Color: No Cuenta Predial: No Información aduanera: No Talla: No Costo Identificado: No No 1 Artículo Inventariable 1 Menudeo 1 Mercancías y Servicios en General Línea: 01 01 01 1160 Inventario Mercancías/Servics. 1 Peso Mexicano 180 Pieza Número de decimales: 2 Permitir salidas sin existencia: No Sale en compra sugerida: No Es prorrateable en costeo: No Descripción adicional al comprar: No Alta: 28/08/2014 Usuario: 1 Supervisor

1 1 **Registros:** 

#### [Regresar.](#page-1-0)

# <span id="page-28-0"></span>**4.1.2 Conceptos de Entradas/Salidas (Cargos/Abonos) de Inventarios.**

1

Haga clic en el menú "**Inventarios**" y seleccione el submenú "**Catálogos de Inventarios – Conceptos de Entradas/Salidas (Cargos/Abonos) de Inventarios**".

Se genera un reporte de los Conceptos de Cargos/Abonos de Inventarios a utilizar. Un Concepto de Entrada o Salida de Cuenta de Inventario es un tipo de movimiento que suma (cargo) o resta (abono) al saldo de Inventarios.

#### DEMOSTRACION ECO-HORU PROHIBIDO SU USO COMERCIAL, S.A. DE C.V. 02/10/2014 04:40:32 p.m.  $1$  de Hoia:  $\overline{1}$ INVENTARIOS - CONCEPTOS DE ENTRADAS/SALIDAS (CARGOS/ABONOS) DE INVENTARIOS Concepto de Entrada/Salida (Cargo/Abono) de Inventarios: 1 Factura de Proveedor Nombre corto: **FacturProvee** Concepto Tipo para diferenciar su operación: **Factura de Proveedor** Alta/Cambio/Baia\* 25/08/2014 0000001=Supervisor Compra de Mercancía a Proveedores.

1

No. Conceptos de Entradas/Salidas (Cargos/Abonos) de Inventarios:

[Regresar.](#page-1-0)

# <span id="page-28-1"></span>**4.1.3 Cuentas de Inventarios.**

Haga clic en el menú "**Inventarios**" y seleccione el submenú "**Catálogos de Inventarios – Cuentas de Inventarios**".

Se genera un reporte de las Cuentas de Inventario a utilizar. Una Cuenta de Inventarios normalmente es una Cuenta de Mayor (primer nivel del código contable); de Mercancías, Materiales, Activos Fijos y otros necesarios de controlar en cantidades y valores.

> DEMOSTRACION ECO-HORU PROHIBIDO SU USO COMERCIAL, S.A. DE C.V. Hoia<sup>-</sup>  $1$  de  $1$

**INVENTARIOS - CUENTAS DE INVENTARIOS** 

02/10/2014 04:36:19 p.m. Cuenta de Inventarios:

Identificación de la Cuenta de Inventarios Cuenta SA de Inventario: 1160 Nombre<sup>-</sup> **Inventario Mercancias/Servics.** Cuenta tino: **Inventario Mercancías/Servics.** Tipo de Costo de Ventas: Promedio Cuentas SuperADMINISTRADOR que intervienen Cuenta de Ventas: Cuenta de Inventario (Cargo/Abono): Cuenta según Cuenta Tipo de Inventario: Cuenta según Clase de Inventario: Alta/Cambio/Baia:

0000001=Supervisor El saldo se mantiene RESTADO de Mercancías Remisiones a Clientes 25/08/2014 y SUMADO de Mercancías Remisiones de Proveedores.

No. Cuentas de Inventarios: [Regresar.](#page-1-0)

# <span id="page-28-2"></span>**4.1.4 Líneas.**

Haga clic en el menú "**Inventarios**" y seleccione el submenú "**Catálogos de Inventarios – Líneas**".

Se genera un reporte de Líneas para Inventarios existentes en el sistema.

 $\blacktriangleleft$ 

**Página 29 de 63**

# **ECO-HORU** SuperSISTEMAS

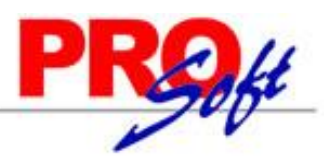

14/10/2014 05:23:11 p.m.

#### DEMOSTRACION ECO-HORU PROHIBIDO SU USO COMERCIAL, S.A. DE C.V. **INVENTARIOS - LÍNEAS DE INVENTARIOS**

Hoja:  $1$  de  $1$ 

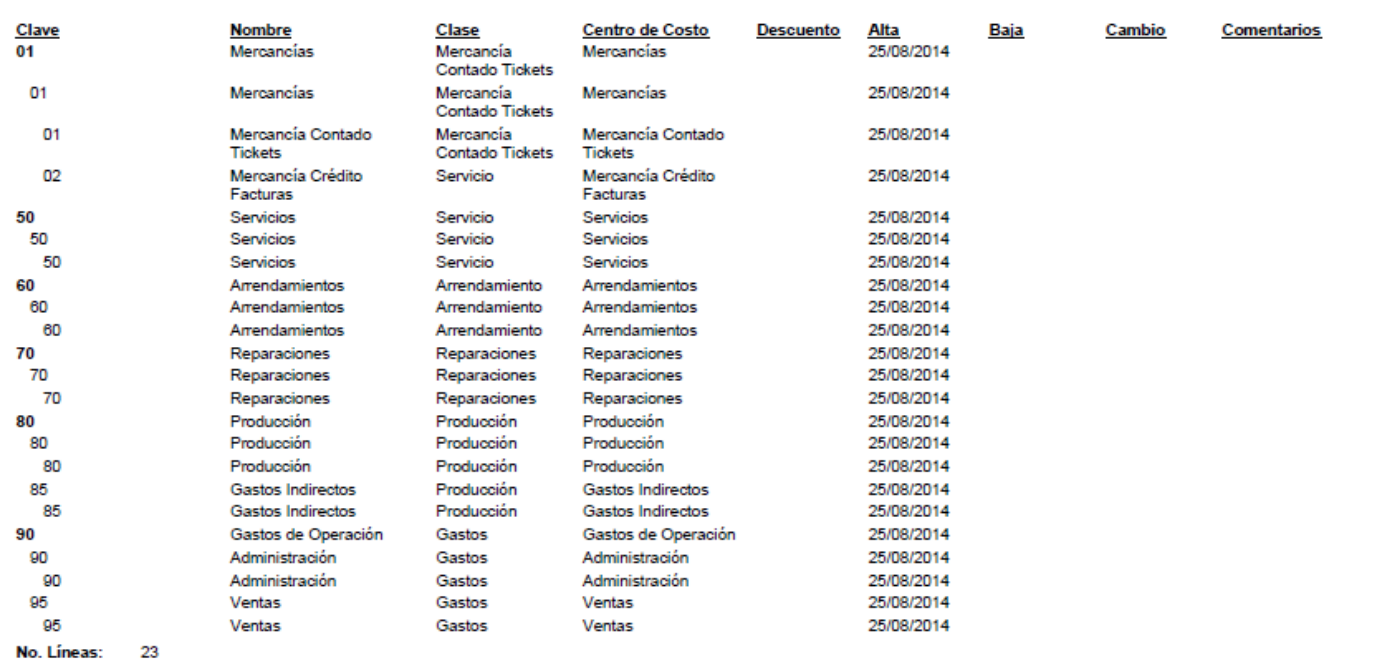

#### [Regresar.](#page-1-0)

# <span id="page-29-0"></span>**4.2 Verificador de Movimientos de Inventarios.**

Haga clic en el menú "**Inventarios**" y seleccione el submenú "**Verificador de Movimientos de Inventarios**".

Se genera un reporte para Verificar los Movimientos realizador en las Cuentas de Inventario.

# SuperSISTEMAS

02/10/2014 05:25:42 p.m.

DEMOSTRACION ECO-HORU PROHIBIDO SU USO COMERCIAL, S.A. DE C.V.<br>VERIFICADOR DE MOVIMIENTOS DE INVENTARIOS DEL 01 AL 31 OCT 2014

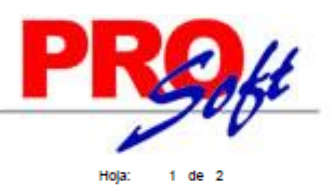

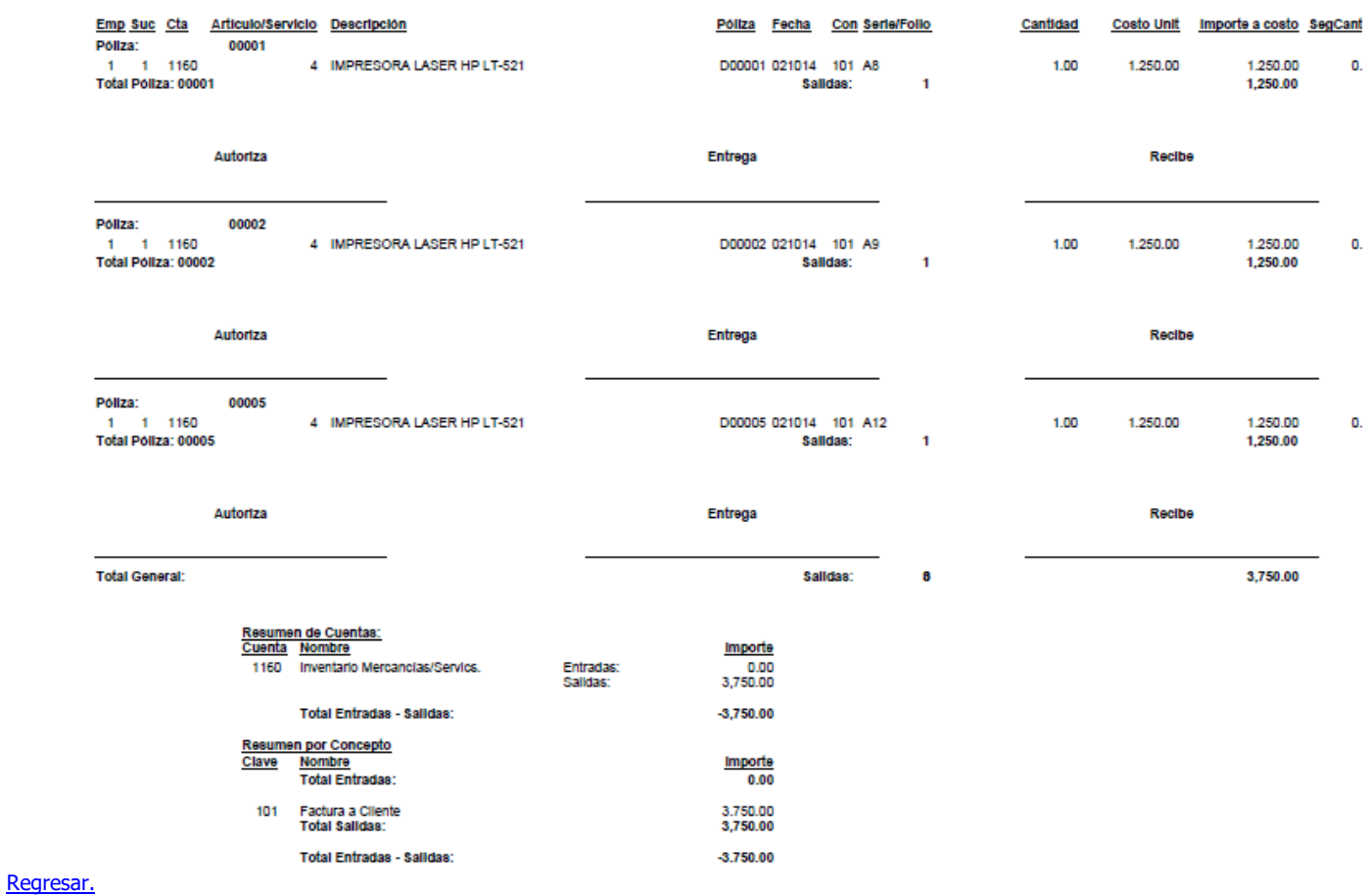

# <span id="page-30-0"></span>**4.3 Estado de Cuenta Inventarios.**

Haga clic en el menú "**Inventarios**" y seleccione el submenú "**Estado de Cuenta Inventarios**".

Consulta en pantalla de los movimientos de Inventario por Cuenta de Inventario y Artículo. Resumen de Entradas/Salidas por mes y a detalle. **Pestaña Acumulados.** Presenta saldo anterior, entradas, salidas y saldo actual. Pestaña Kardex. Muestra el detalle de los movimientos del Artículo por mes.

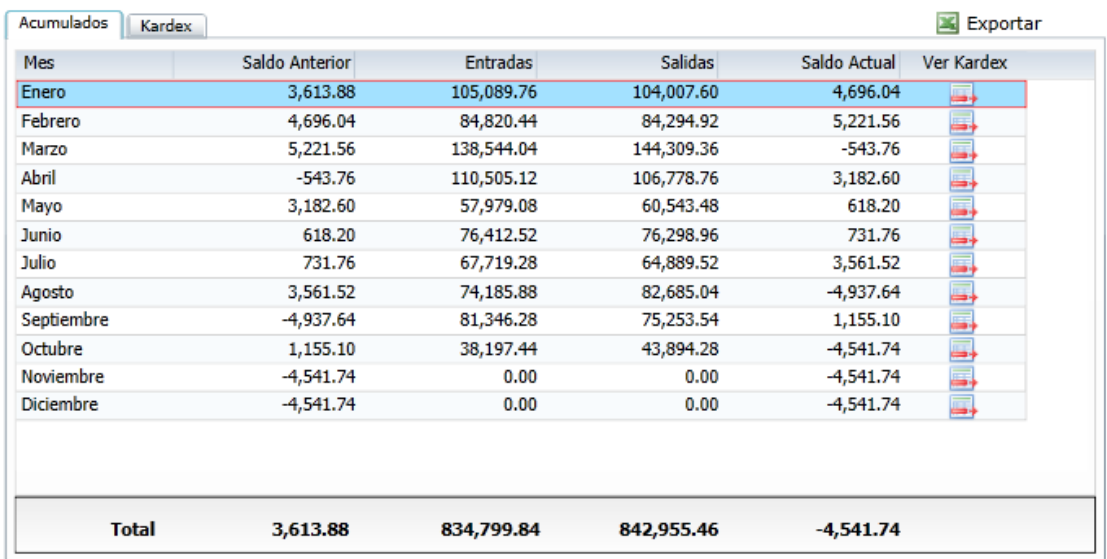

<span id="page-30-1"></span>[Regresar.](#page-1-0)

**Página 31 de 63**

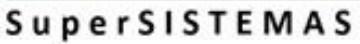

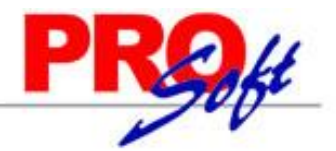

**Página 32 de 63**

# **4.4 Existencias.**

Haga clic en el menú "**Inventarios**" y seleccione el submenú "**Existencias**".

Se genera un reporte Inventario de Artículos, con opción de generar el reporte: Solo con Existencia, Solo Negativos y/o Ambos.

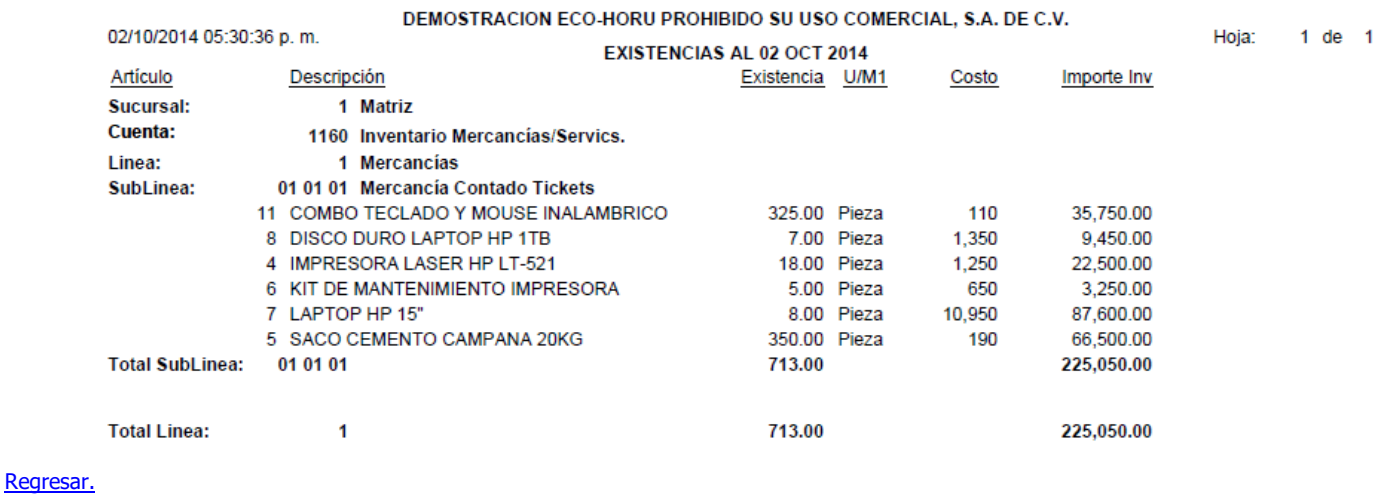

# <span id="page-31-0"></span>**4.5 Inventario Físico.**

# <span id="page-31-1"></span>**4.5.1 Listado para Toma de Inventario Físico.**

Haga clic en el menú "**Inventarios**" y seleccione el submenú "**Inventario Físico – Listado para Toma de Inventario Físico**".

Se genera un listado de Artículos existentes en Almacén indicando su existencia actual, costo unitario, espacio para indicar existencia en conteo físico y unidad de medida.

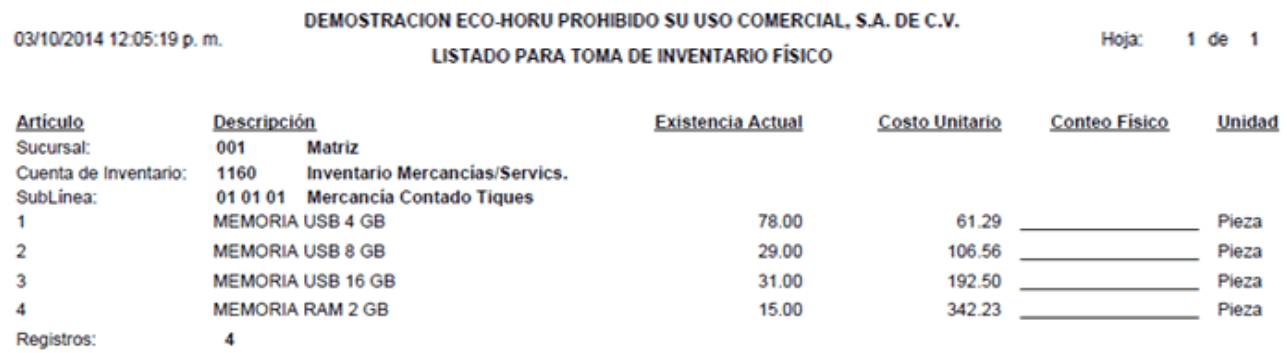

#### [Regresar.](#page-1-0)

# <span id="page-31-2"></span>**4.5.2 Verificador de Capturas de Inventario Físico.**

Haga clic en el menú "**Inventarios**" y seleccione el submenú "**Inventario Físico – Verificador de Capturas de Inventario Físico**".

Se genera un reporte el cual se presenta la información actualizada con los datos capturados en la pantalla "**Inventario Físico – Captura de Inventario Físico**" en el menú "**Inventario**".

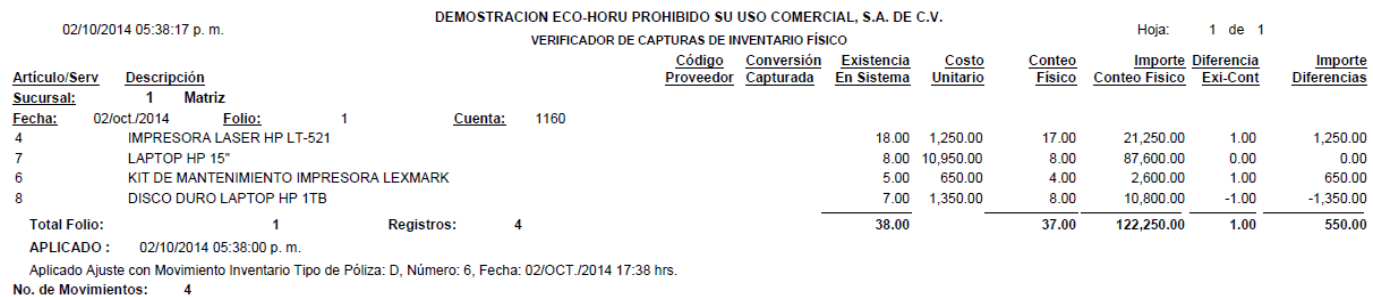

#### <span id="page-31-3"></span>[Regresar.](#page-1-0)

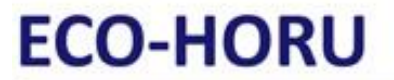

**SuperSISTEMAS 4.6 Lotes de Inventario.**

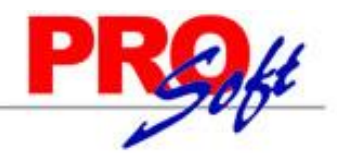

# **4.6.1 Verificador de Lotes.**

Haga clic en el menú "**Inventarios**" y seleccione el submenú "**Lotes de Inventario – Consulta de Lotes**".

Verificador de movimientos Entradas/Salidas de Lotes de Inventario.

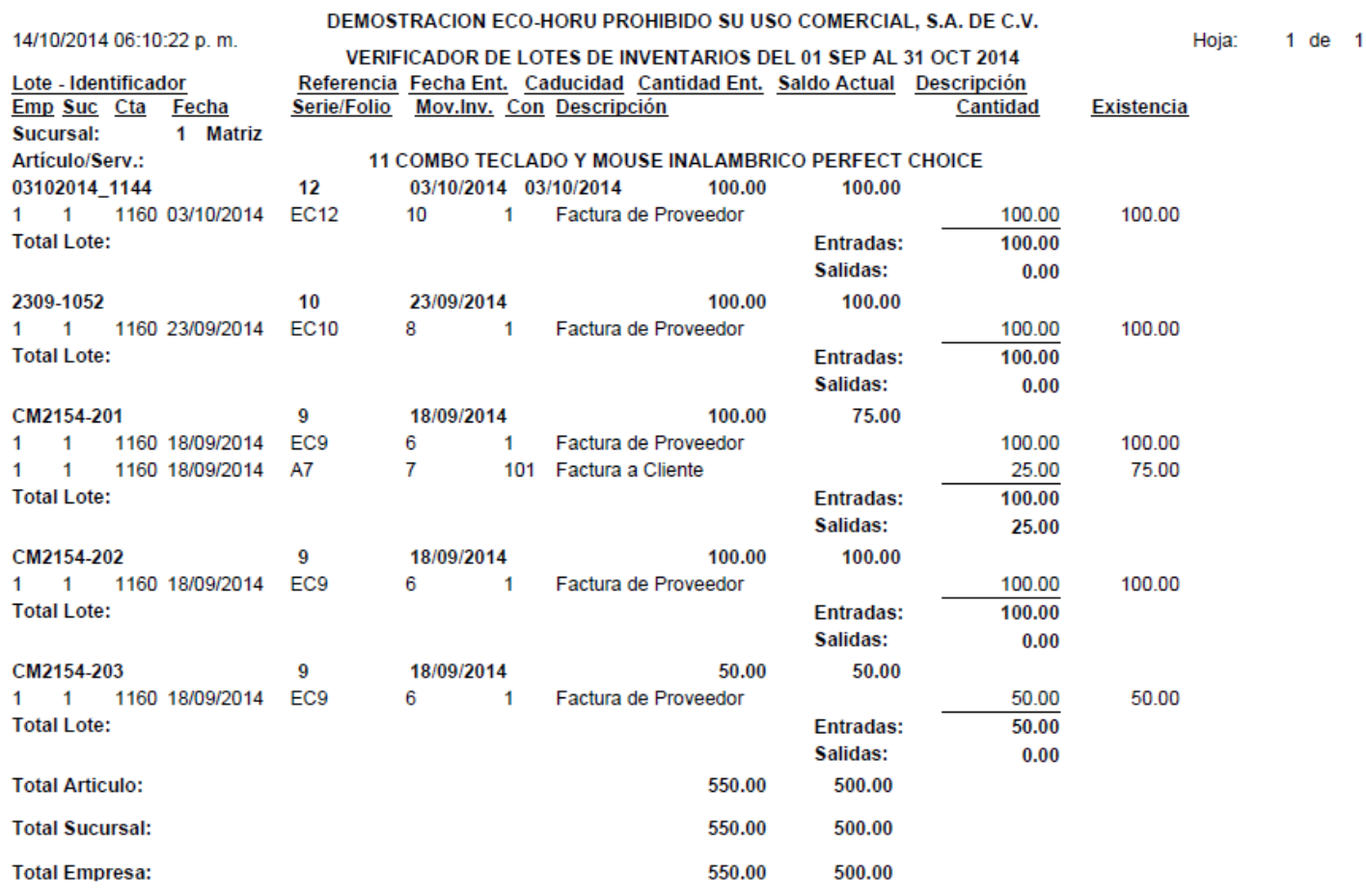

[Regresar.](#page-1-0)

# <span id="page-32-0"></span>**4.7 Kardex.**

Haga clic en el menú "**Inventarios**" y seleccione el submenú "**Kardex**".

Se genera un reporte de Kardex en Almacén.

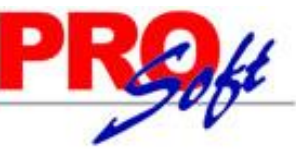

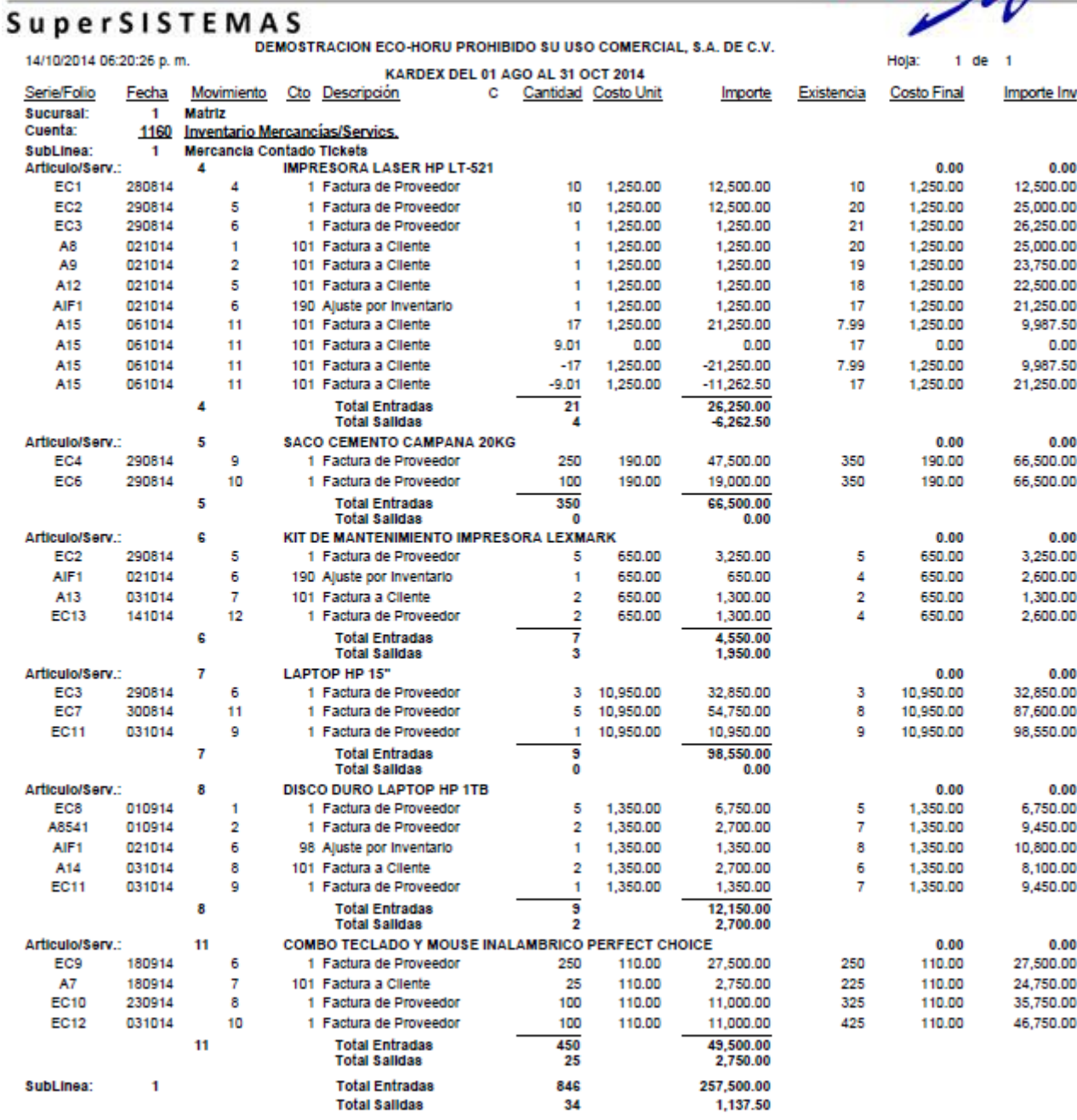

[Regresar.](#page-1-0)

# <span id="page-33-0"></span>**4.8 Pendientes por Entregar.**

Haga clic en el menú "**Inventarios**" y seleccione el submenú "**Pendientes por Entregar**".

Listado de Artículos facturados pero no entregados, que quedaron en resguardo de la Empresa en espera de ser remisionados.

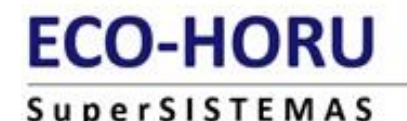

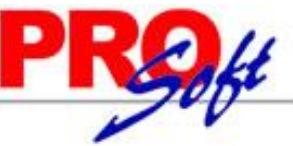

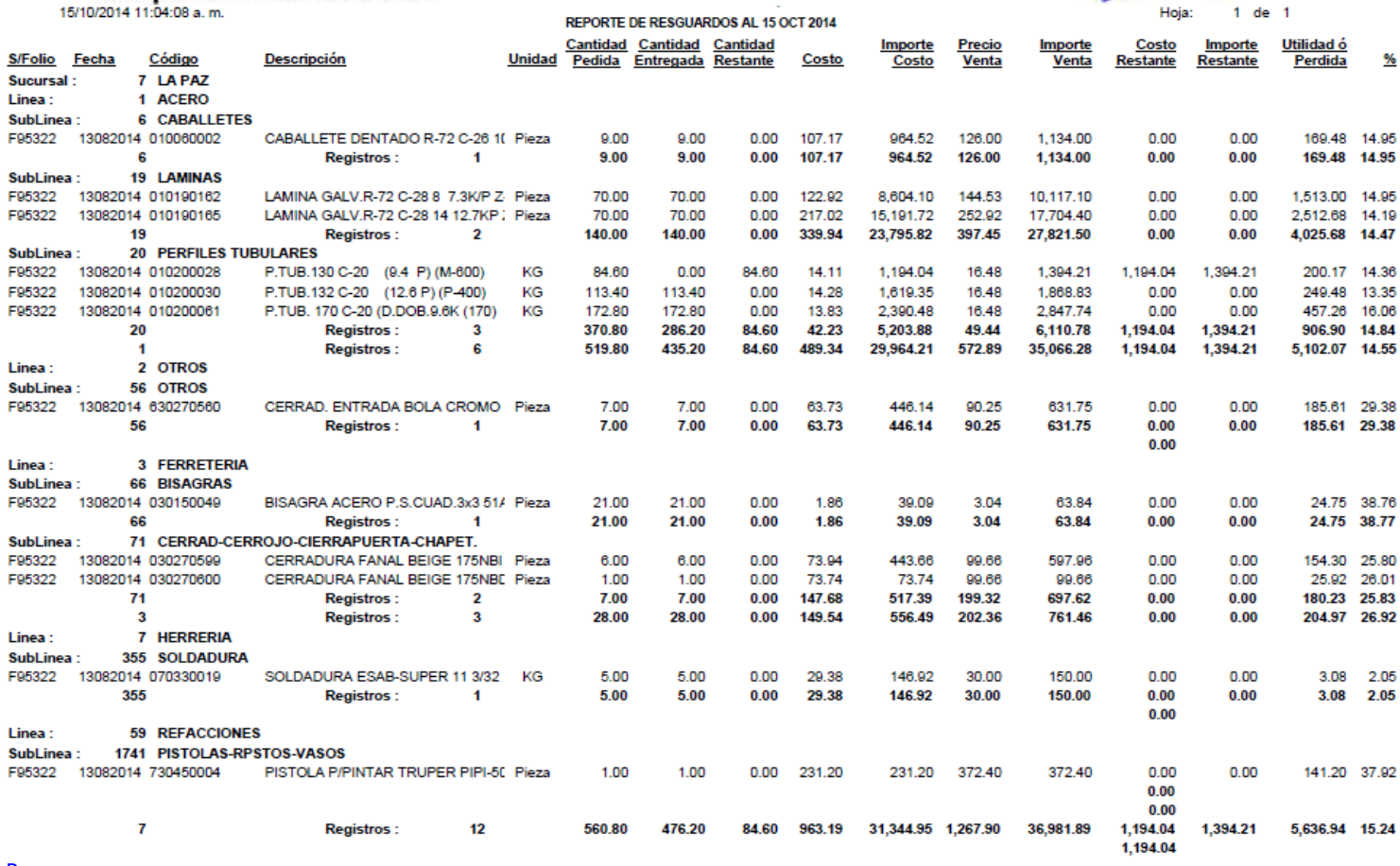

[Regresar.](#page-1-0)

# <span id="page-34-0"></span>**4.9 Listado de Traspasos-Requisiciones.**

Haga clic en el menú "**Inventarios**" y seleccione el submenú "**Listado de Traspasos-Requisiciones**".

Reporte de Traspasos y Requisiciones con diferentes opciones de filtrado y contenido.

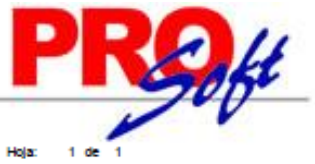

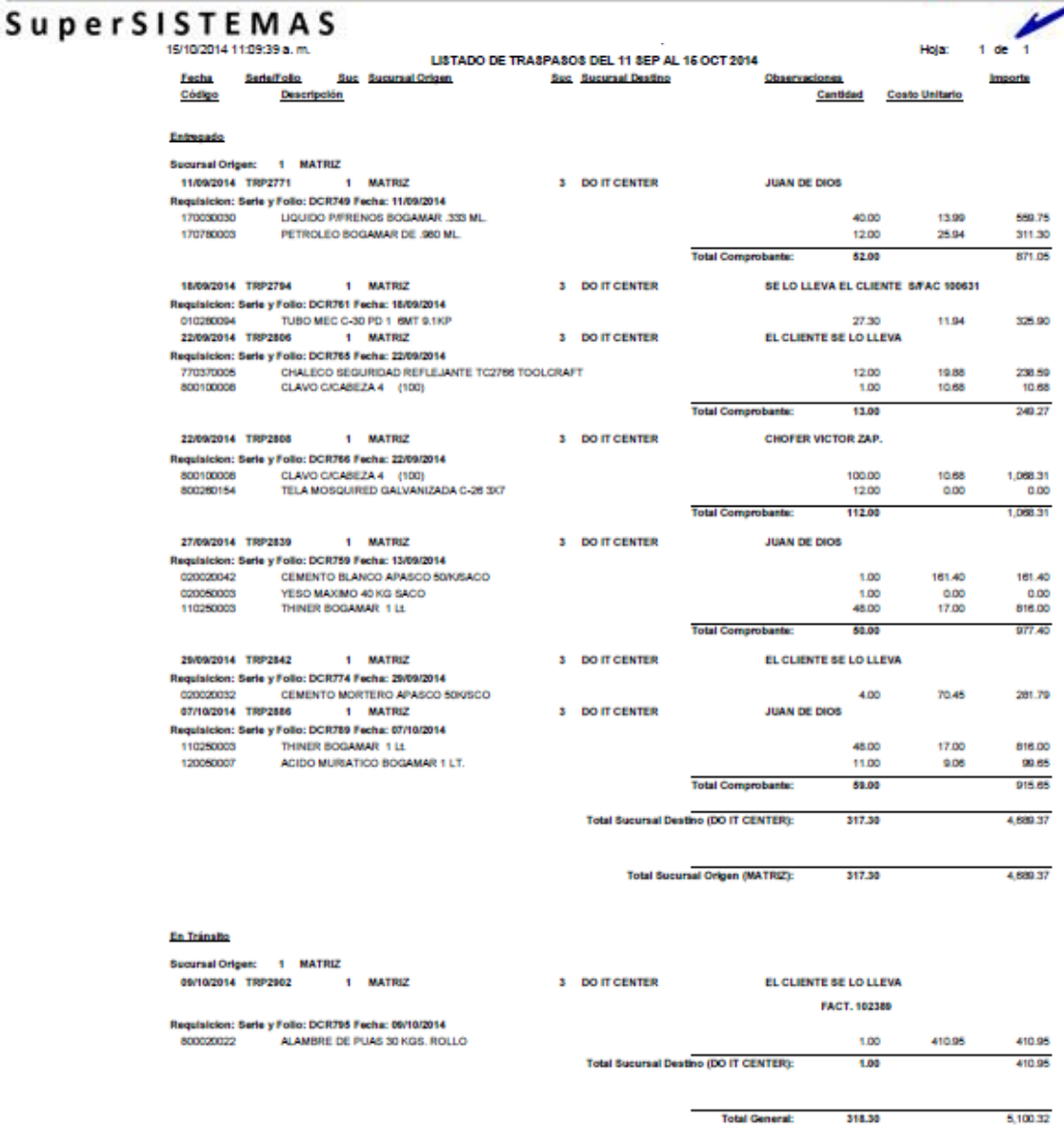

### [Regresar.](#page-1-0)

#### <span id="page-35-0"></span>**4.10 Costo de Ventas Acumulado.**

Haga clic en el menú "**Inventarios**" y seleccione el submenú "**Costo de Ventas Acumulado**".

Se genera reporte de Ventas Costeadas a detalle Mensual o por rango de fechas con opción de incluir el Acumulado Mensual.

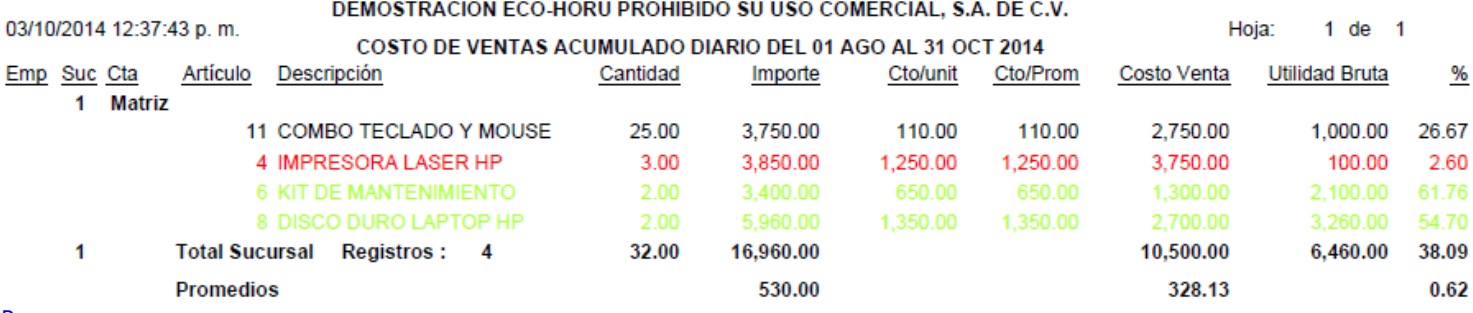

[Regresar.](#page-1-0)

#### <span id="page-35-1"></span>**4.11 Control Global de Inventarios.**

Haga clic en el menú "**Inventarios**" y seleccione el submenú "**Control Global de Inventarios**".

**Página 36 de 63**

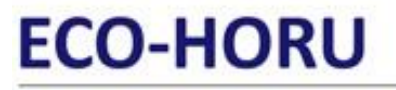

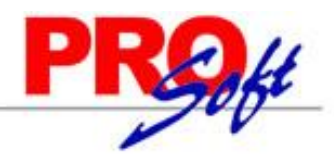

# **SuperSISTEMAS**

Reporte de movimientos de Inventario consolidado por Concepto de Entrada/Salida de Inventario.

15/10/2014 09:59:17 a.m.

DEMOSTRACION ECO-HORU PROHIBIDO SU USO COMERCIAL, S.A. DE C.V. CONTROL GLOBAL DE INVENTARIOS DEL 01 AGO AL 15 OCT 2014

Hoja:  $1$  de  $1$ 

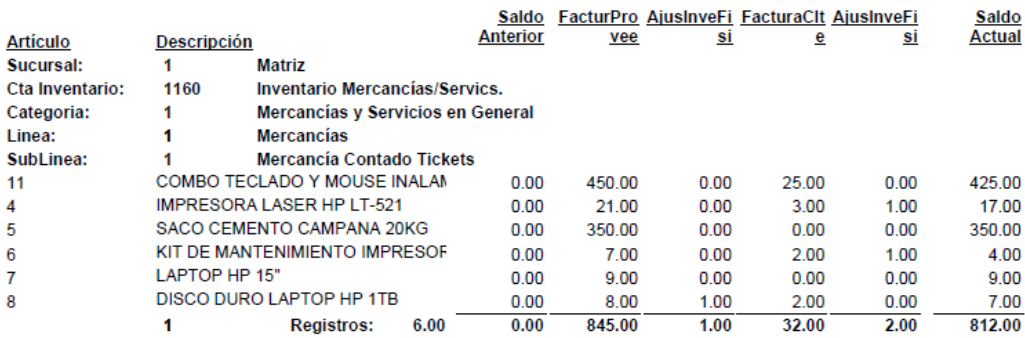

[Regresar.](#page-1-0)

### <span id="page-36-0"></span>**4.12 Ventas por Cantidad.**

Haga clic en el menú "**Inventarios**" y seleccione el submenú "**Ventas por Cantidad**".

Se genera un reporte de Ventas por Cantidad a detalle Mensual o por rango de fechas con opción de incluir el Acumulado Mensual.

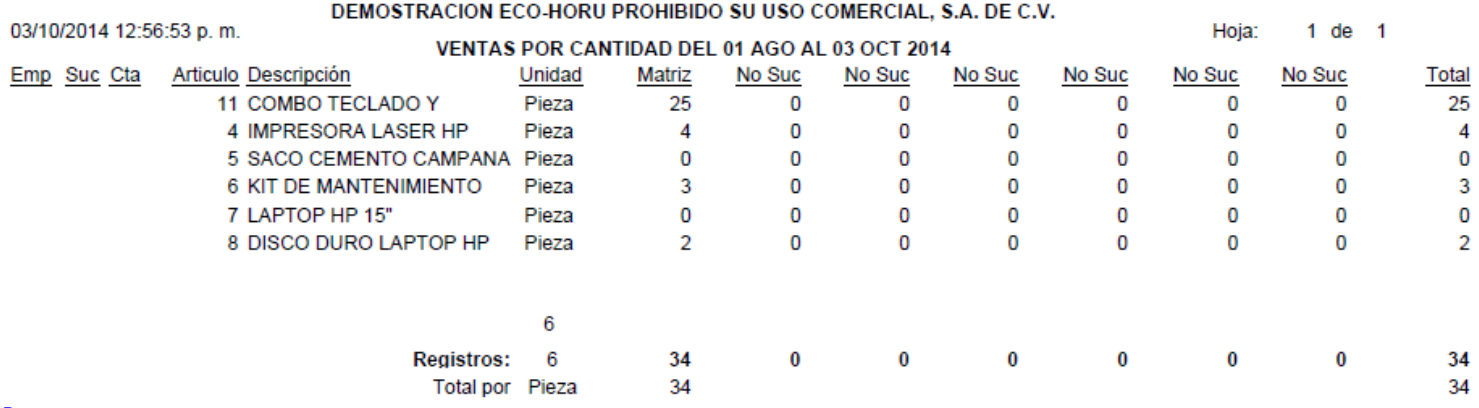

[Regresar.](#page-1-0)

# <span id="page-36-1"></span>**5.0 Menú Compras.**

Procesos de adquisiciones y manejo de Proveedores.

# <span id="page-36-2"></span>**5.1 Cuentas de COMPRAS.**

Haga clic en el menú "**Compras**" y seleccione el submenú "**Cuentas de COMPRAS**".

Se genera un reporte de las Cuentas de COMPRAS a utilizar. Una Cuenta de Compra normalmente corresponde a una Cuenta de Mayor de las Compras de la Empresa en el Catálogo de Cuentas Contable.

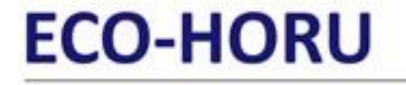

**SuperSISTEMAS** 

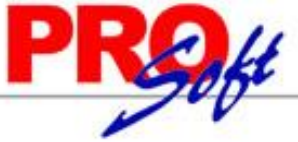

DEMOSTRACION ECO-HORU PROHIBIDO SU USO COMERCIAL, S.A. DE C.V.

03/10/2014 01:01:36 p.m.  $1$  de  $1$ Hoja: **COMPRAS - CUENTAS DE COMPRAS Cuenta de COMPRAS:** 5110 Compras Mercancías y Servicios Abreviación: Cpra Alta/Cambio/Baia: 25/08/2014 0000001=Supervisor Compras Mercancías y Servicios. 5150 Productos Financieros Abreviación: PFin 25/08/2014 0000001=Supervisor Productos Financieros - Intereses Gravados de IVA. Alta/Cambio/Baja: 5170 Compras Activos Fijos Abreviación: AFij Alta/Cambio/Baja: 25/08/2014 0000001=Supervisor Otros Egresos - Activo Fijo. 5171 Otros Egresos Abreviación: Otrs Alta/Cambio/Baia: 25/08/2014 0000001=Supervisor Otros Egresos - Otros Egresos.

No. Cuentas de Compras: 4

[Regresar.](#page-1-0)

# <span id="page-37-0"></span>**5.2 Series y Folios de Comprobantes COMPRAS.**

Haga clic en el menú "**Compras**" y seleccione el submenú "**Series y Folios de Comprobantes COMPRAS**".

Se genera un reporte de las Series (en caso de existir) y Folios de Comprobantes de COMPRAS, por Tipo de Comprobante, que utiliza para la Emisión de Comprobantes de COMPRAS.

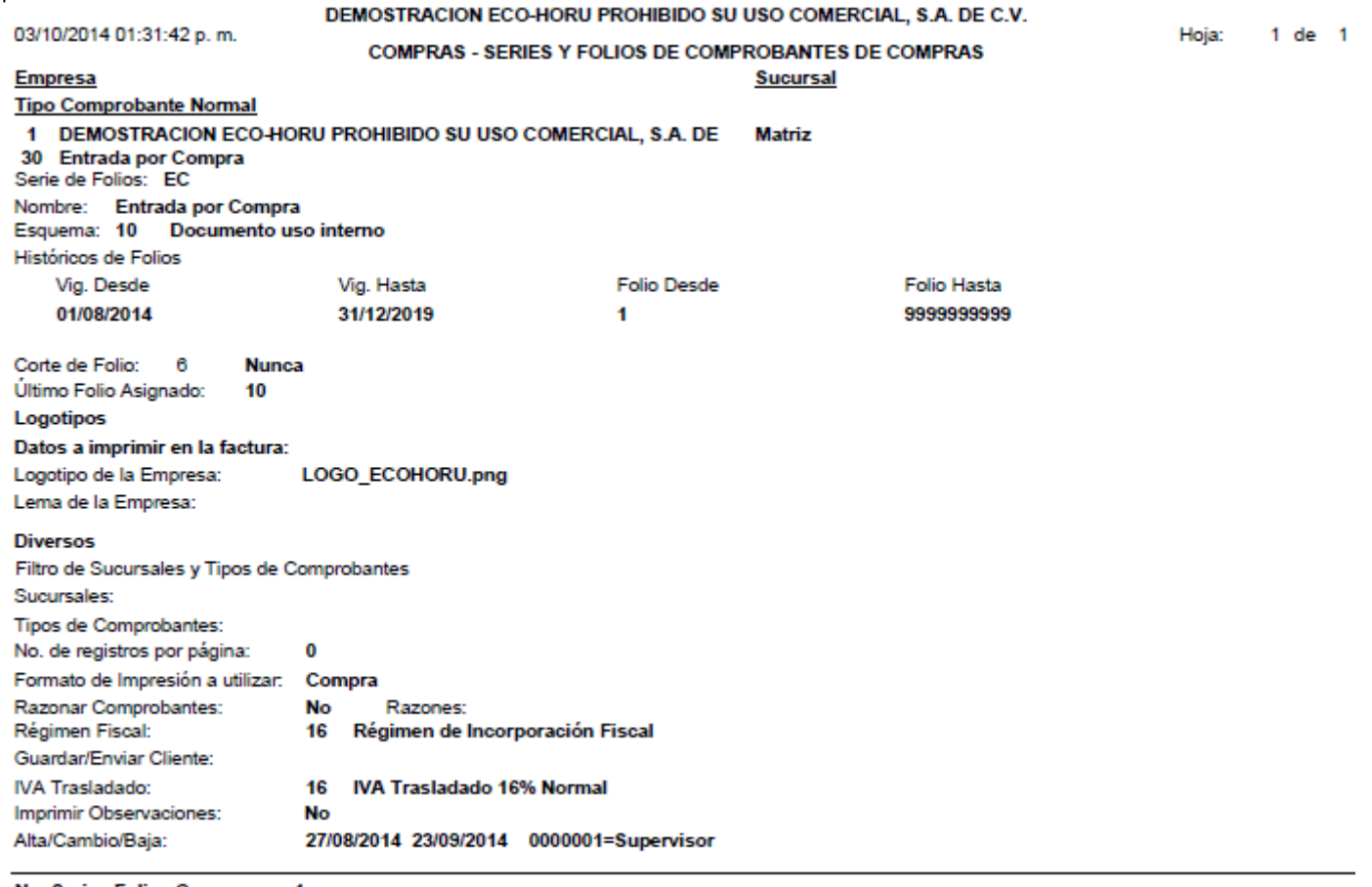

No. Series Folios Compras: - 1

[Regresar.](#page-1-0)

# <span id="page-37-1"></span>**5.3 Tipos de Comprobantes de COMPRAS.**

Haga clic en el menú "**Compras**" y seleccione el submenú "**Tipos de Comprobantes de COMPRAS**".

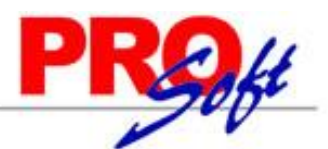

# **SuperSISTEMAS**

Se genera un reporte de los Tipos de Comprobantes de COMPRAS que utilizará para la Emisión de Comprobantes de COMPRAS. Se indica a que Cuentas Contables afecte cuando se realice en automático movimientos a Inventario, movimiento cuando el Comprobante a Compras Netas, Pago de Contado al capturar la Compra, Pago con anticipo al capturar la Compra y movimiento cuando el Comprobante no corresponde a Compras Netas, para poder generar los movimientos en automático cuando se Emita un Comprobante de COMPRAS.

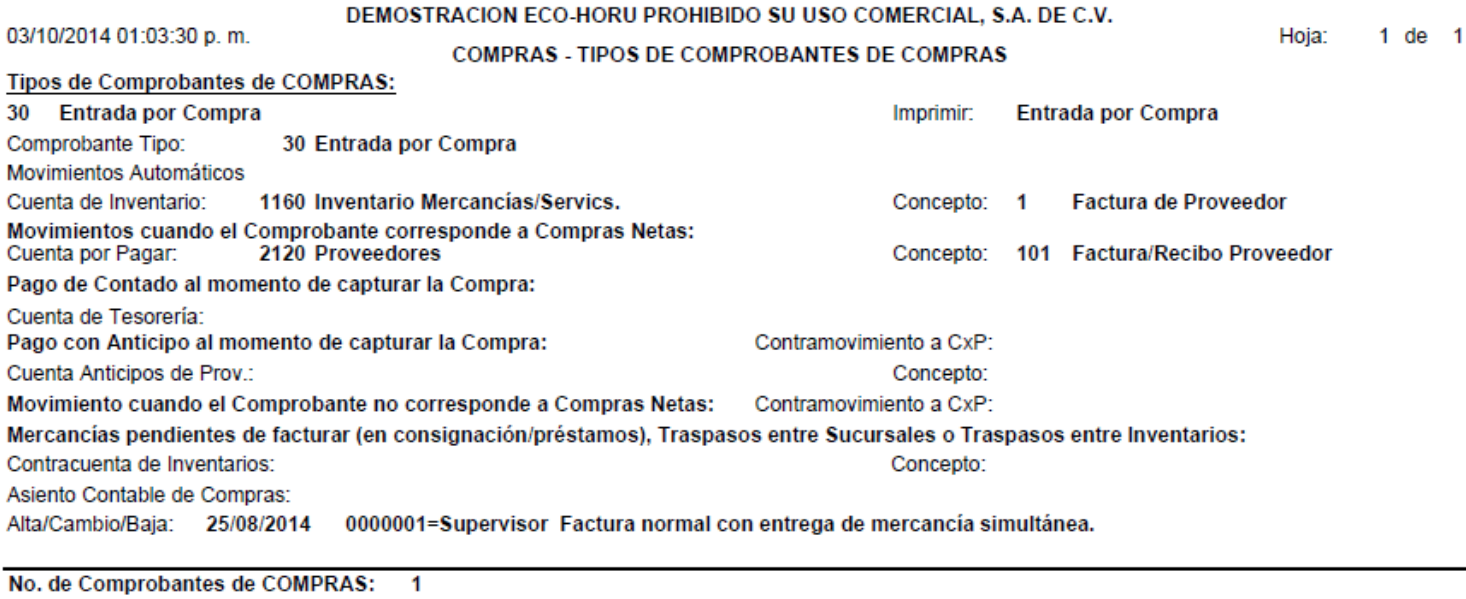

[Regresar.](#page-1-0)

# <span id="page-38-0"></span>**5.4 Emitir Comprobantes de COMPRAS.**

Haga clic en el menú "**Compras**" y seleccione el submenú "**Emitir Comprobantes de COMPRAS**".

En esta pantalla se Emite Comprobantes de COMPRAS:

- Órdenes de Compra.
- Entrada por Compra.

# **ECO-HORU SuperSISTEMAS**

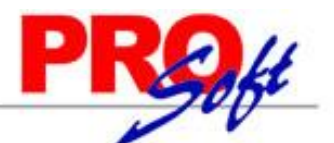

# DEMOSTRACION ECO-HORU PROHIBIDO SU USO COMERCIAL,

# $S.A.$  DE  $C.V.$

**ECO-HORU SuperSISTEMAS**  R.F.C. XAXX010101000

NAINARI 1198 PTE, CUAUHTEMOC CIUDAD OBREGON, CAJEME, SONORA MÉXICO, C.P. 85110

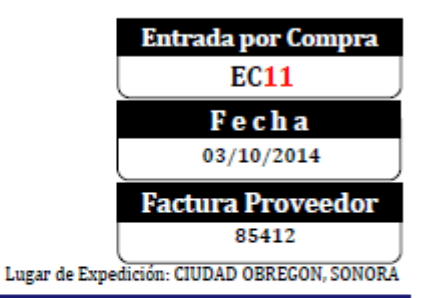

#### Proveedor: Condiciones: SEFI SOPORTE EN INFORMATICA NAINARI 1198 PTE. Tipo de Compra: Condiciones: Contado **CUAUHTEMOC** Metodo: Efectivo CIUDAD OBREGON, CAJEME, SONORA F. Entrega: 03/10/2014Paquetería: Correos de México MÉXICO, C.P. 85110 Guía No.: 2512211001 R.F.C. XAXX010101000 Código: 2 Cantidad Código **Costo Unit** <u>Descripción</u> **Importe LAPTOP HP 15'** 1 Pieza 10.950.00 10.950.00 . <u>. . . . . . . . . . .</u>

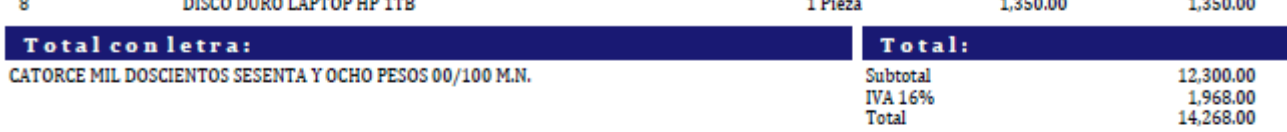

DEPARTAMENTO DE COMPRAS

Página 1 de 1

[Regresar.](#page-1-0)

# <span id="page-39-0"></span>**5.5 Diario de COMPRAS.**

Haga clic en el menú "**Compras**" y seleccione el submenú "**Diario de COMPRAS**".

Se genera un reporte de Comprobantes Emitidos por día y/o rango de fechas, los cuales se integran a las Compras Netas incluyendo sus impuestos para cuadrar contra Contabilidad.

**Página 40 de 63**

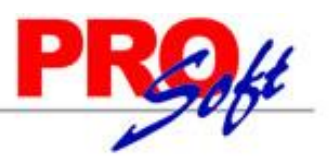

**SuperSISTEMAS** DEMOSTRACION ECO-HORU PROHIBIDO SU USO COMERCIAL, S.A. DE C.V.

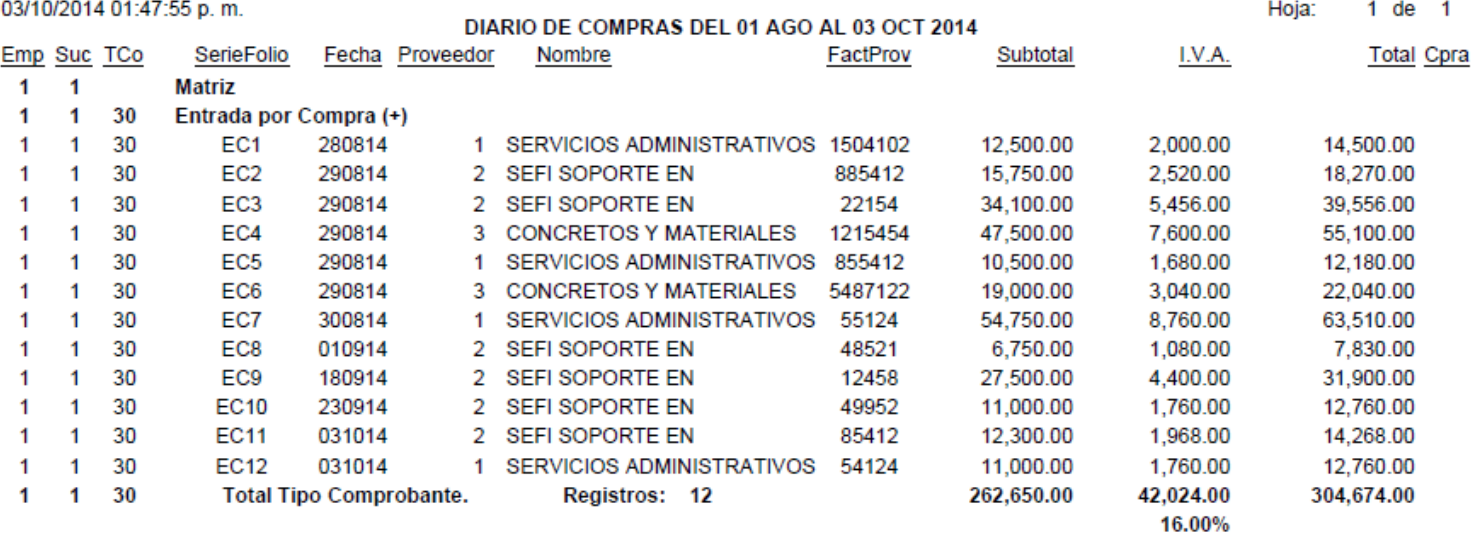

[Regresar.](#page-1-0)

# <span id="page-40-0"></span>**5.6 Órdenes de Compra Pendientes de Surtir.**

Haga clic en el menú "**Compras**" y seleccione el submenú "**Órdenes de Compra Pendientes de Surtir**".

Se genera un reporte de las Órdenes de Compra pendientes de surtir por parte de los Proveedores.

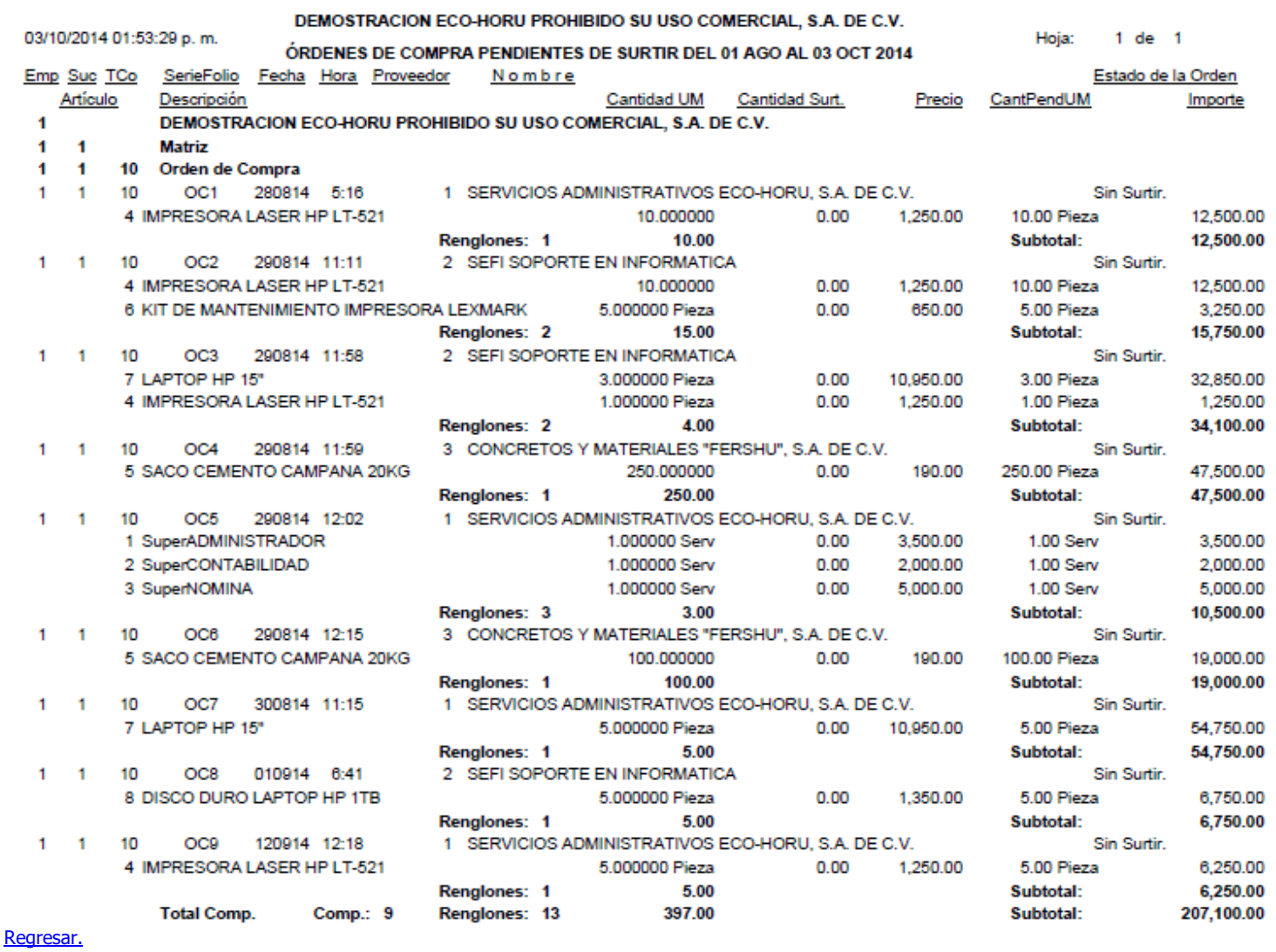

# **SuperSISTEMAS**

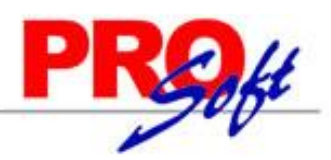

# <span id="page-41-0"></span>**5.7 Resumen de Compras Netas por Líneas.**

Haga clic en el menú "**Compras**" y seleccione el submenú "**Resumen de Compras Netas por Líneas**".

Se genera un reporte de las Compras Netas por Líneas/SubLíneas de Inventarios, por día o rango de fechas.

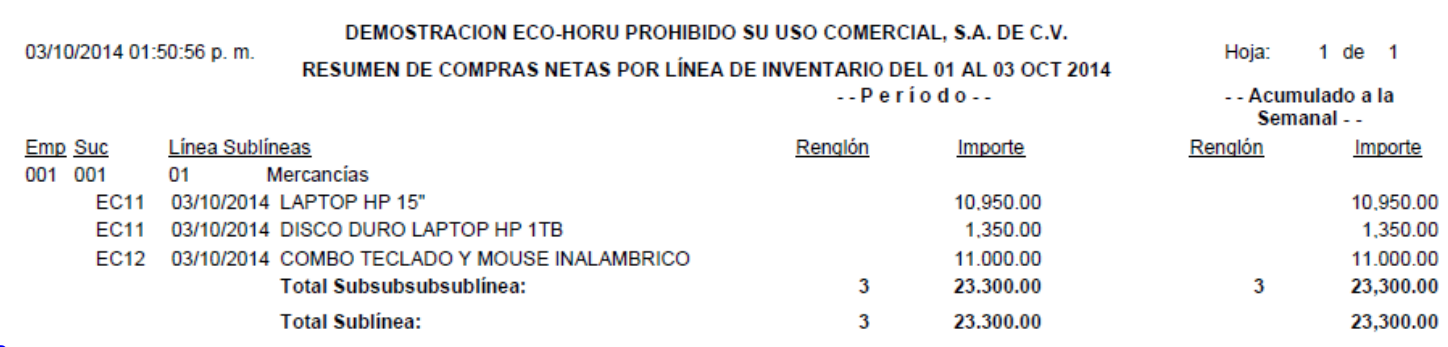

[Regresar.](#page-1-0)

# <span id="page-41-1"></span>**5.8 Verificador de Comprobantes de COMPRAS.**

Haga clic en el menú "**Compras**" y seleccione el submenú "**Verificador de Comprobantes de COMPRAS**".

Se genera un reporte el cual sirve para Verificar los Comprobantes de Compras Emitidos por día o rango de fechas.

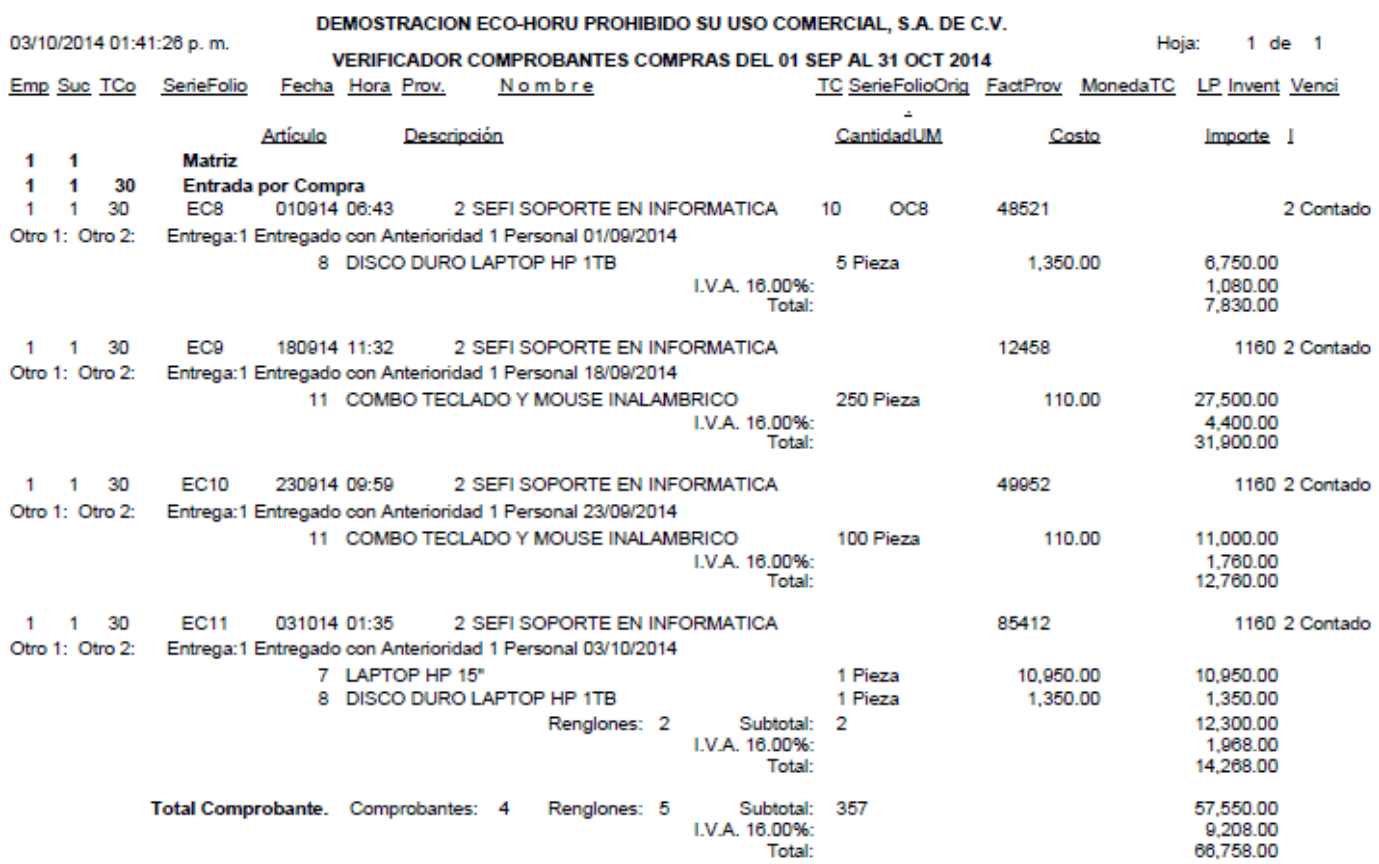

[Regresar.](#page-1-0)

# <span id="page-41-2"></span>**5.9 Consulta Costos Menor/Mayor por Artículos.**

Haga clic en el menú "**Compras**" y seleccione el submenú "**Consulta Costos Menor/Mayor por Artículos**".

Consulta en pantalla del top 5 en los Costos de Compra de un Artículo en específico, ordenado de menor a mayor costo o viceversa, separando las Entradas por Compra por Proveedor.

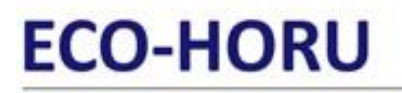

 $C12778880$ 

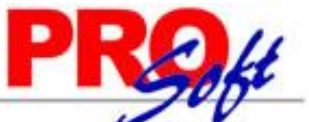

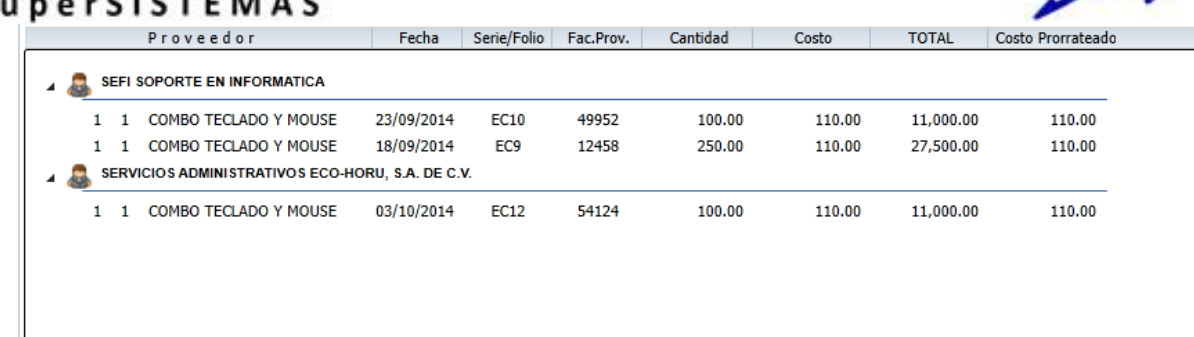

[Regresar.](#page-1-0)

# <span id="page-42-0"></span>**6.0 Menú Cuentas por Pagar.**

Procesos de saldos y movimientos de Proveedores y otros Acreedores.

### <span id="page-42-1"></span>**6.1 Conceptos Cargos/Abonos CXP.**

Haga clic en el menú "**Cuentas por Pagar**" y seleccione el submenú "**Conceptos Cargos/Abonos CXP**".

Se genera un reporte de los Conceptos de Cargos/Abonos de CXP a utilizar. Un Concepto de Cargos o Abonos de Cuentas por Pagar es un tipo de movimiento que suma (cargo) o resta (abono) al saldo de Cuentas por Pagar.

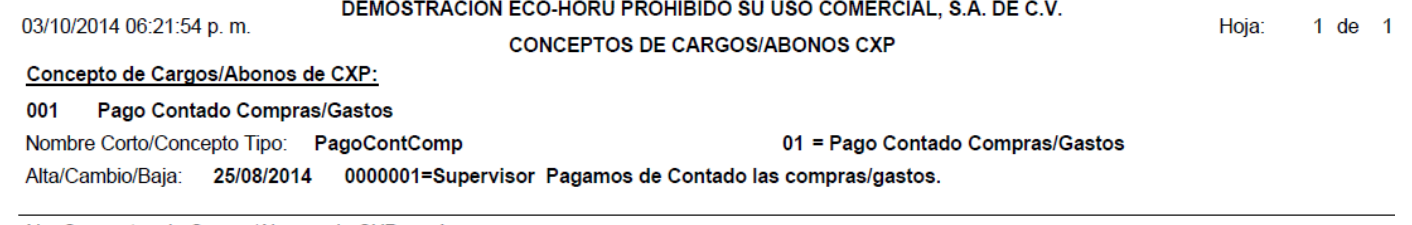

No. Conceptos de Cargos/Abonos de CXP: 1

### [Regresar.](#page-1-0)

# <span id="page-42-2"></span>**6.2 Cuentas de Cuentas por Pagar.**

Haga clic en el menú "**Cuentas por Pagar**" y seleccione el submenú "**Cuentas de Cuentas por Pagar**".

Se genera un reporte de las Cuentas de Cuentas por Pagar a utilizar. Una Cuenta de Cuentas por Pagar normalmente es una Cuenta de Mayor (primer nivel del código contable), de a quienes le debe la Empresa.

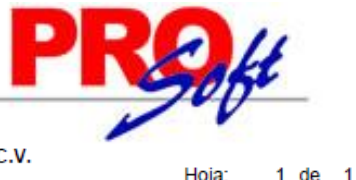

**SuperSISTEMAS** DEMOSTRACION ECO-HORU PROHIBIDO SU USO COMERCIAL, S.A. DE C.V.

03/10/2014 06:18:01 p.m. **CUENTAS DE CUENTAS POR PAGAR** Cuenta de Cuentas por Pagar: 1190 **Anticipos a Proveedores** Cuenta Tipo: **Anticipos a Proveedores** Alta/Cambio/Baja: 25/08/2014 0000001=Supervisor Los Cargos Suman y los Abonos Restan al Saldo. 2120 **Proveedores** Cuenta Tipo: Documentos por Pagar CtoPzo Alta/Cambio/Baja: 25/08/2014 30/08/2014 0000001=Supervisor Los Cargos Suman y los Abonos Restan al Saldo.

2130 Documentos por Pagar CtoPzo. **Documentos por Pagar CtoPzo** Cuenta Tipo: Alta/Cambio/Baja: 25/08/2014 0000001=Supervisor Los Cargos Suman y los Abonos Restan al Saldo.

2140 **Acreedores Diversos** Cuenta Tipo: **Acreedores Diversos** Alta/Cambio/Baja: 25/08/2014 0000001=Supervisor Los Cargos Suman y los Abonos Restan al Saldo.

2230 Documentos por Pagar LgoPzo. Documentos por Pagar LgoPzo Cuenta Tipo: Alta/Cambio/Baja: 25/08/2014 0000001=Supervisor Los Cargos Suman y los Abonos Restan al Saldo.

No. Cuentas de Cuentas por Pagar: 5

#### [Regresar.](#page-1-0)

# <span id="page-43-0"></span>**6.3 Proveedores/Acreedores.**

Haga clic en el menú "**Cuentas por Pagar**" y seleccione el submenú "**Proveedores/Acreedores**".

Se genera un reporte de los Proveedores/Acreedores existentes en el sistema, mostrando información a detalle del Proveedor.

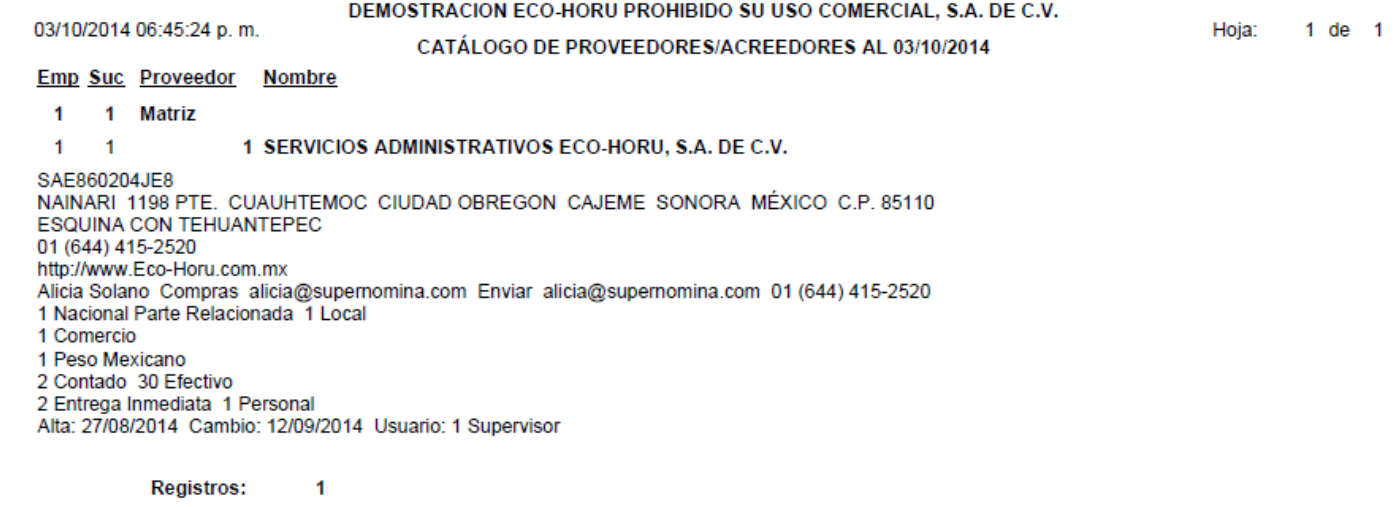

[Regresar.](#page-1-0)

# <span id="page-43-1"></span>**6.4 Verificador de Movimientos de Cuentas por Pagar.**

Haga clic en el menú "**Cuentas por Pagar**" y seleccione el submenú "**Verificador de Movimientos de Cuentas por Pagar**".

Se genera un reporte el cual sirve para Verificar los Comprobantes de Compras Pagados a los Proveedores por día o rango de fechas.

**SuperSISTEMAS** 

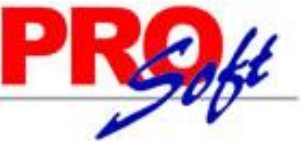

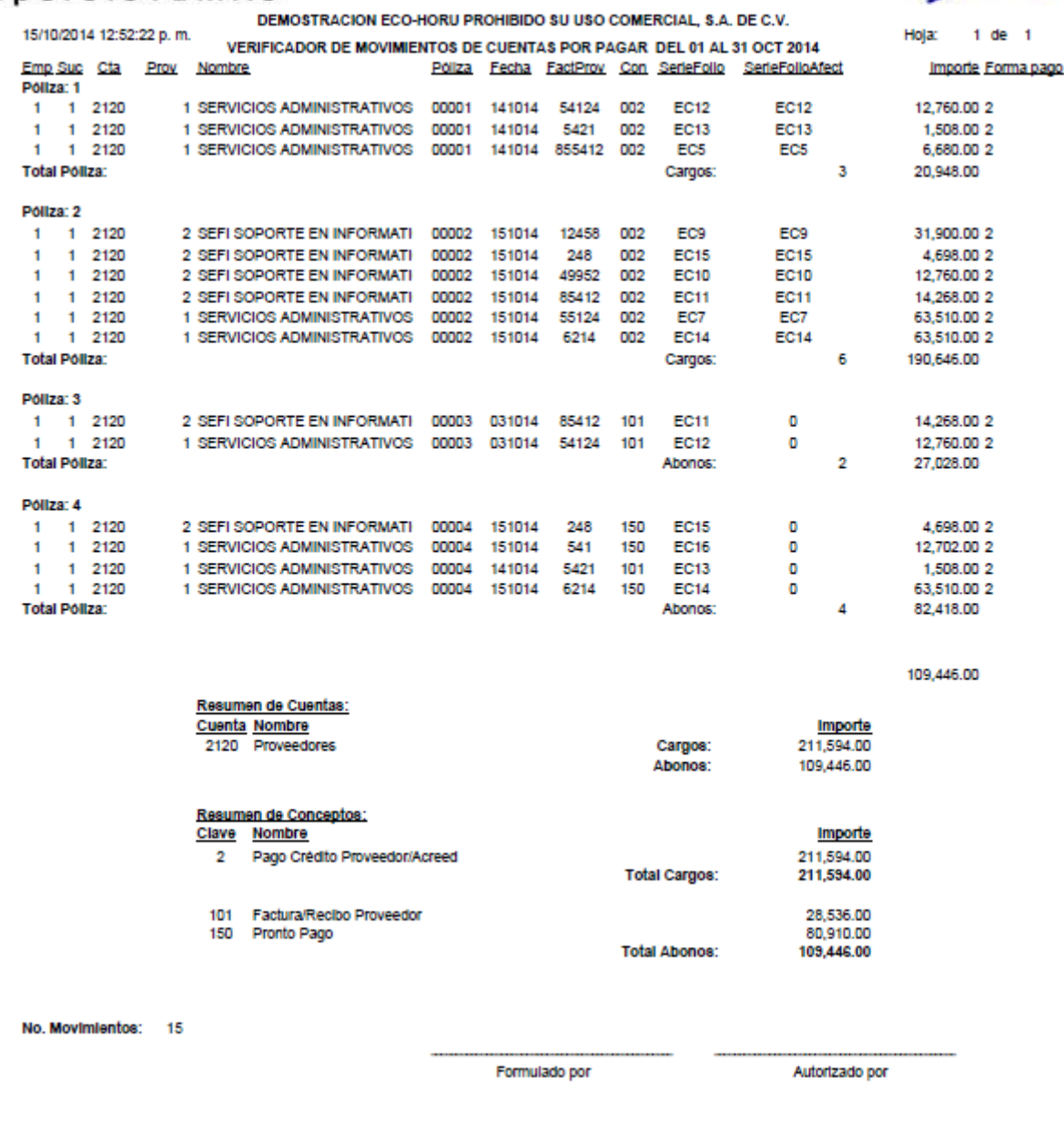

# <span id="page-44-0"></span>**6.5 Análisis de Antigüedad de Saldos CXP.**

[Regresar.](#page-1-0)

Haga clic en el menú "**Cuentas por Pagar**" y seleccione el submenú "**Análisis de Antigüedad de Saldos CXP**".

Se genera un reporte de Comprobantes pendientes de Pago por nuestra parte a los Proveedores, a este reporte se puede incluir el Domicilio Fiscal del Proveedor.

**SuperSISTEMAS** 

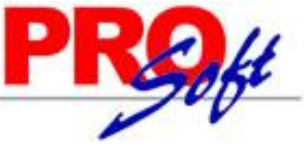

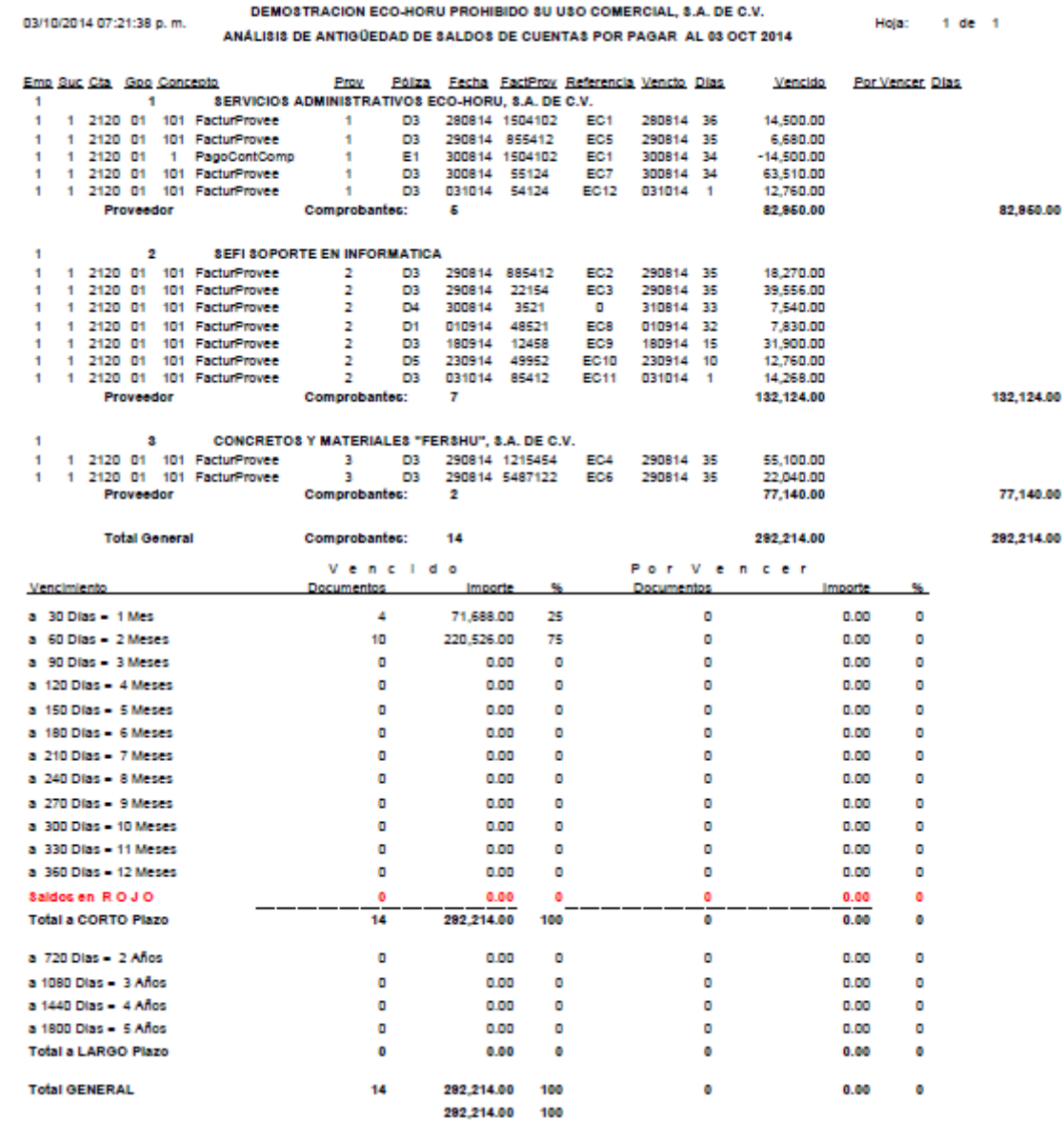

[Regresar.](#page-1-0)

# <span id="page-45-0"></span>**6.6 Circular Auditoria de Saldos CXP y Etiquetas.**

Haga clic en el menú "**Cuentas por Pagar**" y seleccione el submenú "**Circular Auditoria de Saldos CXP y Etiquetas**".

Se genera un reporte del Saldo de Cuenta por Pagar de un Proveedor y/o rango de Proveedores, en formato .PDF, con los datos del Proveedor, para su posterior envío.

# **ECO-HORU** SuperSISTEMAS

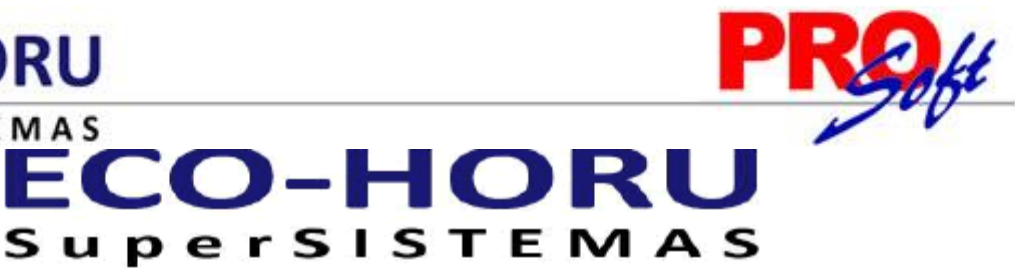

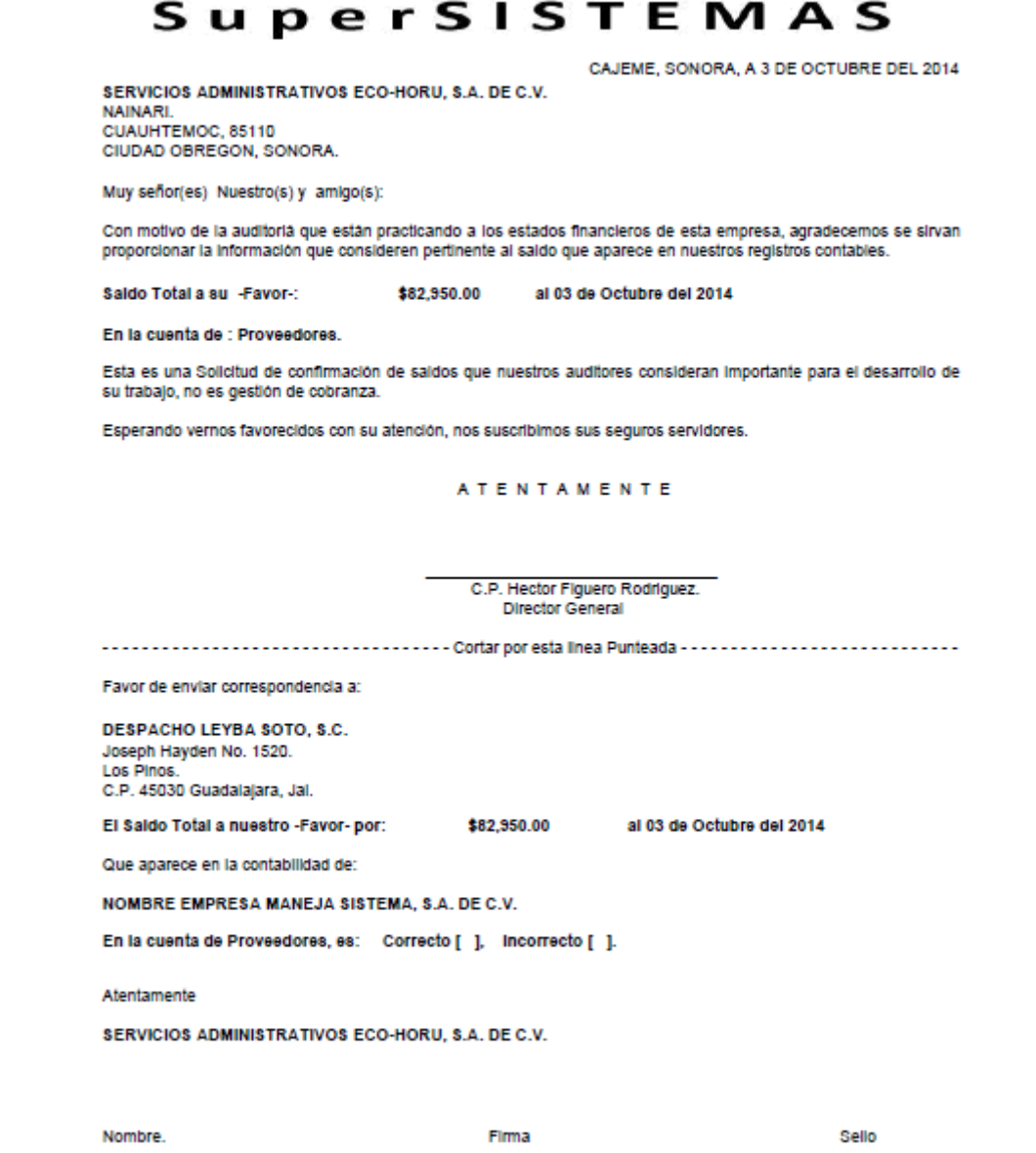

\*SI existen diferencias favor de anexar Estado de Cuenta.

**Impresión de Etiquetas.** Opción de generar etiquetas en una y dos columnas, con los datos del Proveedor para su posterior impresión.

**Página 47 de 63**

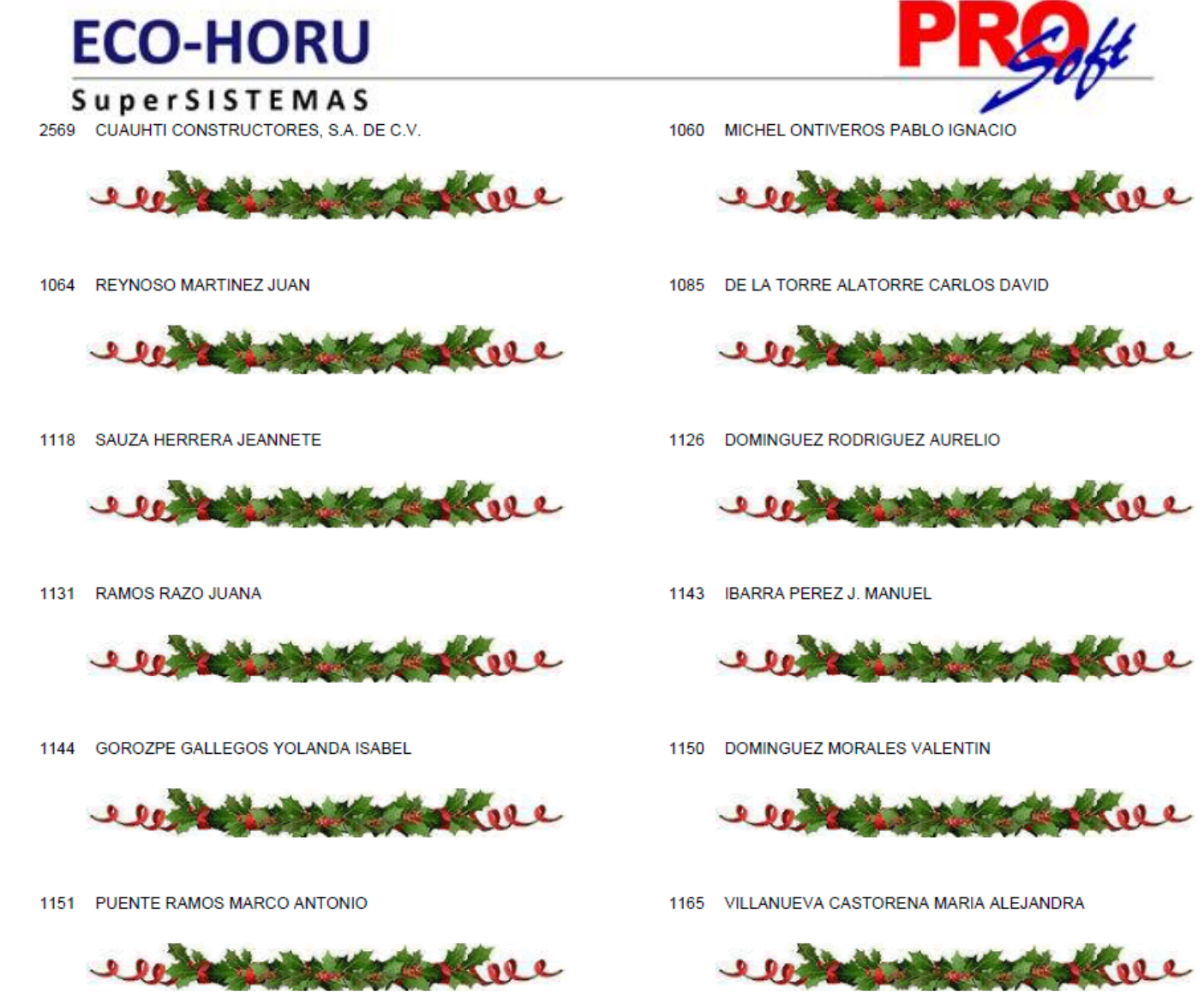

[Regresar.](#page-1-0)

# <span id="page-47-0"></span>**6.7 Control Global CXP.**

Haga clic en el menú "**Cuentas por Pagar**" y seleccione el submenú "**Control Global CXP**".

Se genera un reporte en el cual se muestra el saldo anterior, movimientos del debe y haber, y el saldo actual. El reporte se puede filtrar por Empresa, Sucursal, Cuenta y Proveedor.

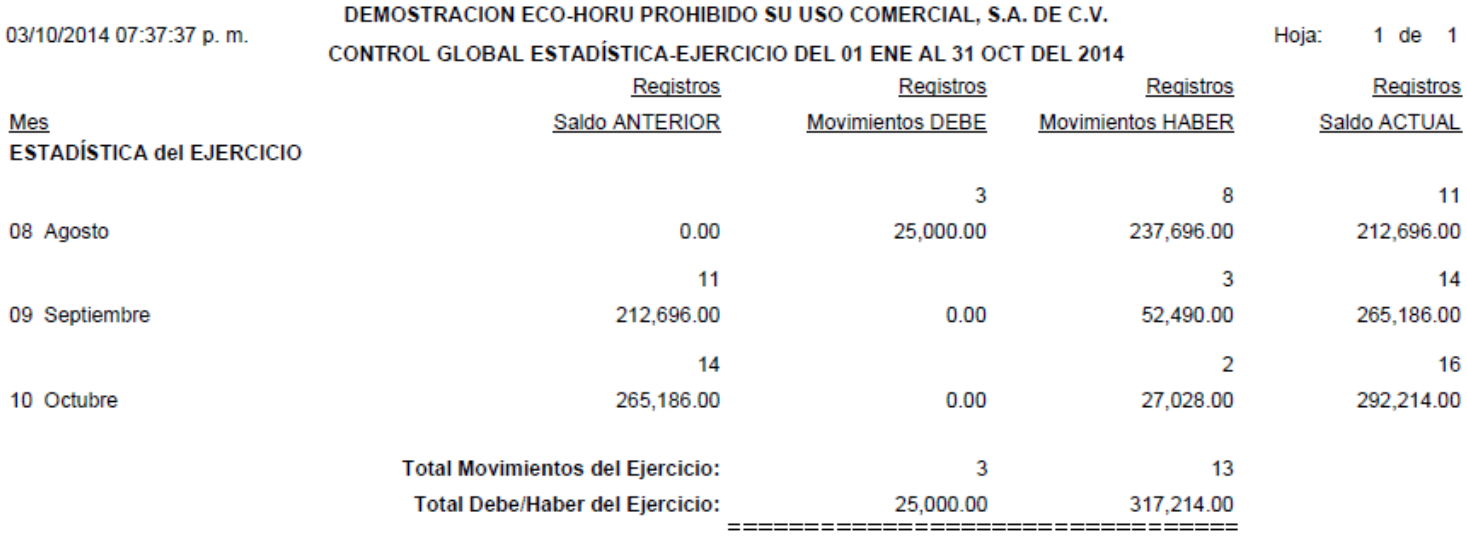

[Regresar.](#page-1-0)

**Página 48 de 63**

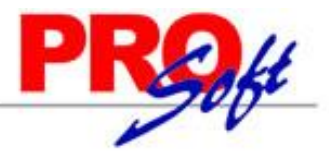

 $\overline{1}$ 

# SuperSISTEMAS **6.8 Egresos del Período.**

<span id="page-48-0"></span>Haga clic en el menú "**Cuentas por Pagar**" y seleccione el submenú "**Egresos del Período**".

Se genera un reporte de los Egresos Netos por Semana, Mes o Anual, filtrado por Empresa, Sucursal, Proveedor y Línea/SubLíneas.

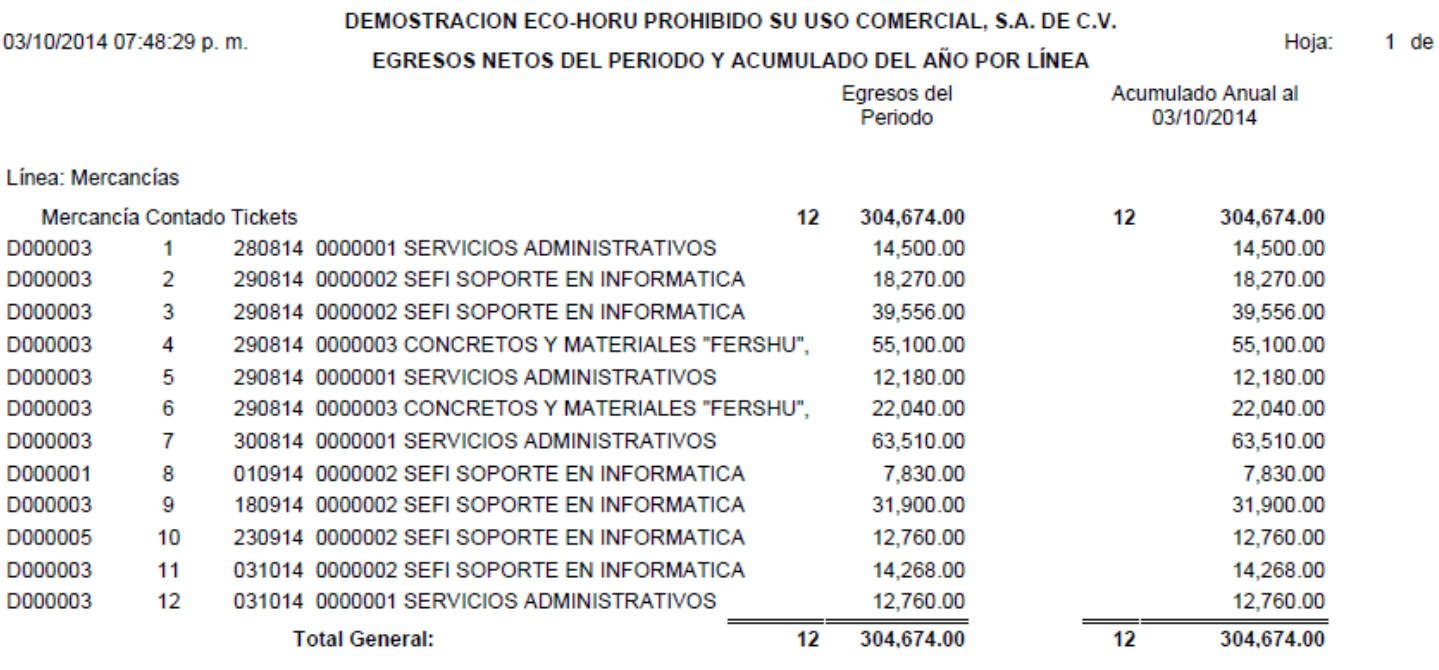

[Regresar.](#page-1-0)

# <span id="page-48-1"></span>**6.9 Estado de Cuenta de CXP.**

Haga clic en el menú "**Cuentas por Pagar**" y seleccione el submenú "**Estado de Cuenta de CXP**".

Se genera un reporte de Estado de Cuenta por Cuenta por Pagar, Proveedor y corte en fecha del reporte.

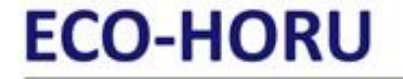

**SuperSISTEMAS** 

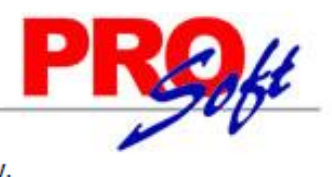

03/10/2014 07:32:08 p.m.

# DEMOSTRACION ECO-HORU PROHIBIDO SU USO COMERCIAL, S.A. DE C.V. ESTADO DE CUENTA AL 03 OCT 2014

Hoja:  $1$  de  $1$ 

# 2120 Proveedores

Cuenta: Proveedor:

2 SEFI SOPORTE EN INFORMATICA NAINARI 1198 PTE. CUAUHTEMOC CIUDAD OBREGON CAJEME SONORA MÉXICO C.P. 85110

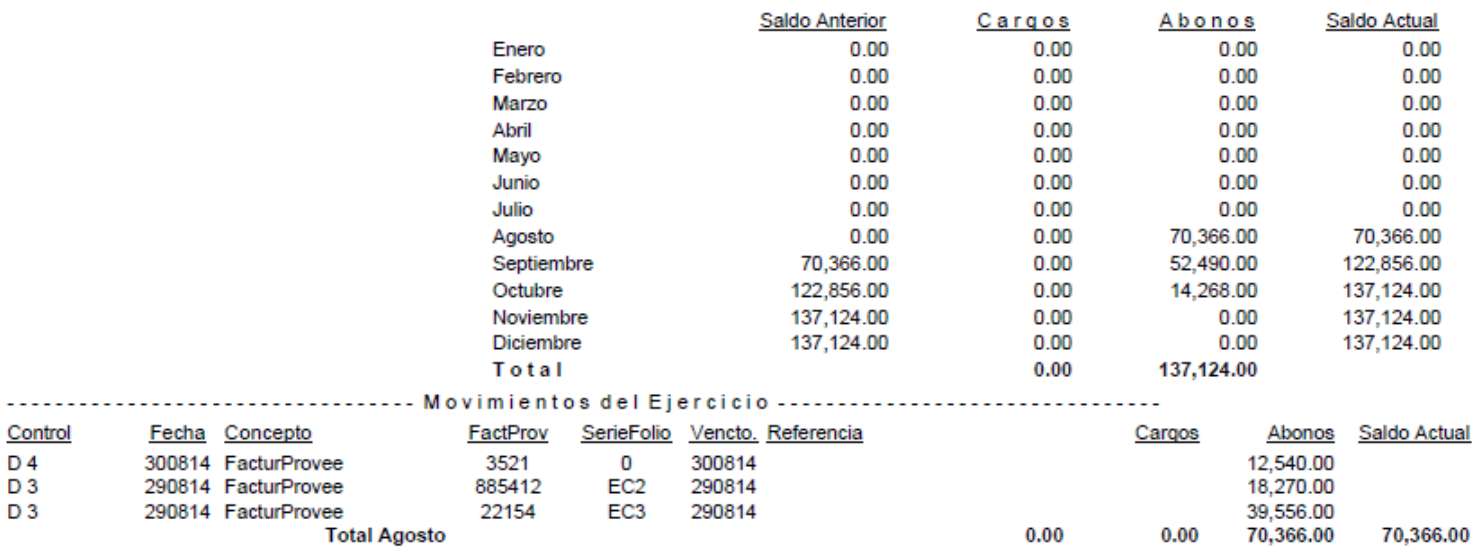

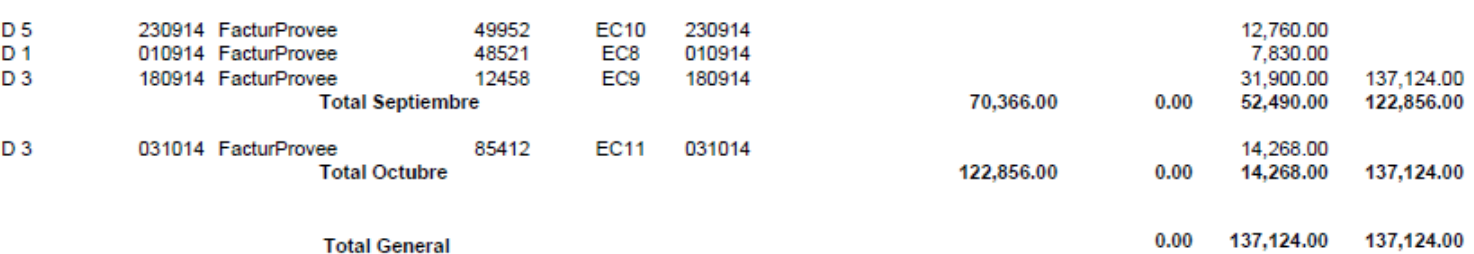

[Regresar.](#page-1-0)

#### <span id="page-49-0"></span>**6.10 Relaciones Analíticas de CXP.**

Haga clic en el menú "**Cuentas por Pagar**" y seleccione el submenú "**Relaciones Analíticas de CXP**".

Se genera un reporte de Relación Analítica de Cuentas por Pagar, se puede filtrar por Empresa, Sucursal, mes, Cuenta de CXP y Proveedor.

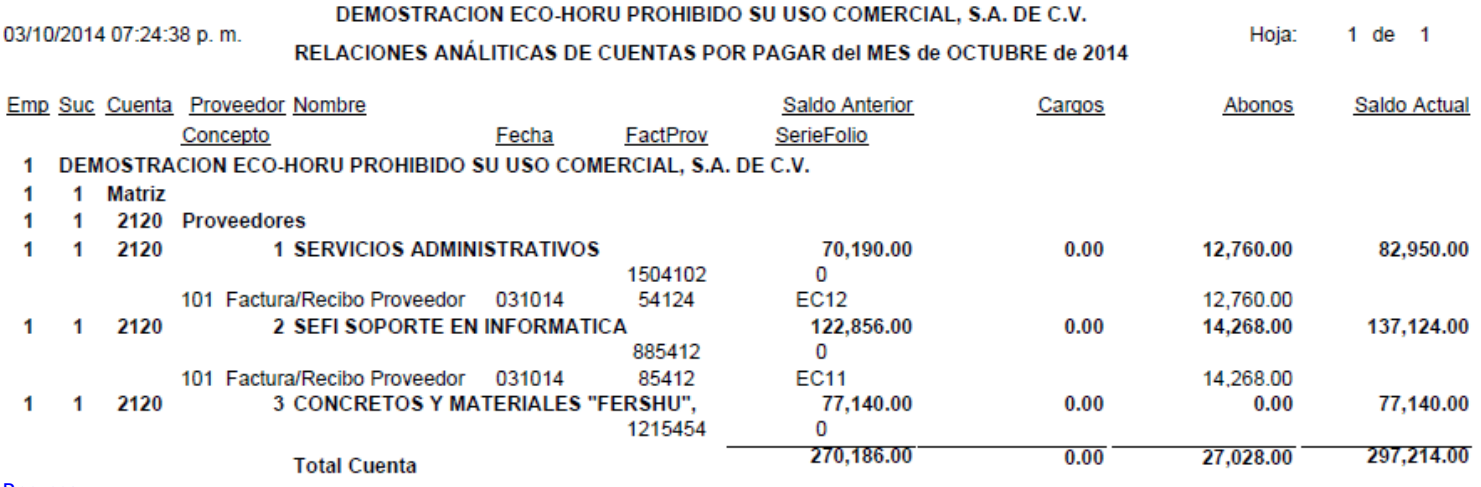

[Regresar.](#page-1-0)

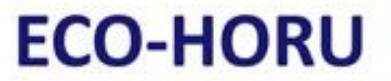

**SuperSISTEMAS** 

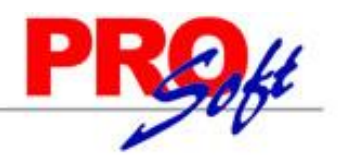

<span id="page-50-0"></span>**7.0 Menú Tesorería.** 

Procesos de saldos y movimientos de bancos e inversiones.

# <span id="page-50-2"></span>**7.1 Cuentas de Tesorería.**

Haga clic en el menú "**Tesorería**" y seleccione el submenú "**Cuentas de Tesorería**".

Se genera un reporte de las Cuentas de Tesorería existentes y a utilizar. Una Cuenta de Tesorería normalmente es una Cuenta de Mayor (primer nivel del código contable), de la Empresa.

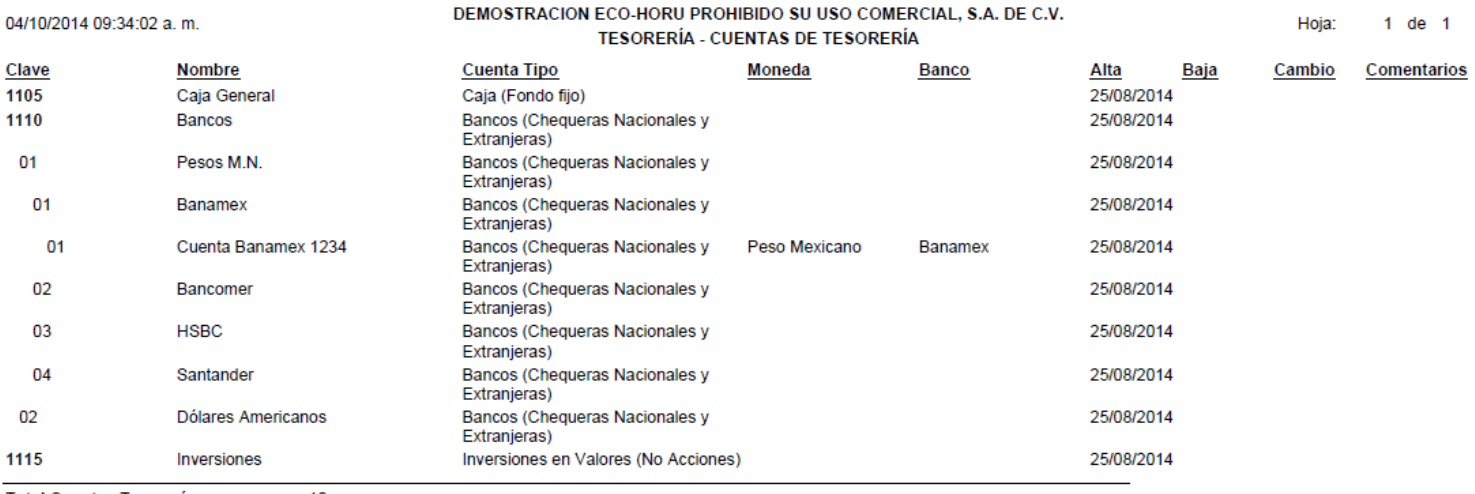

**Total Cuentas Tesorería:**  $10$ 

04/10/2014 09:45:55 a.m.

[Regresar.](#page-1-0)

### <span id="page-50-1"></span>**7.2 Conceptos de Cargos/Abonos de Tesorería.**

Haga clic en el menú "**Tesorería**" y seleccione el submenú "**Conceptos Cargos/Abonos Tesorería**".

Se genera un reporte de los Conceptos de Cargos/Abonos de Tesorería a utilizar. Un Concepto de Cargos o Abonos de Cuentas de Tesorería es un tipo de movimiento que suma (cargo) o resta (abono) al saldo de Cuentas de Tesorería.

DEMOSTRACION ECO-HORU PROHIBIDO SU USO COMERCIAL, S.A. DE C.V.

11

Hoja:  $1$  de  $1$ 

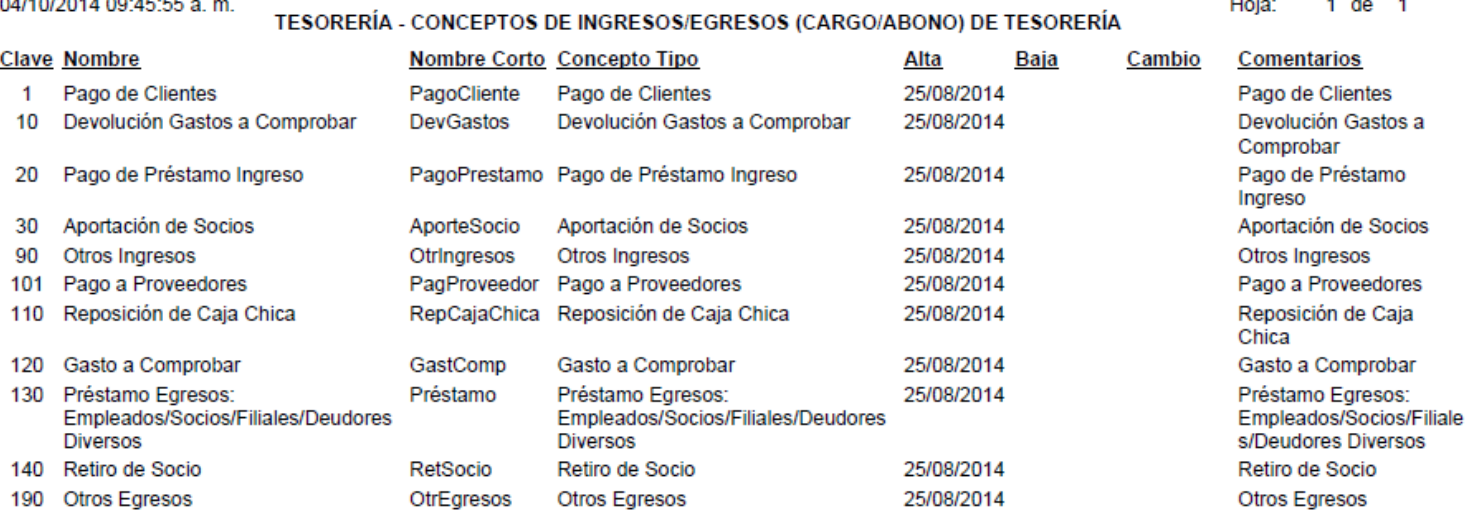

Total Conceptos de Ingreso/Egreso de Tesorería:

[Regresar.](#page-1-0)

**SuperSISTEMAS** 

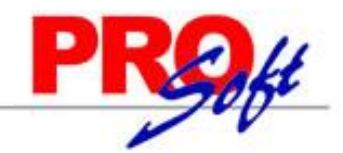

# <span id="page-51-0"></span>**7.3 Tipos de Pagos.**

Haga clic en el menú "**Tesorería**" y seleccione el submenú "**Tipos de Pagos**".

Se genera un reporte de los Tipos de Pagos que se utilizan para aplicar Pagos a los Proveedores.

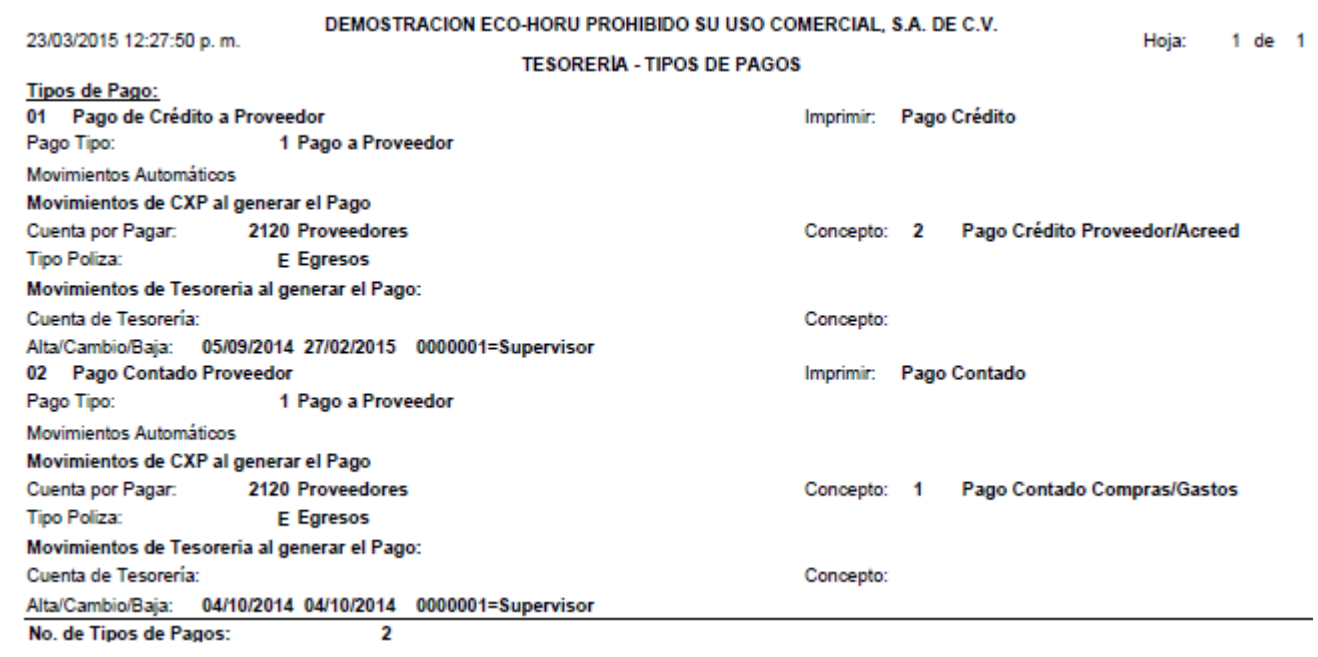

[Regresar.](#page-1-0)

# <span id="page-51-1"></span>**7.4 Chequera.**

Haga clic en el menú "**Tesorería**" y seleccione el submenú "**Chequera**".

Se genera un reporte de las Chequeras a utilizar para la Emisión de Cheques por medio del sistema.

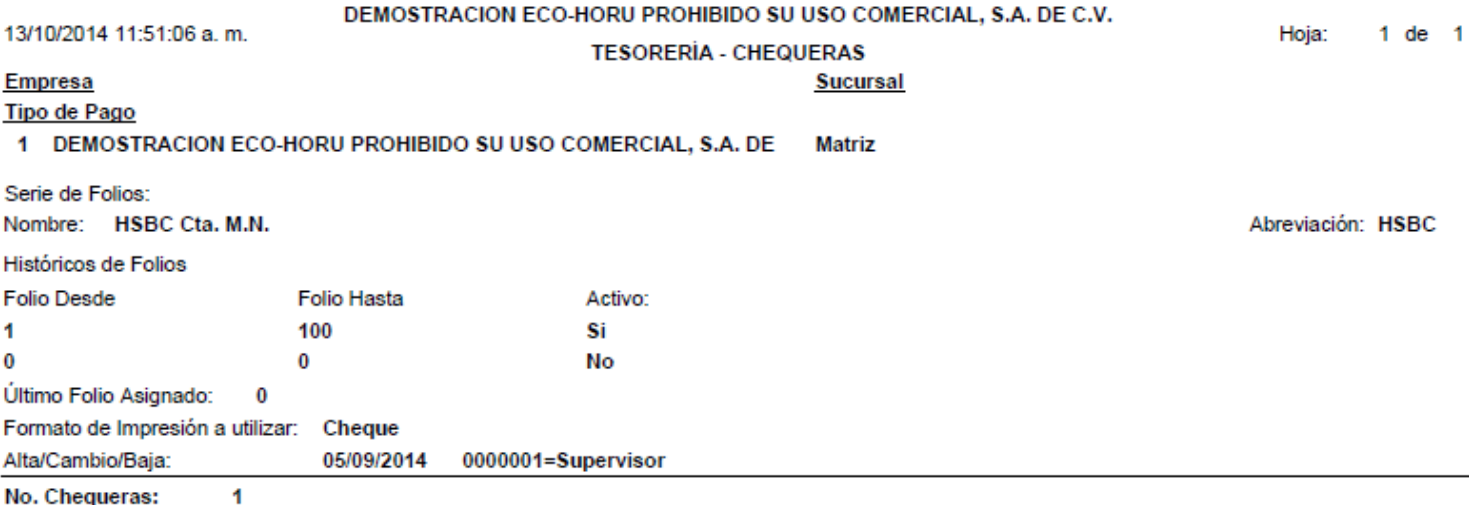

No. Chequeras:

[Regresar.](#page-1-0)

# <span id="page-51-2"></span>**7.5 Diario de Tesorería.**

Haga clic en el menú "**Tesorería**" y seleccione el submenú "**Diario de Tesorería**".

Informe Diario de Tesorería (cheques) Emitidos.

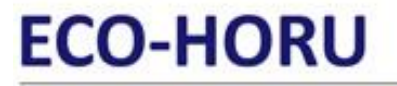

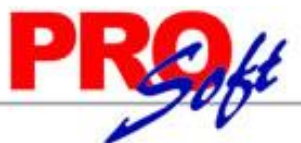

**SuperSISTEMAS** DEMOSTRACION ECO-HORU PROHIBIDO SU USO COMERCIAL, S.A. DE C.V. 22/10/2014 05:24:07 p.m.

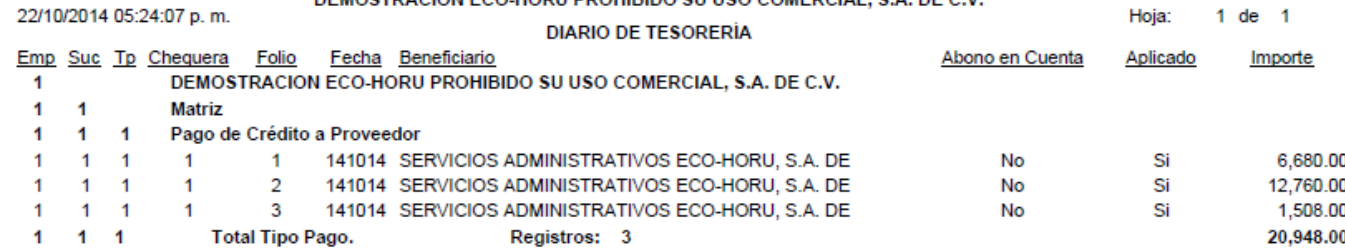

#### [Regresar.](#page-1-0)

# <span id="page-52-0"></span>**7.6 Verificador de Comprobantes Tesorería.**

Haga clic en el menú "**Tesorería**" y seleccione el submenú "**Verificador de Comprobantes Tesorería**".

Verificador de Comprobantes de Tipo de Pago Emitidos.

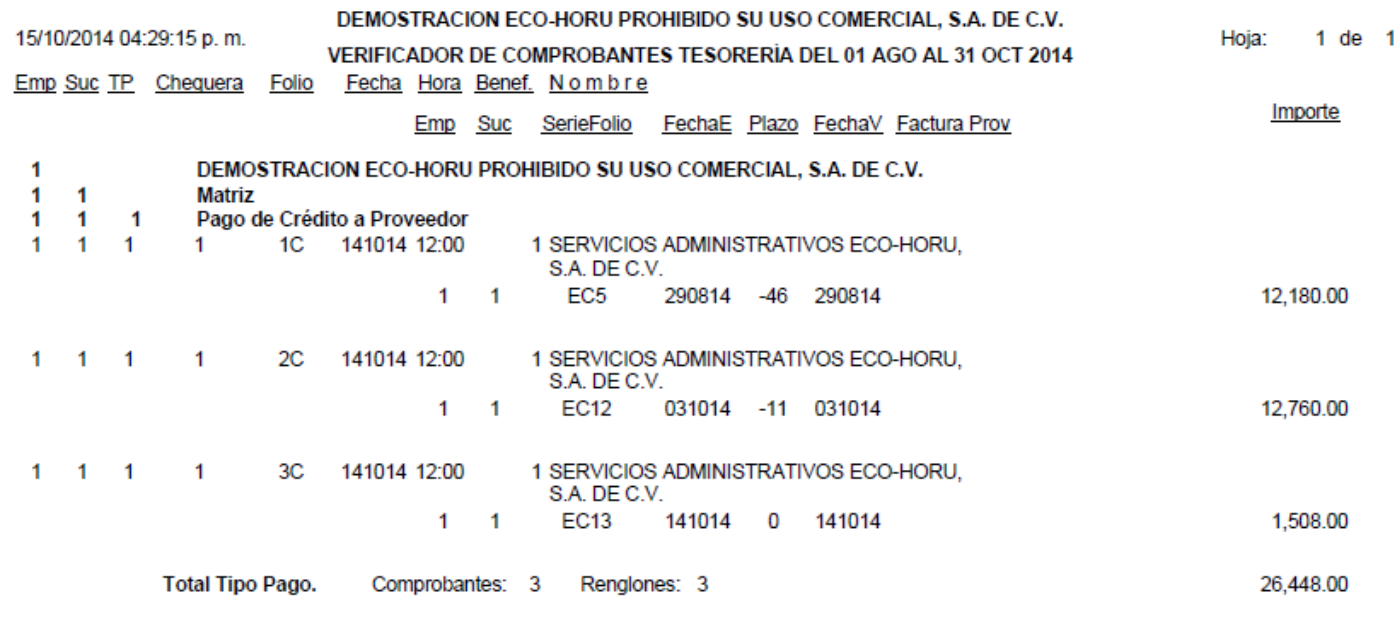

[Regresar.](#page-1-0)

### <span id="page-52-1"></span>**7.7 Verificador de Movimientos de Tesorería.**

Haga clic en el menú "**Tesorería**" y seleccione el submenú "**Verificador de Movimientos de Tesorería**".

Reporte de movimientos de Tesorería.

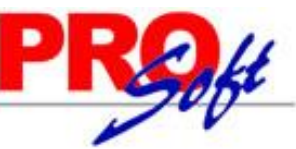

# SuperSISTEMAS

DEMOSTRACION ECO-HORU PROHIBIDO SU USO COMERCIAL, S.A. DE C.V.

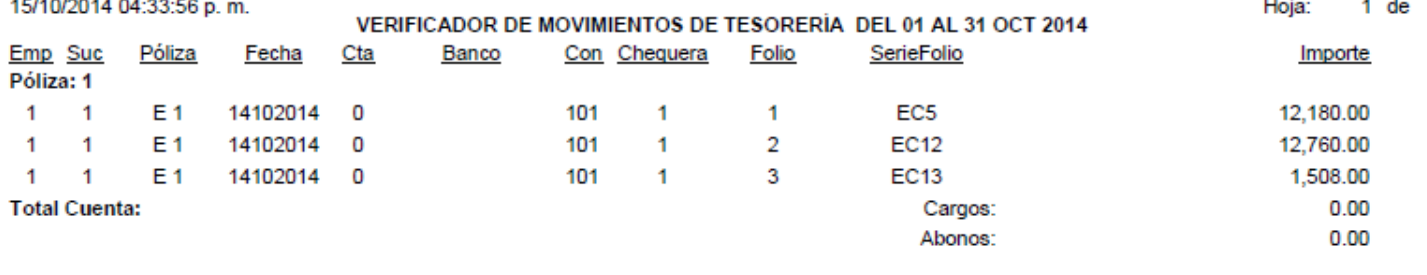

 $0.00$ 

1

No. Movimientos:  $\mathbf 0$ 

Formulado por

Autorizado por

[Regresar.](#page-1-0)

# <span id="page-53-0"></span>**7.8 Verificador de Caja Chica.**

Haga clic en el menú "**Tesorería**" y seleccione el submenú "**Verificador de Caja Chica**".

#### Reporte de movimientos de Tesorería.

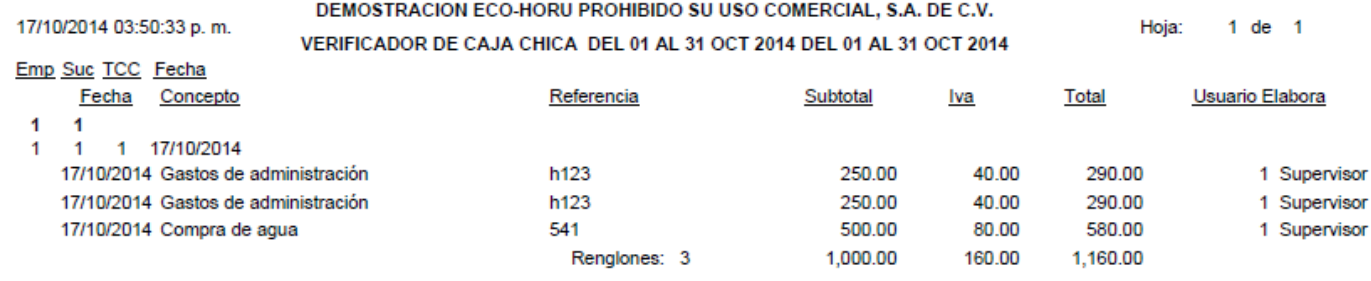

[Regresar.](#page-1-0)

# <span id="page-53-1"></span>**8.0 Menú Contabilidad.**

Procesos de saldos y movimientos contables.

# <span id="page-53-2"></span>**8.1 Cuentas.**

Haga clic en el menú "**Contabilidad**" y seleccione el submenú "**Cuentas**".

Se genera un reporte de las Cuentas Contables existentes y a utilizar en la Empresa-Sucursal.

**SuperSISTEMAS** 

Hoja:  $1$  de  $1$ 

15/10/2014 04:49:06 p.m.

DEMOSTRACION ECO-HORU PROHIBIDO SU USO COMERCIAL, S.A. DE C.V. **TABLES** 

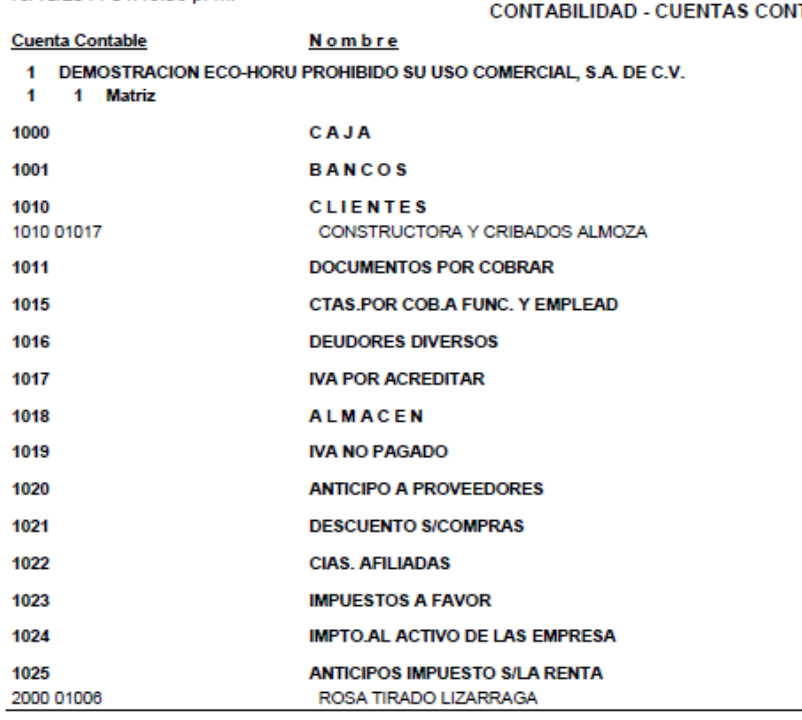

No. Cuentas Contables: 17

### [Regresar.](#page-1-0)

### <span id="page-54-0"></span>**8.2 Conceptos de Subcuentas Genéricas.**

Haga clic en el menú "**Contabilidad**" y seleccione el submenú "**Conceptos de Subcuentas Genéricas**".

Se genera un reporte de Conceptos de Subcuentas Genéricas que son utilizados en la Empresa-Sucursal. El objetivo es capturar una sola vez las subcuentas que se repitan en varias Cuentas de Mayor.

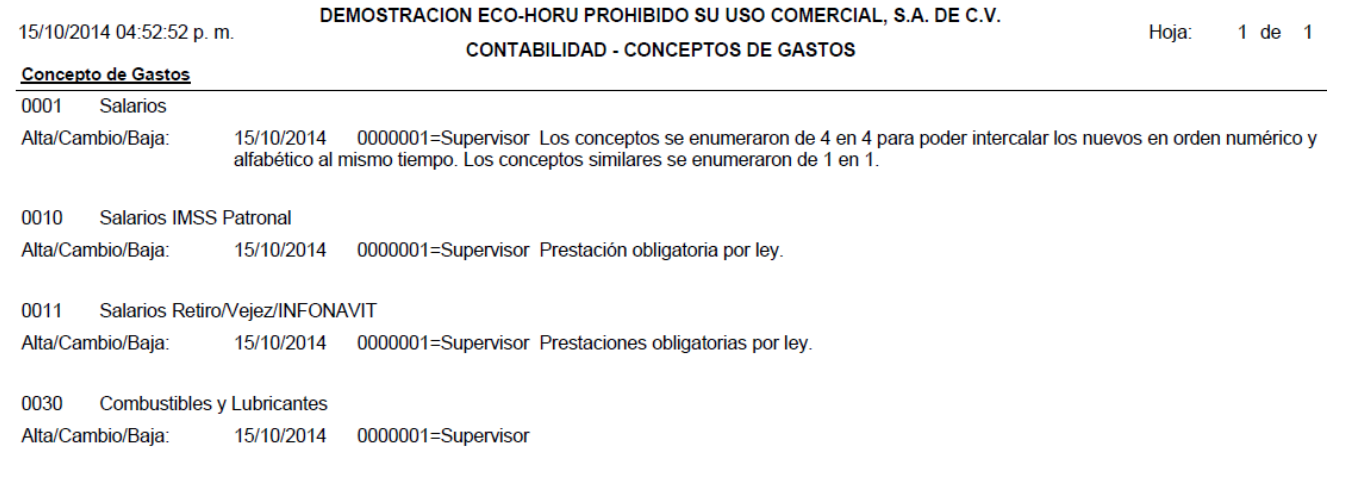

No. Conceptos de Gastos:  $\overline{4}$ 

#### [Regresar.](#page-1-0)

#### <span id="page-54-1"></span>**8.3 Centros de ICG.**

Haga clic en el menú "**Contabilidad**" y seleccione el submenú "**Centros de ICG**".

Catálogo de Centros de Ingresos, Costos y Gastos o código adicional para desglosar las cuentas de Ventas, Devoluciones/Bonificaciones, Costos y Gastos.

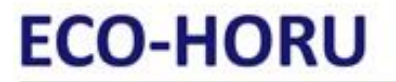

SuperSISTEMAS

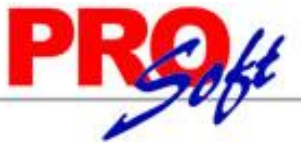

DEMOSTRACION ECO-HORU PROHIBIDO SU USO COMERCIAL, S.A. DE C.V.

15/10/2014 04:58:26 p.m.

**CONTABILIDAD - CENTROS DE COSTOS** 

Hoja:  $1$  de  $1$ 

Centro de Costos:

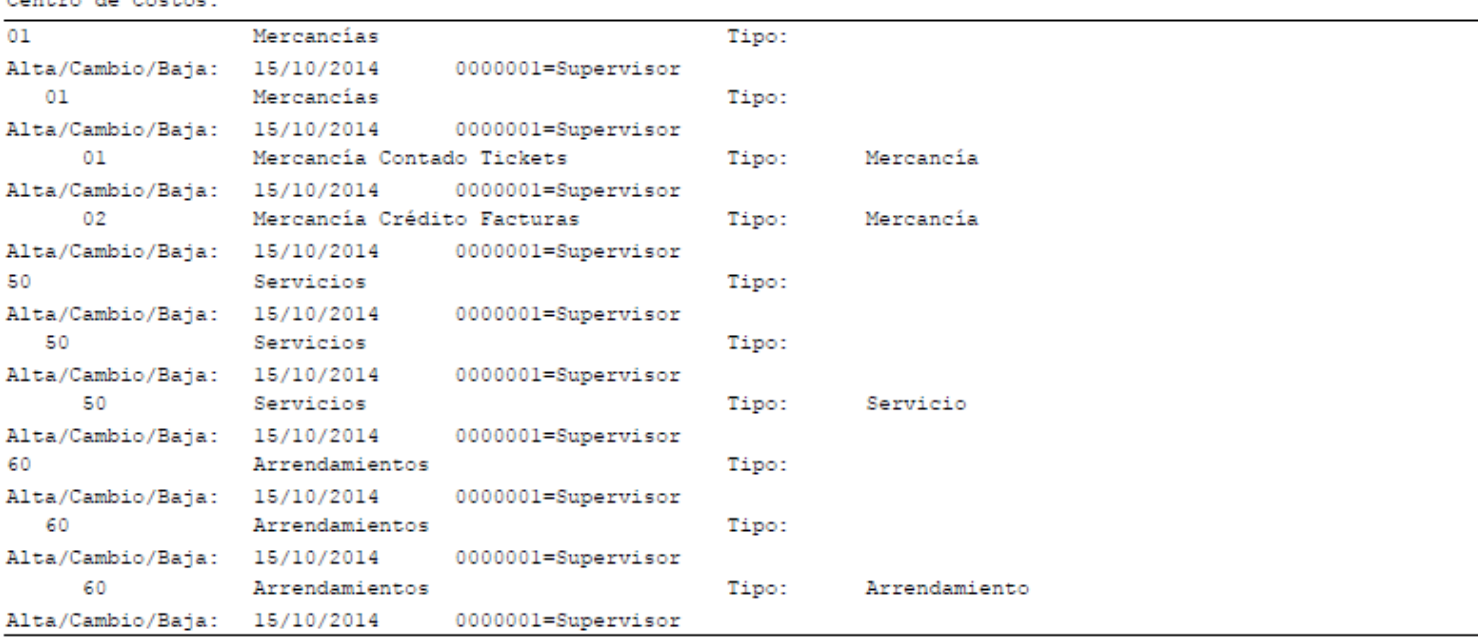

No. Centros de Costos: 10

[Regresar.](#page-1-0)

# <span id="page-55-0"></span>**8.4 Verificador de Pólizas.**

Haga clic en el menú "**Contabilidad**" y seleccione el submenú "**Verificador de Pólizas**".

Genera un listado de las Pólizas capturadas en un determinado periodo.

**Página 56 de 63**

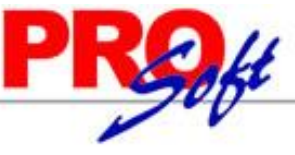

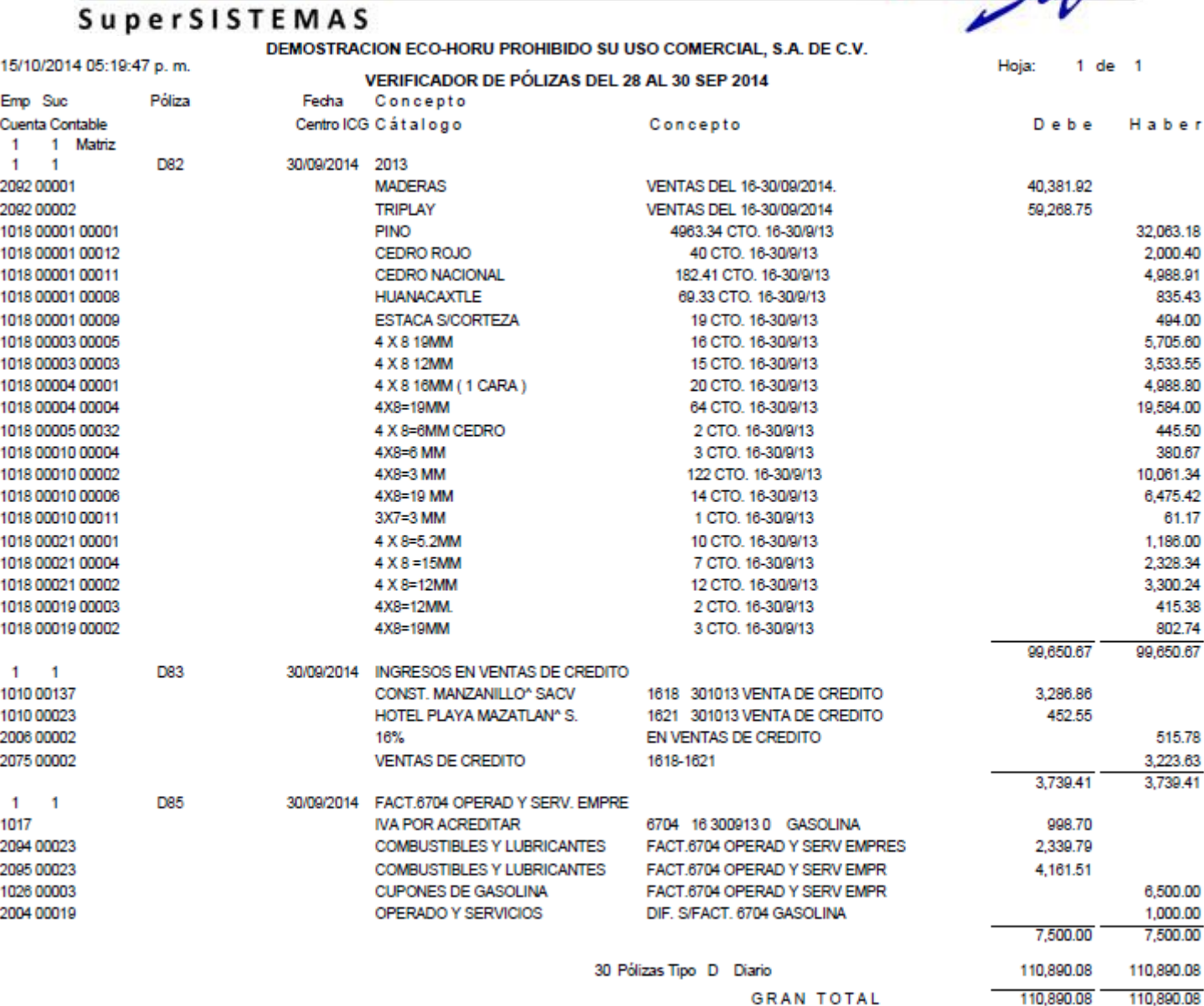

[Regresar.](#page-1-0)

# <span id="page-56-0"></span>**8.5 Balanza de Comprobación.**

Haga clic en el menú "**Contabilidad**" y seleccione el submenú "**Balanza de Comprobación**".

Muestra un listado de los saldos de todas las Cuentas de Mayor (Deudoras/Acreedoras) para comprobar la igualdad.

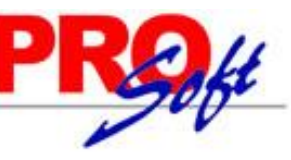

# **SuperSISTEMAS**

#### DEMOSTRACION ECO-HORU PROHIBIDO SU USO COMERCIAL, S.A. DE C.V. 15/10/2014 06:00:24 p.m.

Hoja:  $1$  de

**BALANZA DE COMPROBACIÓN DE OCTUBRE DEL 2014** Deudora<br>Acreedora Saldo ANTERIOR CATÁLOGO DEBE HABER Saldo ACTUAL Cuenta  $\mathbf{A}$ 1 Matriz CAJA 1000  $\overline{D}$  $-1,100.00$ 624.00  $0.00$  $-476.00$ 1001 **BANCOS** D 47 392 52 81,303.21 58,588.00 -24 677 31 1010 **CLIENTES**  $\overline{D}$ 28.094.01 19 316 07 22,314.34 25.095.74 CTAS POR COB A FUNC Y EMPLEAD  $1.57800$ 1015  $\overline{D}$ 1.569.00  $900$  $0.00$ **DEUDORES DIVERSOS**  $\overline{D}$ 1.662.65 1016 1.662.65  $0.00$  $0.00$ IVA POR ACREDITAR  $\overline{D}$ 1017 163,562.07 906.23  $0.00$ 164,468.30 1018 ALMACEN D -576,033.76  $0.00$  $0.00$ -576.033.76  $1020$ ANTICIPO A PROVEEDORES  $\overline{D}$ 2.090.01  $0.00$  $0.00$ 2.090.01 **IMPUESTOS A FAVOR**  $\mathbf{D}$ 132.47 1023 -82.654.09  $0.00$ -82.521.62 1025 ANTICIPOS IMPUESTO S/LA RENTA  $\overline{D}$ 44,970.00  $0.00$ 44,970.00  $0.00$ 1026 PAGOS ANTICIPADOS  $\overline{D}$ 1,573.00 4,065.00  $0.00$ 5,638.00 1047 INTERESES PAGADOS D 28,983.11  $0.00$  $0.00$ 28,983.11 2000 *<u>DROVEEDORES</u>*  $\Delta$ DR2 BA2 79 34 904 40  $0.00$ 207 747 10 DOCUMENTOS POR PAGAR  $\hat{A}$ 39,680.39 39,680.39 2001  $0.00$  $0.00$ 2004 **ACREEDORES DIVERSOS**  $\overline{A}$ 1,000.00  $0.00$ 2,090.01 3,090.01 **IMPUESTOS POR PAGAR** A  $-36, 115.81$  $0.00$ 709.80  $-35,406.01$ 2005 2006 I.V.A. COBRADO A 279 438 82  $0.00$ 10,800.57 290,239.39 ANTICIPOS DE CLIENTES  $\Delta$ 2007 -764324  $0.00$  $0.00$ -764324 RETENCIONES P/PAGAR DE EMPLEAD  $\overline{A}$  $-4,870.43$ 1,281.11  $-6,910.97$ 2009 3.321.65  $\overline{A}$ 2075 **INGRESOS** 4,553,276.10  $0.00$ 67,503.47 4,620,779.57 2078 UTILIDAD (PERDIDA) CAMBIARIA A -15.313.03  $0.00$  $0.00$ 15.313.03 2092 **COSTO DE VENTAS**  $\mathbf{D}$ 3 187 533 28  $0.00$  $0.00$ 3 187 533 28 **GASTOS DE VENTA**  $\overline{D}$ 832 519 58 14 386 99 846,906.57 2094  $0.00$ 2095 **GASTOS DE ADMINISTRACION** D 815, 117.76 2,198.45  $0.00$ 817,316.21 **GASTOS DE MANTENIMIENTO** 2096 D 56,440.50 2,120.73  $0.00$ 58,561.23 2097 **GASTOS Y PROD. FINANCIEROS** 6.32  $0.00$  $0.90$  $7.22$  $\lambda$ 4 501 094 41 445693460 163 288 20 163 288 20 **Total Sucursal Matriz:** 4,546,616.33 4,590,776.14

[Regresar.](#page-1-0)

# <span id="page-57-0"></span>**8.6 Relaciones Analíticas.**

Haga clic en el menú "**Contabilidad**" y seleccione el submenú "**Relaciones Analíticas**".

Muestra un listado de los saldos de todas las Cuentas de Mayor y Subcuentas (Deudoras/Acreedoras) para comprobar la igualdad.

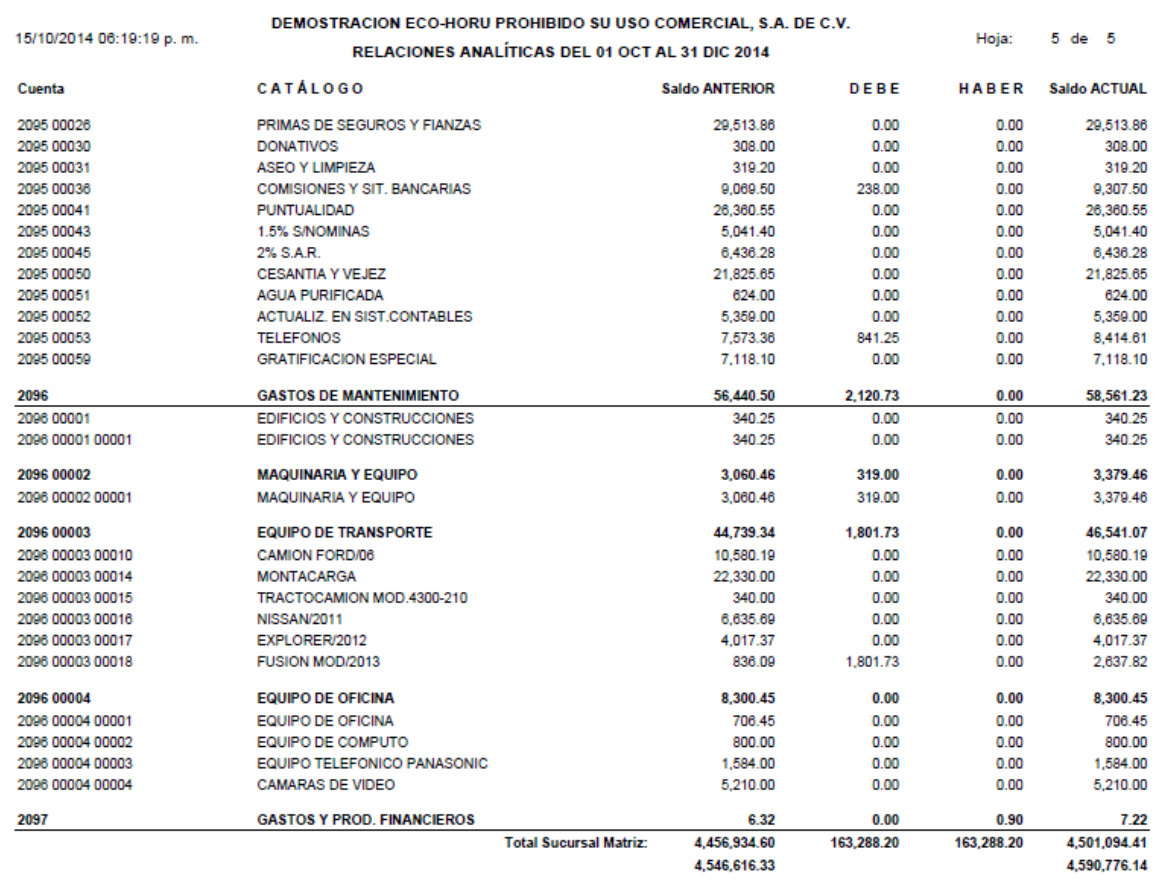

[Regresar.](#page-1-0)

**Página 58 de 63**

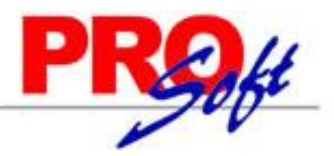

# **SuperSISTEMAS 8.7 Mayor General.**

<span id="page-58-0"></span>Haga clic en el menú "**Contabilidad**" y seleccione el submenú "**Mayor General**".

Muestra un listado de los saldos de todas las Cuentas de Mayor y Subcuentas (Deudoras/Acreedoras) con sus auxiliares.

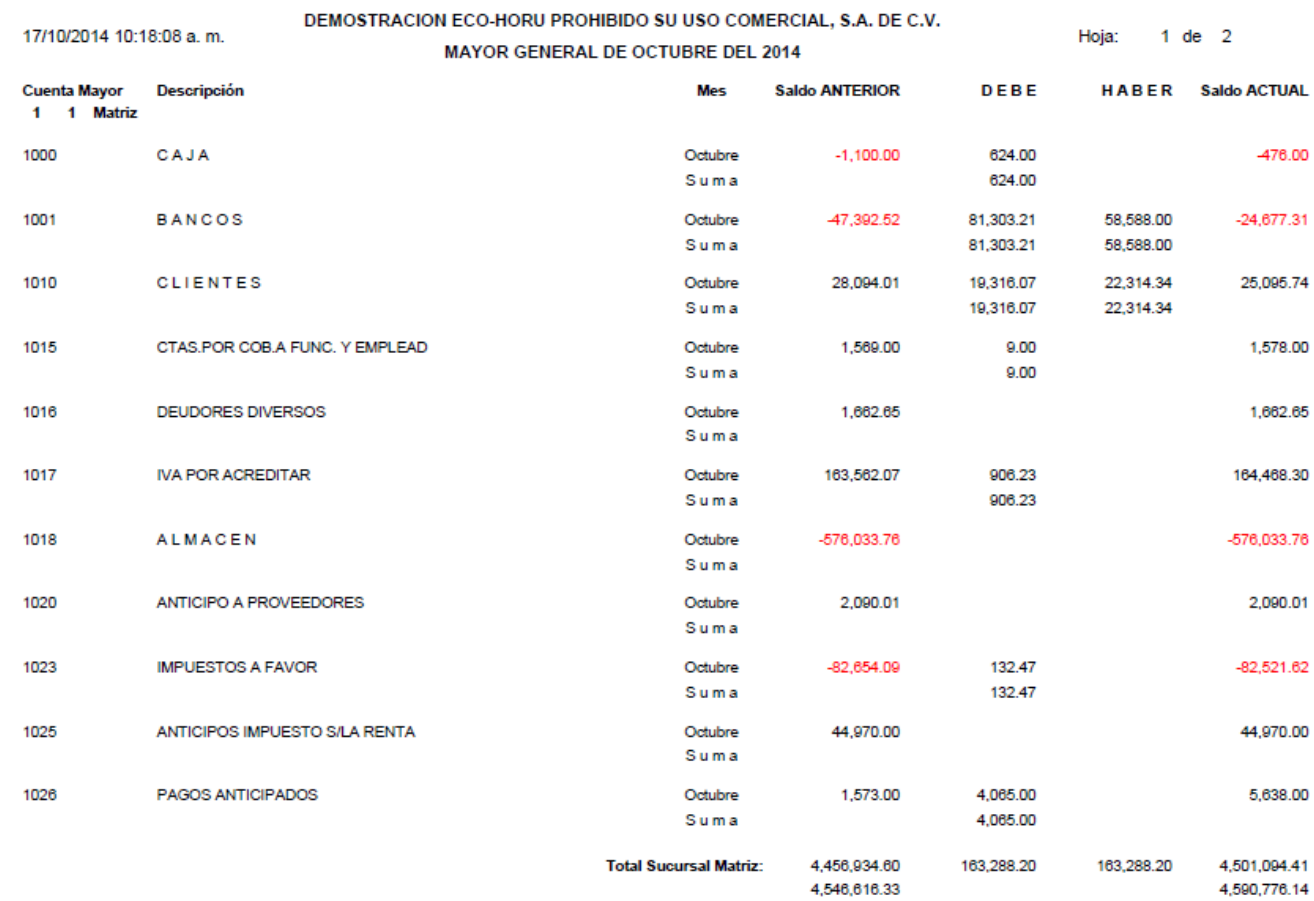

# [Regresar.](#page-1-0)

# <span id="page-58-1"></span>**8.8 Diario General.**

Haga clic en el menú "**Contabilidad**" y seleccione el submenú "**Diario General**".

Muestra un listado de las Pólizas capturadas en un periodo determinado, solo muestra las Pólizas del Ejercicio.

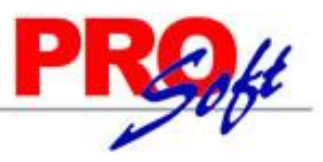

# **SuperSISTEMAS**

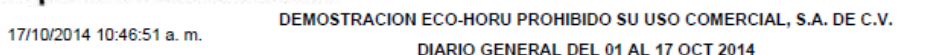

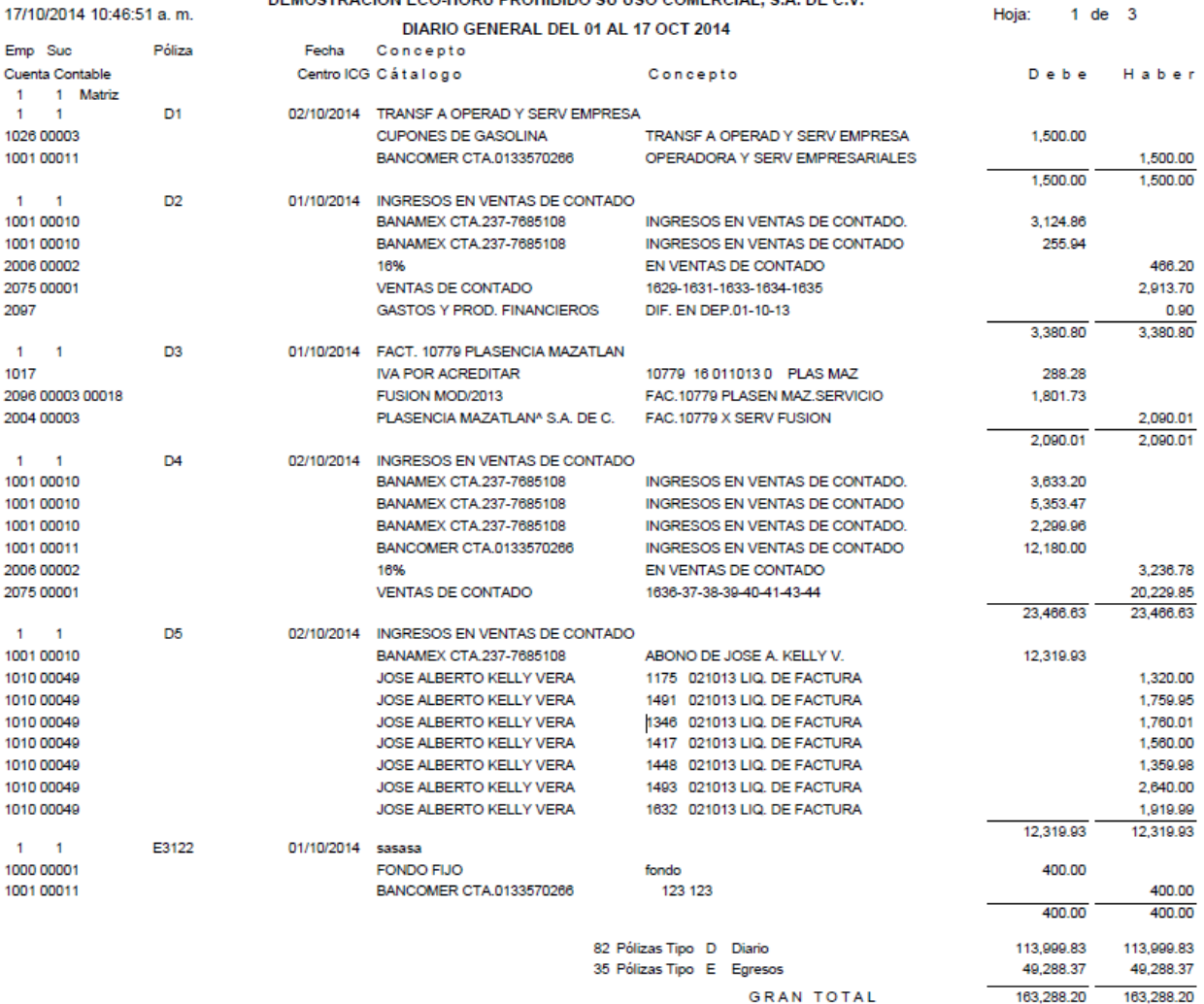

#### [Regresar.](#page-1-0)

#### <span id="page-59-0"></span>**8.9 Generación de Póliza.**

Haga clic en el menú "**Contabilidad**" y seleccione el submenú "**Generación de Póliza**".

En esta pantalla se configura el sistema para generar de manera automática la Póliza. El sistema brinda la posibilidad de adecuar la Póliza a las necesidades de la Empresa.

#### [Regresar.](#page-1-0)

# <span id="page-59-1"></span>**9.0 Menú Fiscal.**

Procesos de impuestos e informes al SAT.

### <span id="page-59-2"></span>**9.1 Diario de Comprobantes Emitidos/Recibidos.**

Haga clic en el menú "**Fiscal**" y seleccione el submenú "**Diario de Comprobantes Emitidos/Recibidos**".

Reporte donde se muestran todos los Comprobantes de Ventas Emitidos y Recibidos.

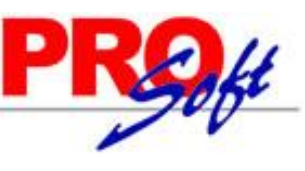

# **SuperSISTEMAS**

DEMOSTRACION ECO-HORU PROHIBIDO SU USO COMERCIAL, S.A. DE C.V.

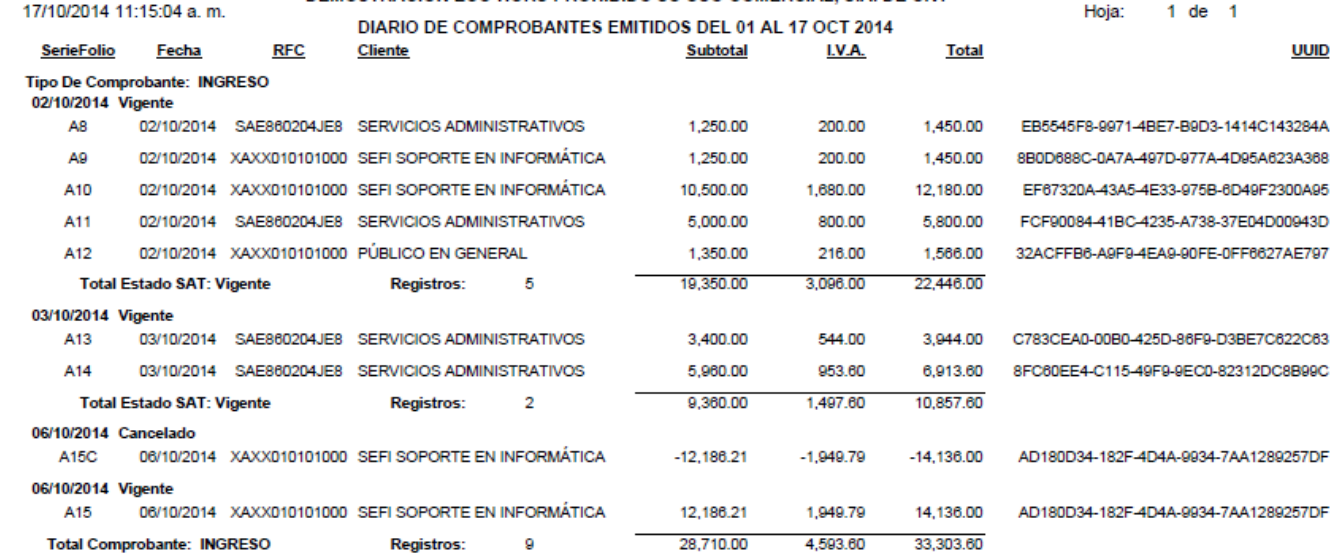

[Regresar.](#page-1-0)

# <span id="page-60-0"></span>**9.2 Reporte Auxiliar de CFDI para Anexo Póliza.**

Haga clic en el menú "**Fiscal**" y seleccione el submenú "**Reporte Auxiliar de CFDI para Anexo Póliza**".

Reporte auxiliar de CFDI para anexarlo a las Pólizas de Ventas/Compras.

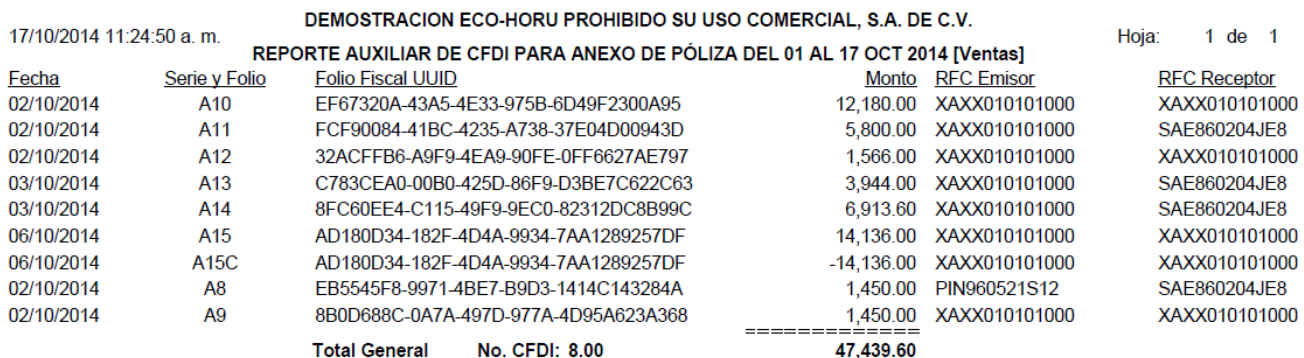

[Regresar.](#page-1-0)

# <span id="page-60-1"></span>**10.0 Administración de Proyectos.**

Procesos de gestión de Proyectos.

# <span id="page-60-2"></span>**10.1 Proyectos.**

Haga clic en el menú "**Proyectos**" y seleccione el submenú "**Proyectos**".

Crear Proyectos relacionados a un Cliente para poder crear Presupuestos.

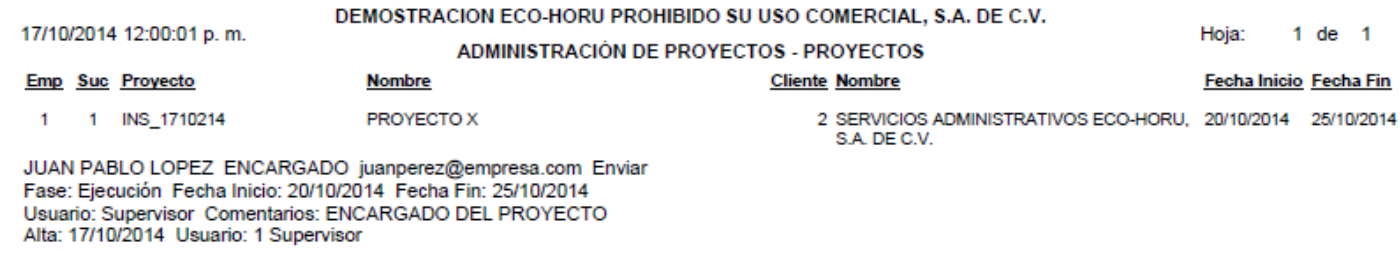

[Regresar.](#page-1-0)

**Total Proyectos:** 

 $\blacktriangleleft$ 

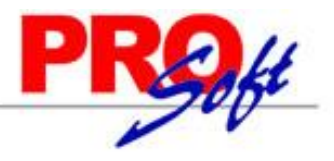

**Página 62 de 63**

SuperSISTEMAS

# <span id="page-61-0"></span>**10.2 Cuentas de Proyectos.**

Haga clic en el menú "**Proyectos**" y seleccione el submenú "**Cuentas de Proyectos**".

Cuentas del Proyecto para identificar, organizar y agrupar los conceptos relacionados al Proyecto.

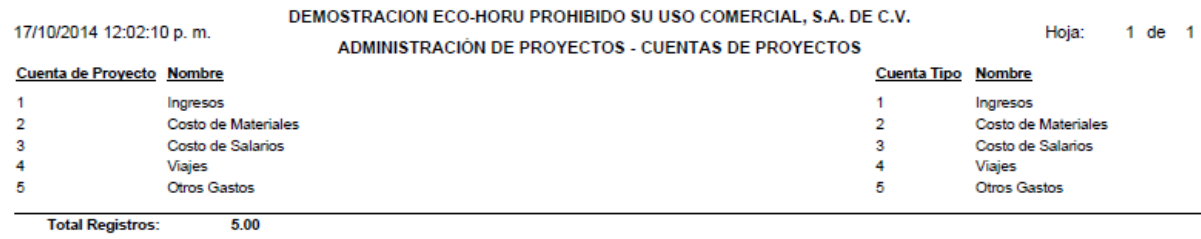

[Regresar.](#page-1-0)

# <span id="page-61-1"></span>**10.3 Asignación de Presupuesto.**

Haga clic en el menú "**Proyectos**" y seleccione el submenú "**Asignación de Presupuesto**".

Asigne un Presupuesto a una fase del Proyecto por Cuenta de Proyecto, para comparar lo Presupuestado contra lo real.

[Regresar.](#page-1-0)

# <span id="page-61-2"></span>**10.4 Captura de Tiempos.**

Haga clic en el menú "**Proyectos**" y seleccione el submenú "**Captura de Tiempos**".

Ingrese los tiempos relacionados a una fase del Proyecto.

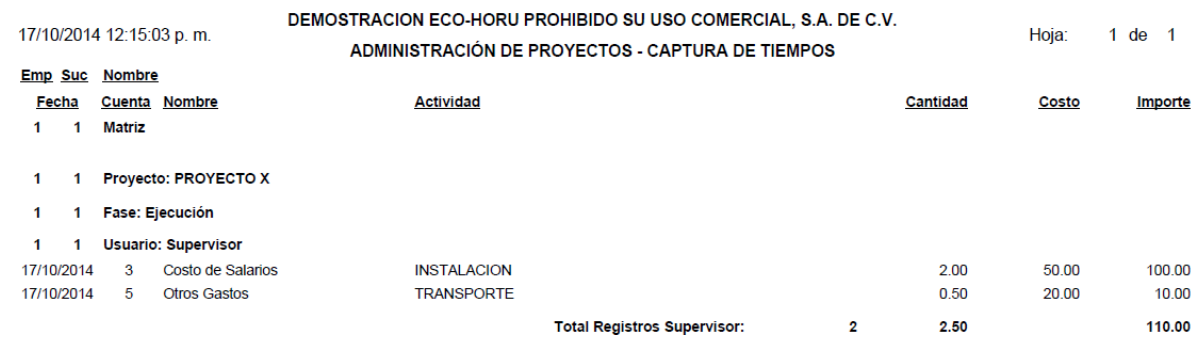

[Regresar.](#page-1-0)

# <span id="page-61-3"></span>**10.5 Captura de Gastos.**

Haga clic en el menú "**Proyectos**" y seleccione el submenú "**Captura de Gastos**".

Gastos relacionados a un Proyecto/fase de Proyecto que no son necesariamente un Producto. Pueden ser gastos de servicios indirectos.

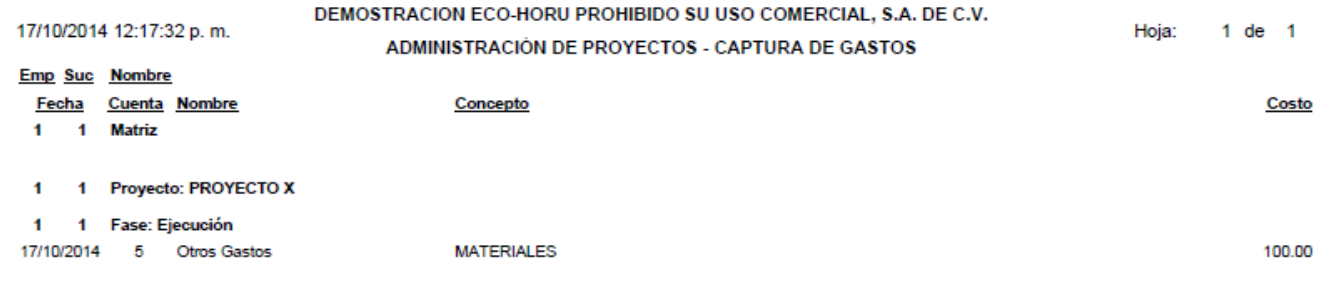

[Regresar.](#page-1-0)

# <span id="page-61-4"></span>**10.6 Administración de Proyectos.**

Haga clic en el menú "**Proyectos**" y seleccione el submenú "**Administración de Proyectos**".

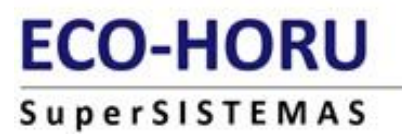

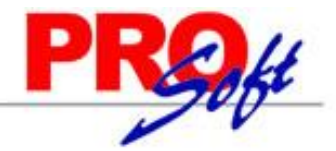

### Resumen del Proyecto mostrando un comparativo de lo Presupuestado, lo Real (ejercido) y la Diferencia.

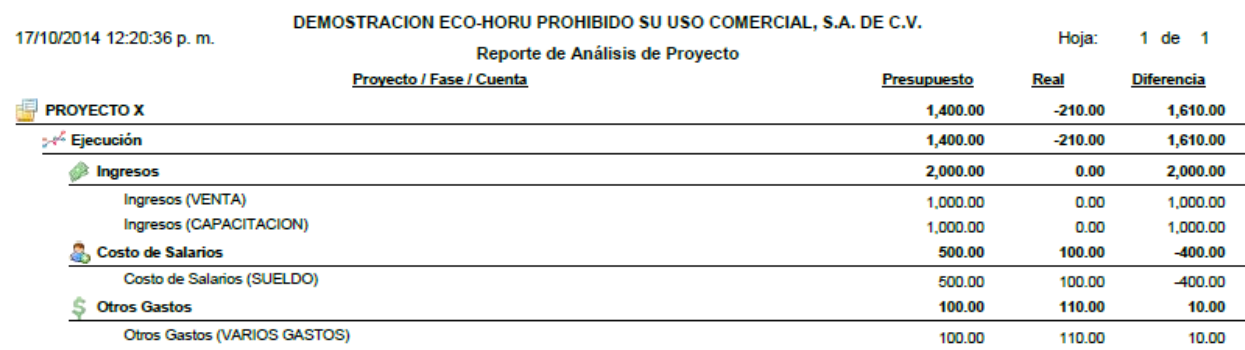

[Regresar.](#page-1-0)